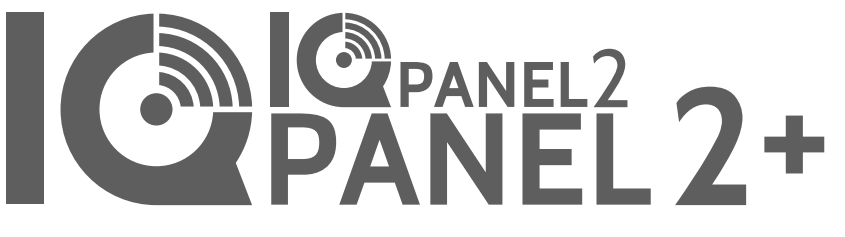

Qolsys IQ Panel 2/2+ Software Version 2.2.1

# **INSTALLATION MANUAL**

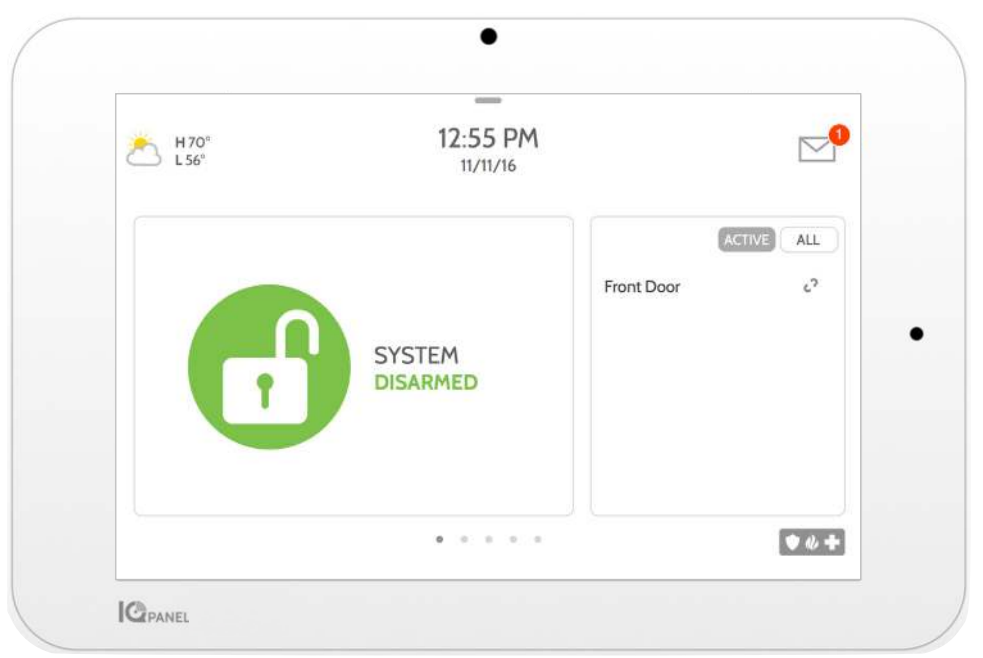

The Qolsys IQ Panel 2 & IQ Panel 2+ is a 7" touchscreen built with an Android operating system, providing full security and smart home functionality in an easy to use interface.

# INTRODUCTION

#### **INCLUDED IN BOX SUPPORT**

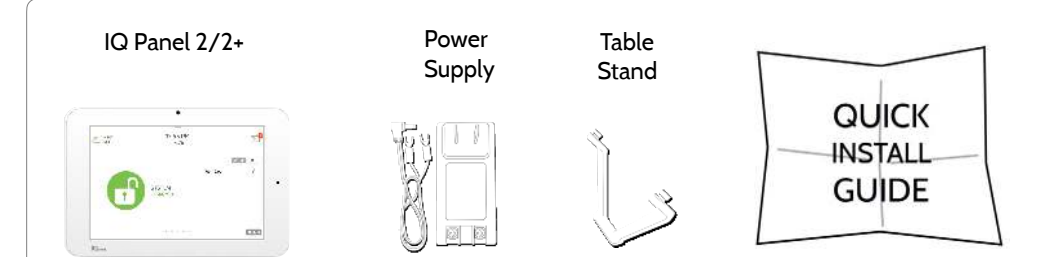

#### **ABOUT THIS GUIDE**

This document outlines the basic hardware specifications and software directions to install and customize the IQ Panel 2 & IQ Panel 2+. Note that the information presented is not comprehensive, but is specifically dedicated to those menus, features, and systems accessible solely to those with the proper installation code. Features accessible to users and installers alike are outlined in the IQ Panel 2 User Guide. The information contained is confidential and proprietary, and is solely owned by Qolsys Inc. Any reproduction, modification or distribution without permission is strictly prohibited.

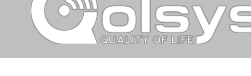

**?**

**QUESTIONS?**  Contact us at [techsupport@qolsys.com](mailto:techsupport@qolsys.com?subject=Question%20from%20the%20Installation%20Manual)

# TABLE OF CONTENTS

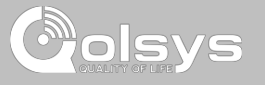

#### **PANEL OVERVIEW**

- 5- Exterior Front
- 6- Exterior Back
- 7- Interior

#### **INSTALLING THE PANEL**

9- Wall Mount Option 10- Table Stand Option 11- Wiring Diagram 12- Powering the Panel

#### **USER INTERFACE**

14- Home Screen Overview 15- Message Center 16- Settings Tray

#### **PROGRAMMING**

- 18- Settings 20- Advanced Settings 21- Setup Wizard 22- Installation 24- Installer/Dealer Settings 28- System Logs 29- Siren and Alarms 31- Security and Arming 34- Camera Settings 35- Sound
- 37- Z-Wave Device List
- 38- Devices

#### **SECURITY SENSORS**

- 39- Security Sensors 40- Auto Learn Sensor 41- Add Sensor 42- Sensor Type 44- Sensor Name 46- Chime Type 47- Sensor Groups
- 60- Voice Prompts
- 61- Source

#### **WI-FI DEVICES**

- 62- Wi-Fi Devices 64- Access Point Settings 65- AP Connected Devices 66- IQ Remote Devices
- **Z-WAVE DEVICES**
- 67- Z-Wave Devices 68- Add Device 69- Clear Device 70- Delete Failed Device 71- Remove All Devices 72- View/Edit Associations 73- Z-Wave Settings

#### **BLUETOOTH DEVICES**

75**-** Bluetooth Devices

76- Add Device 77- Edit Device 78- Delete Device 79- Remove All Devices 80- Settings 81- Add Speaker

#### **SYSTEM TESTS**

83- System Tests 85- Wi-Fi Test 86- Sensor Test 90- Cellular Test 91- Image Sensor Config 92- Z-Wave Test 93- Rediscover Network 94- Neighbor Info 95- Counters 97- Z-Wave Diagnostics 98- Advanced Z-Wave Diag 99- PowerG Test 100- Panel Glass Break Test 103- Dual Path Test 104- Daughter Cards Test 105- Panel Test

#### **CUSTOMIZATION**

107- User Management 108- Dealer Contact

109- Connecting to Wi-Fi 110- Weather 111- Photo Frame 114- Load Images from SD Card 115- Load Help Videos

#### **MAINTENANCE**

117- Upgrade Software 118- Upgrade Software Using Wi-Fi 119- Software Update Via SD Card 120- Automatic Software Updates 121- Battery Replacement

#### **TROUBLESHOOTING**

123- About 126- Power Down 127- Panel Reboot 128- Hard Reboot 129- Panel Test Troubleshooting 131- Cannot Load Help Videos

#### **LEGAL**

132- Important Information

#### **SPECIFICATIONS**

- 135- Specifications 137- Supported S-Line Sensors
- 138- Supported PowerG Sensors

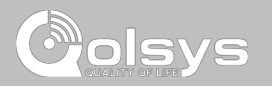

Warning: This Product should be installed in accordance with the National Fire Alarm Code, ANSI/NFPA 72, (National Fire Protection Association, Batterymarch Park,Quincy, MA 02269). Printed information describing proper installation, operation, testing, maintenance, evacuation planning, and repair service is to be provided with this Product. In Canada the product shall be installed in accordance with the Standard for the Installation of Residential Fire Warning Systems, CAN/ULC-S540.

Warning: For Canadian installations this Product and all sensors associated with it (collectively, the "System") should be tested once a week. The test shall be performed also with primary DC power de-energized. For recommended smoke detectors maintenance instructions refer to user manual associated with compatible Qolsys model QS5110-P840 smoke detector.

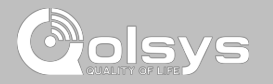

#### **EXTERIOR FRONT**

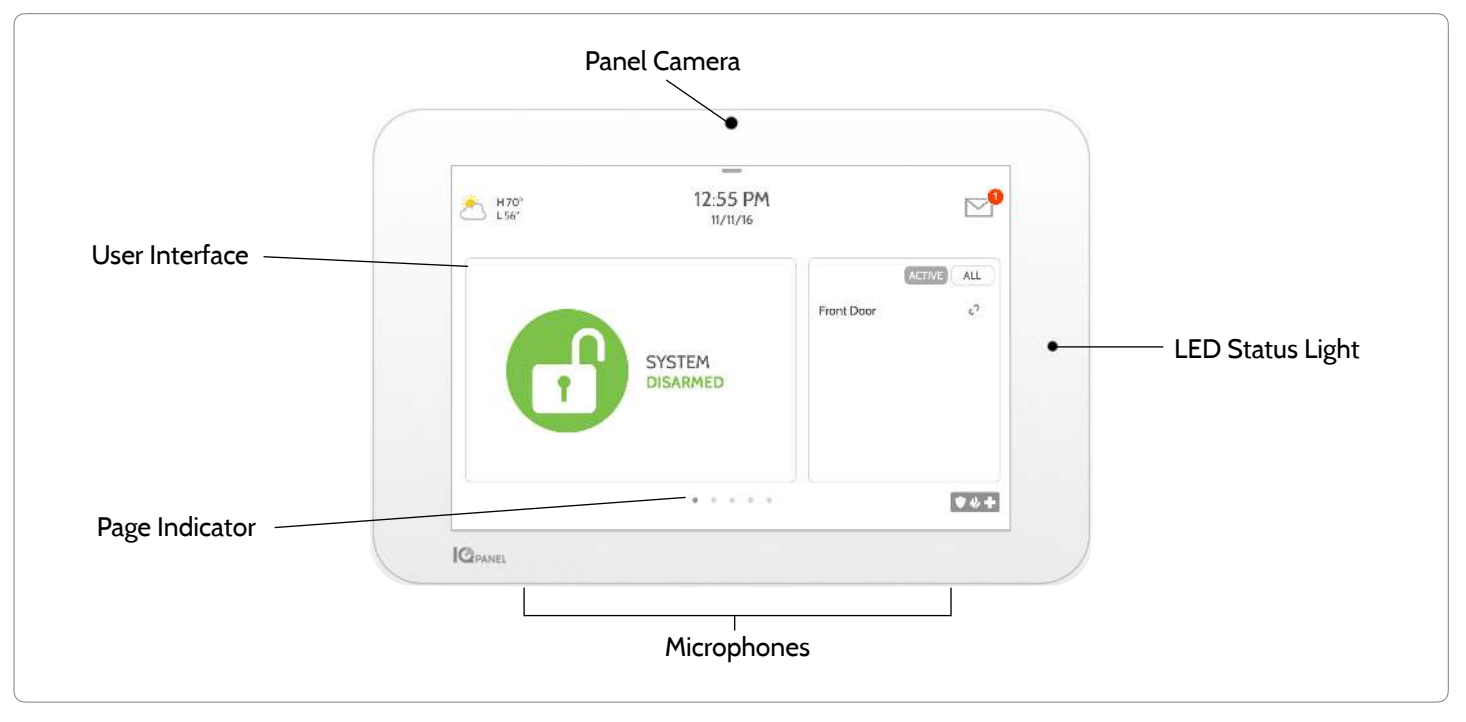

**QOLSYS CONFIDENTIAL AND PROPRIETARY PAGE 5 OF 139**

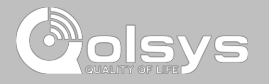

#### **EXTERIOR BACK**

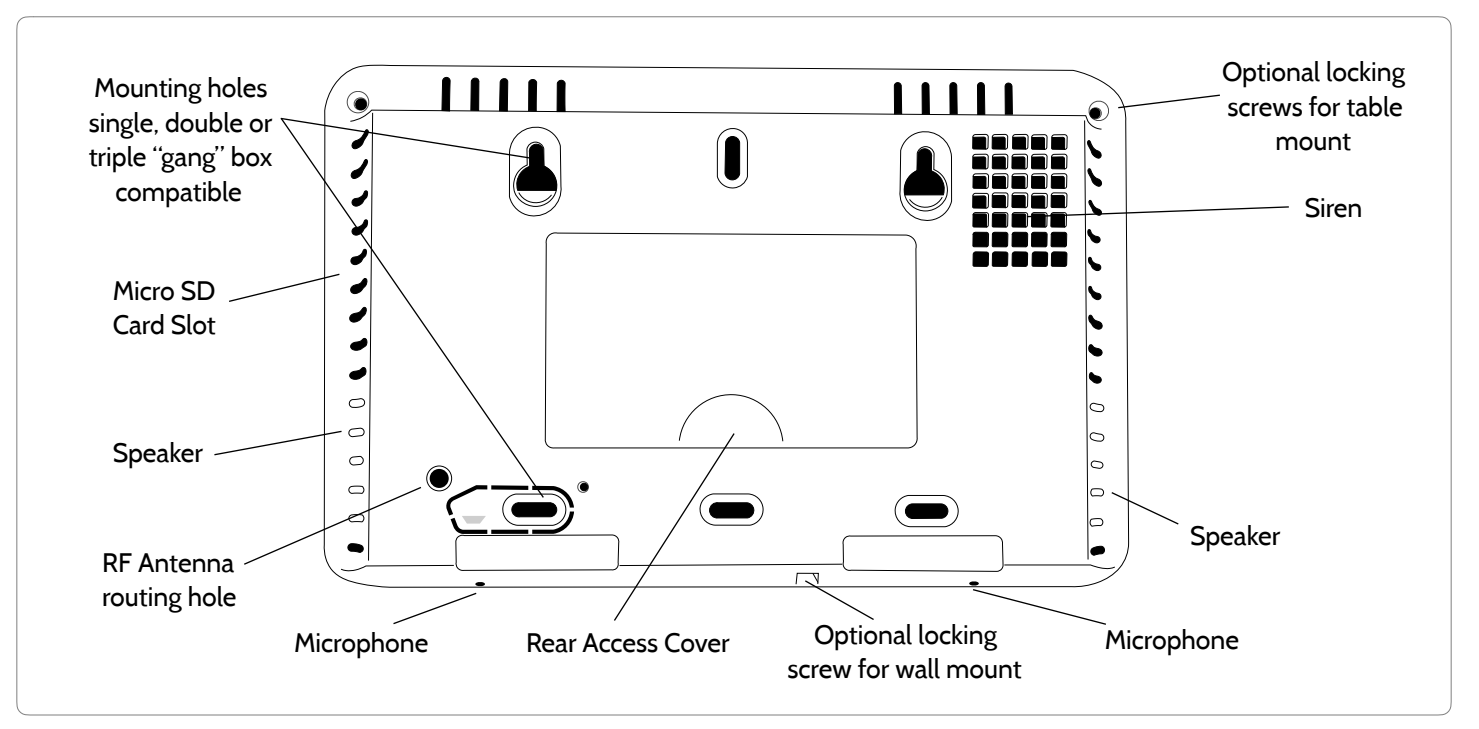

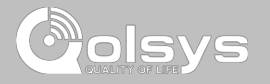

#### **INTERIOR**

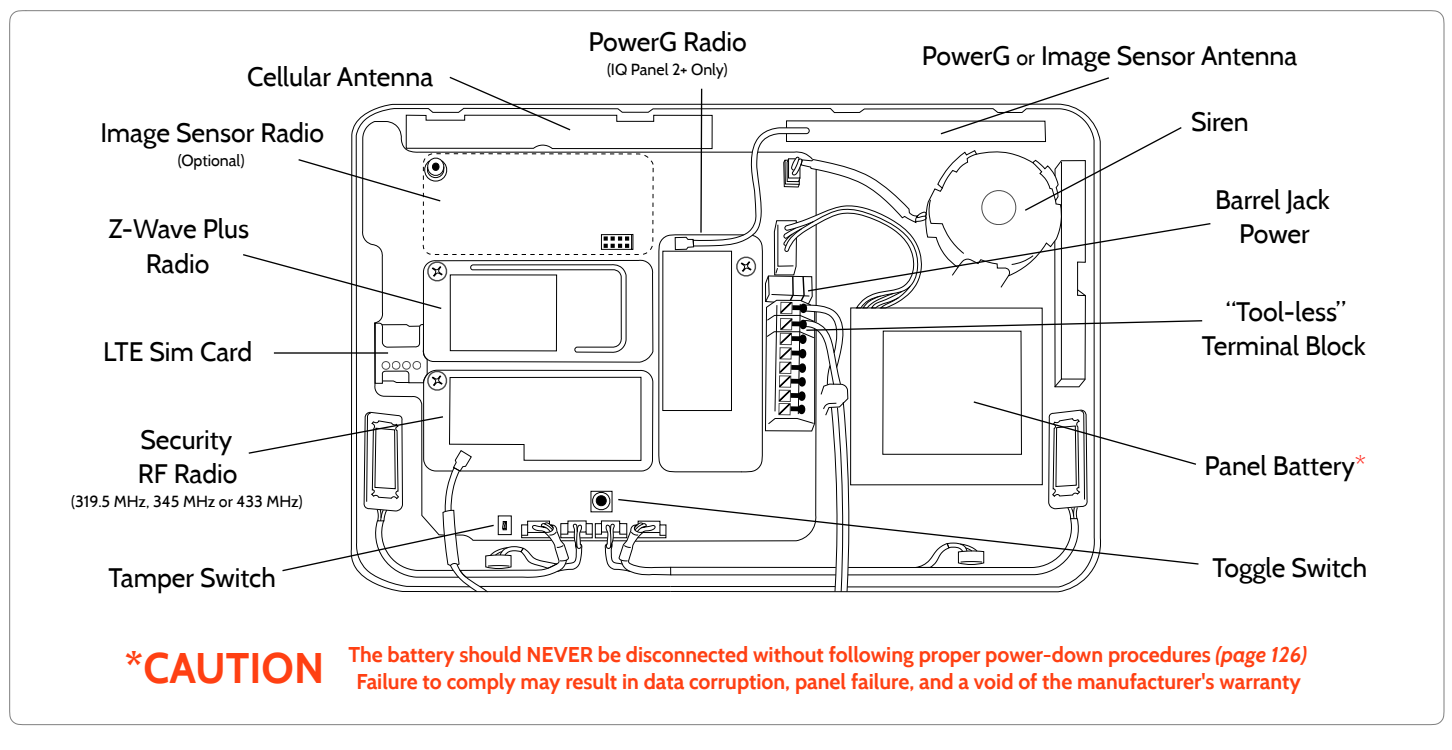

**QOLSYS CONFIDENTIAL AND PROPRIETARY PAGE 7 OF 139**

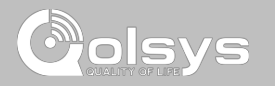

# **INSTALLING THE PANEL**

#### **WALL MOUNT OPTION**

理

2

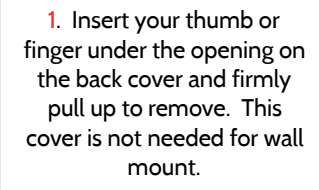

1

2. Press tabs on the bottom of the panel and pull apart to remove the back plate.

Mount to the wall using appropriate hardware ensuring it's level.

## 1. Hang the front of the panel with the hanging strap on the back plate as shown above.

 $\begin{array}{|c|c|c|c|c|}\n\hline\n1 & 2 & 2\n\end{array}$ 

®

**Milling** 

2. Using the provided hole in the lower right hand side of the backplate as a template, drill a 1/4" hole in the wall and feed the white RF antenna into the wall.

*IMPORTANT: Not properly routing the RF antenna in the wall will greatly reduce RF sensor range.*

- Connect the power supply to the barrel jack or to the (+/ Red) and (-/Black) terminals if using a custom length wire.
- 1. Latch the bottom of the panel into place, ensuring the the RF antenna and power wire are routed into the wall and not pinched.
- 2. Swing the panel up towards the 4 snap tabs at the top.

Firmly pinch "*diagonally and down*" from the top front of the bezel at all 4 snap tab locations to ensure proper closure. You will hear a "pop" or "snap" sound when each tab has closed properly and the gap along the top should be tightly seated.

*IMPORTANT: Not properly closing the panel could result in damage to the backplate or false panel tampers.*

Ш

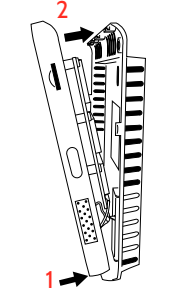

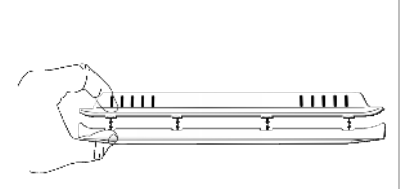

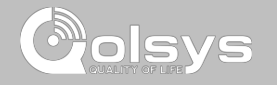

#### **QOLSYS CONFIDENTIAL AND PROPRIETARY PAGE 10 OF 139**

Insert your thumb or finger under the opening on the back cover and firmly pull up to remove.

## **TABLE STAND OPTION**

雌鹏

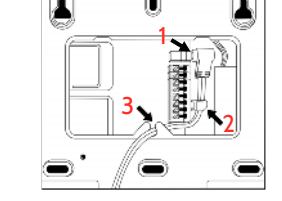

m

 $^{\prime\prime}$ 

- 1. With the included power supply and cable, plug the barrel connector into the jack next to the terminals as shown above.
- 2. Route the cable under the hook next to the battery.
- 3. Route the cable through the strain relief opening.

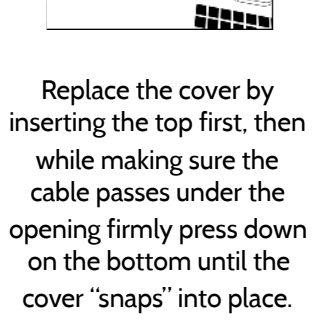

相明

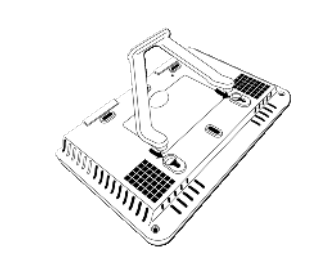

Insert table stand dowels into the 2 upper keyholes.

Slide the stand firmly upwards until you hear a "click" from each side.

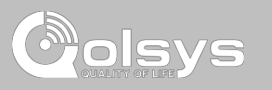

INSTALLING THE PANEL

# INSTALLING THE PANEL

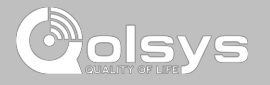

#### **WIRING DIAGRAM**

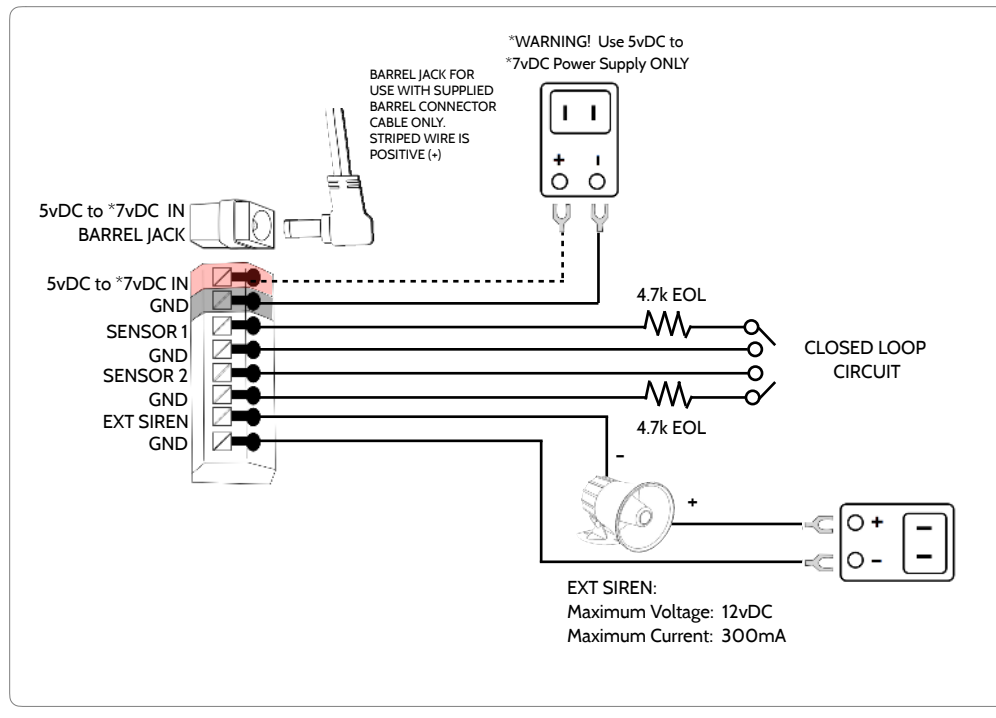

#### **NOTES**

**300mA**

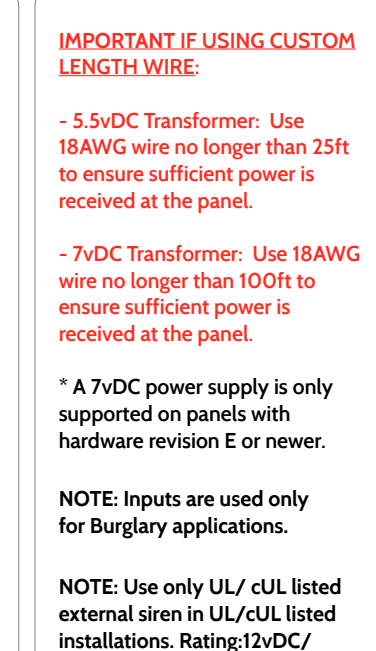

**QOLSYS CONFIDENTIAL AND PROPRIETARY PAGE 11 OF 139** 

**QOLSYS CONFIDENTIAL AND PROPRIETARY PAGE 12 OF 139** 

WARNING! Use a 5vDC to 7vDC Power Supply ONLY If using the provided cable, the "striped" wire is (+)

Press and hold the power button on the right side of the panel for 3 seconds to power up.

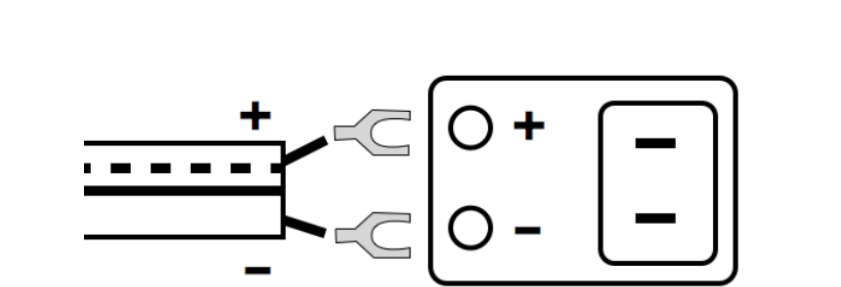

#### **POWERING THE PANEL**

Connect power supply.

INSTALLING THE PANEL

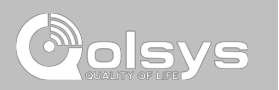

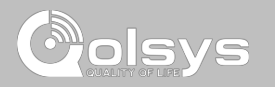

# **USER INTERFACE**

# USER INTERFACE

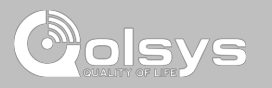

#### **HOME SCREEN OVERVIEW**

The home screen is divided into three sections. The header shows the date & time, today's weather, message center and the Settings tray. The Primary interface shows arming options and sensor status. The footer shows panic options and additional pages.

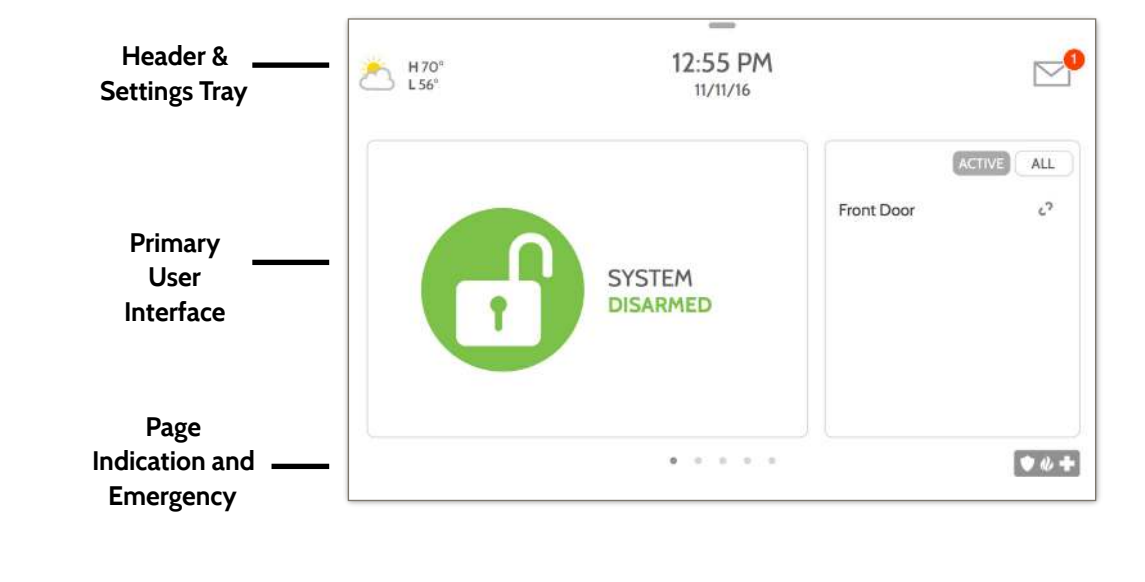

# This is where you will find Video Tutorials to help with common questions **VIDEO TUTORIALS** MESSAGES/ALERTS/ALARMS<sup>8</sup> Alerts and Alarm Notifications. **QOLSYS CONFIDENTIAL AND PROPRIETARY PAGE 15 OF 139**

## **MESSAGE CENTER**

The header contains the the pull down settings tray, the weather icon, time/date and a message icon in the upper right portion of the screen where you will find Security Provider messages and contact info, alerts, video tutorials and FAQ's 11.18 AM H 71°  $45^\circ$ 09/15/16 **CONTACT US** This is where you will find the Security Provider's Contact Information This is where you will find messages from the Security Provider, Panel

USER INTERFACE

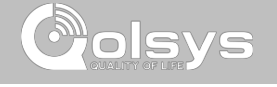

#### **QOLSYS CONFIDENTIAL AND PROPRIETARY PAGE 16 OF 139**

#### $B \n\approx x$ - 0 **DISARMED** 12-55 PM  $\bullet$ ۶ H 70°<br>L 56° 02/01/16 ALL. **ACTIVE**  $\mathcal{L}^2$ Front Door **JOMF**  $\circledR$  $\sqrt{m}$ PHOTO **CLEAN ESPAÑOL SETTINGS MESSAGES** SCREEN **ALERTS** FRAME  $\bullet$ 8 8 8 9

## **SETTINGS TRAY**

To access the Settings tray swipe down on the bar at the top of the screen. The Settings tray has quick access to system, battery, wi-fi, bluetooth & cellular status as well as volume control, brightness and other quick settings.

# USER INTERFACE

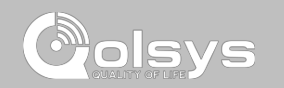

Swipe down for access

#### **FIND IT**

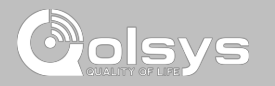

**Setting Description**

Display **Display** Adjust brightness, font size & 12/24 hour time

Weather Temperature **Toggle between Farenheight and Celcius** 

## **SETTINGS**

**Status** 

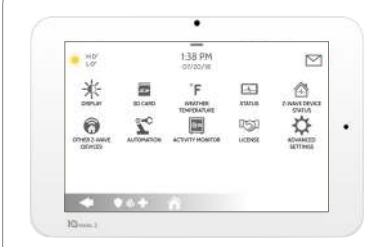

The Settings page allows quick access to various simple features & settings that do not require the protection of a Dealer, Installer or Master code to be changed.

# **FIND IT**

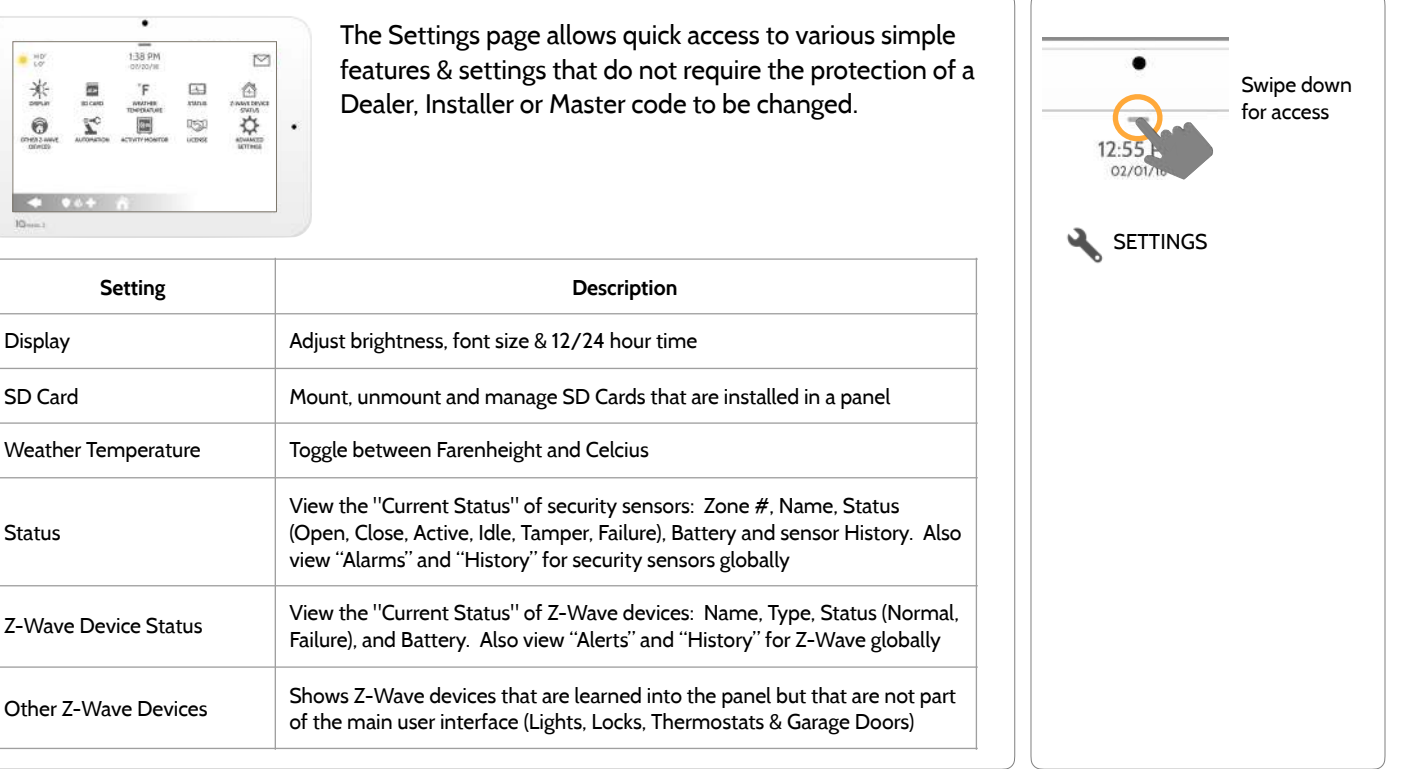

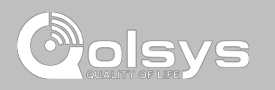

**SETTINGS**

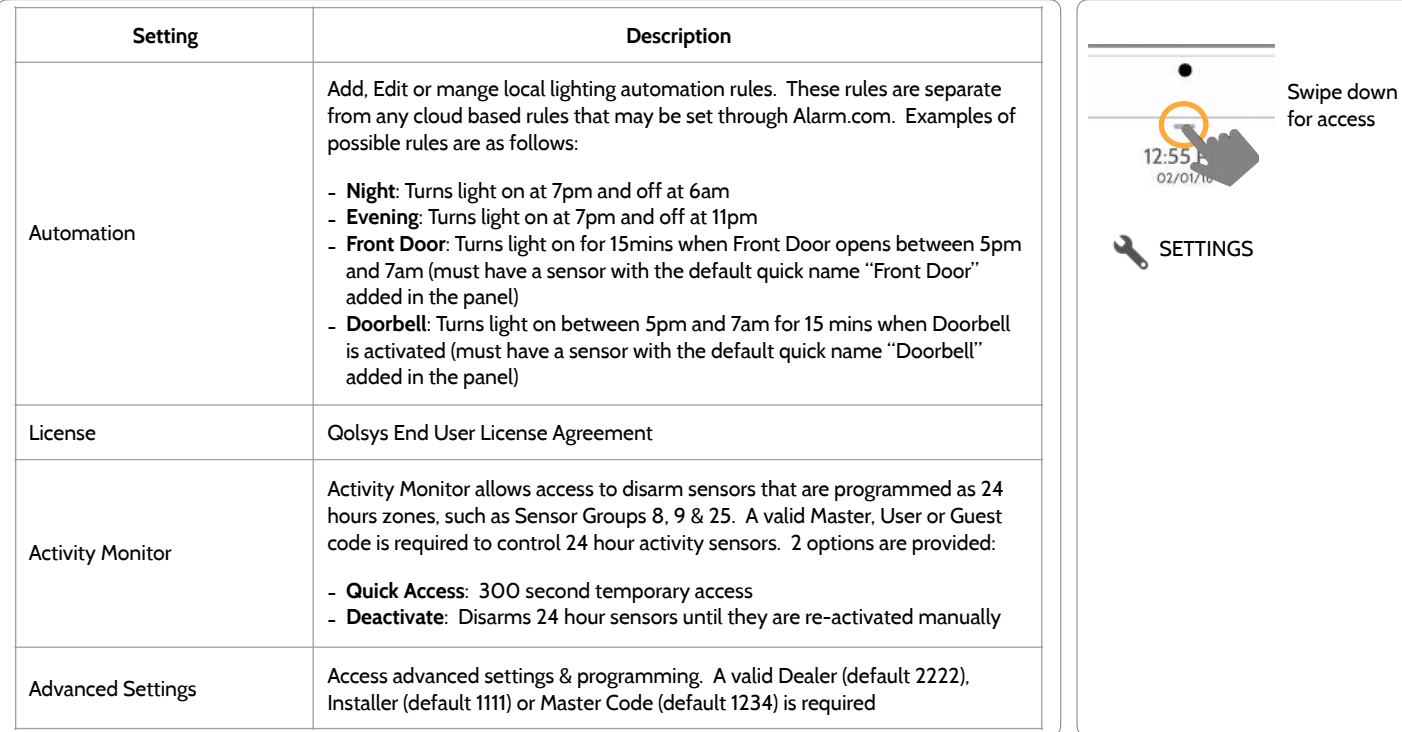

# **FIND IT**

**QOLSYS CONFIDENTIAL AND PROPRIETARY PAGE 19 OF 139** 

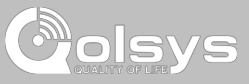

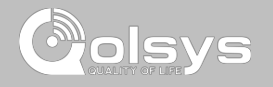

#### **ADVANCED SETTINGS**

#### **FIND IT**

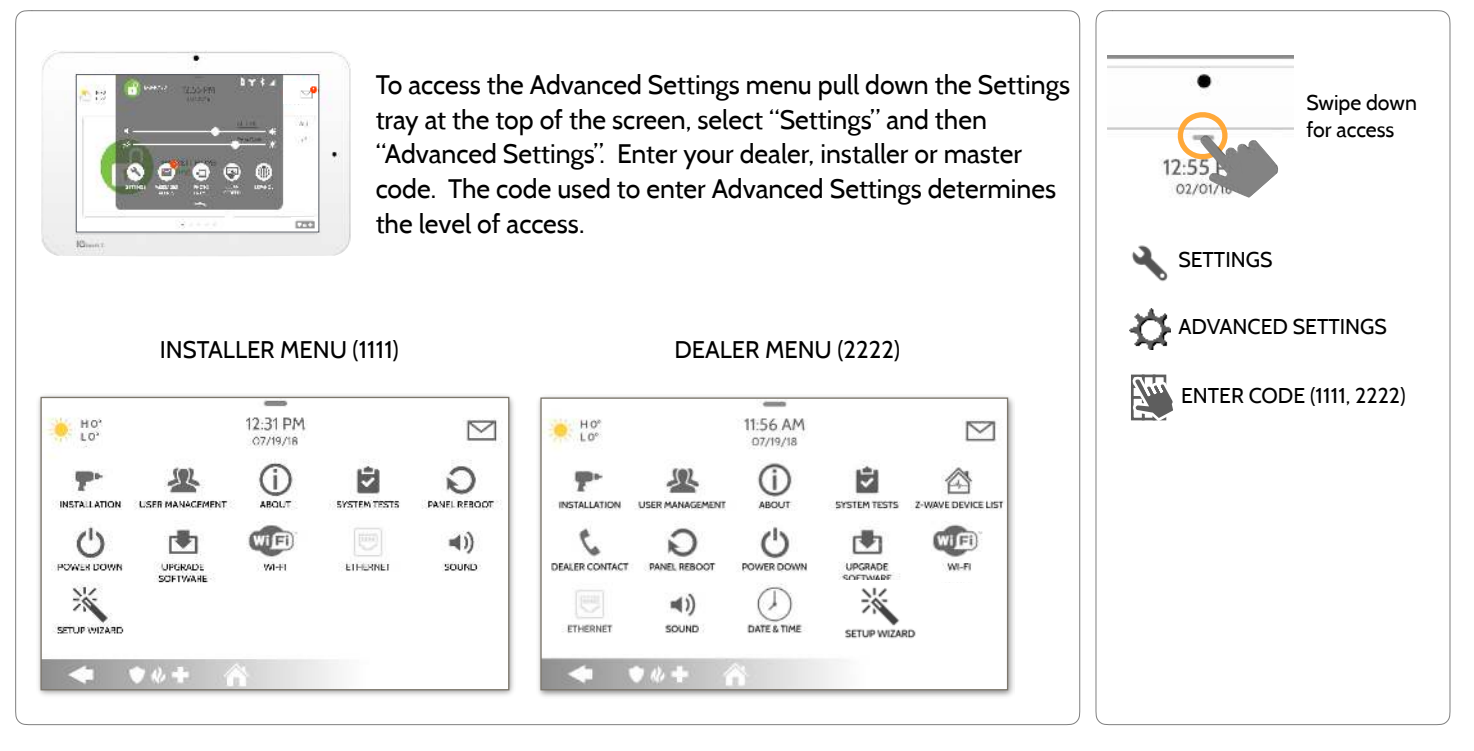

**QOLSYS CONFIDENTIAL AND PROPRIETARY PAGE 20 OF 139** 

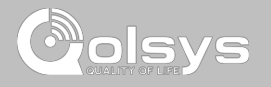

#### **SETUP WIZARD**

#### **FIND IT**

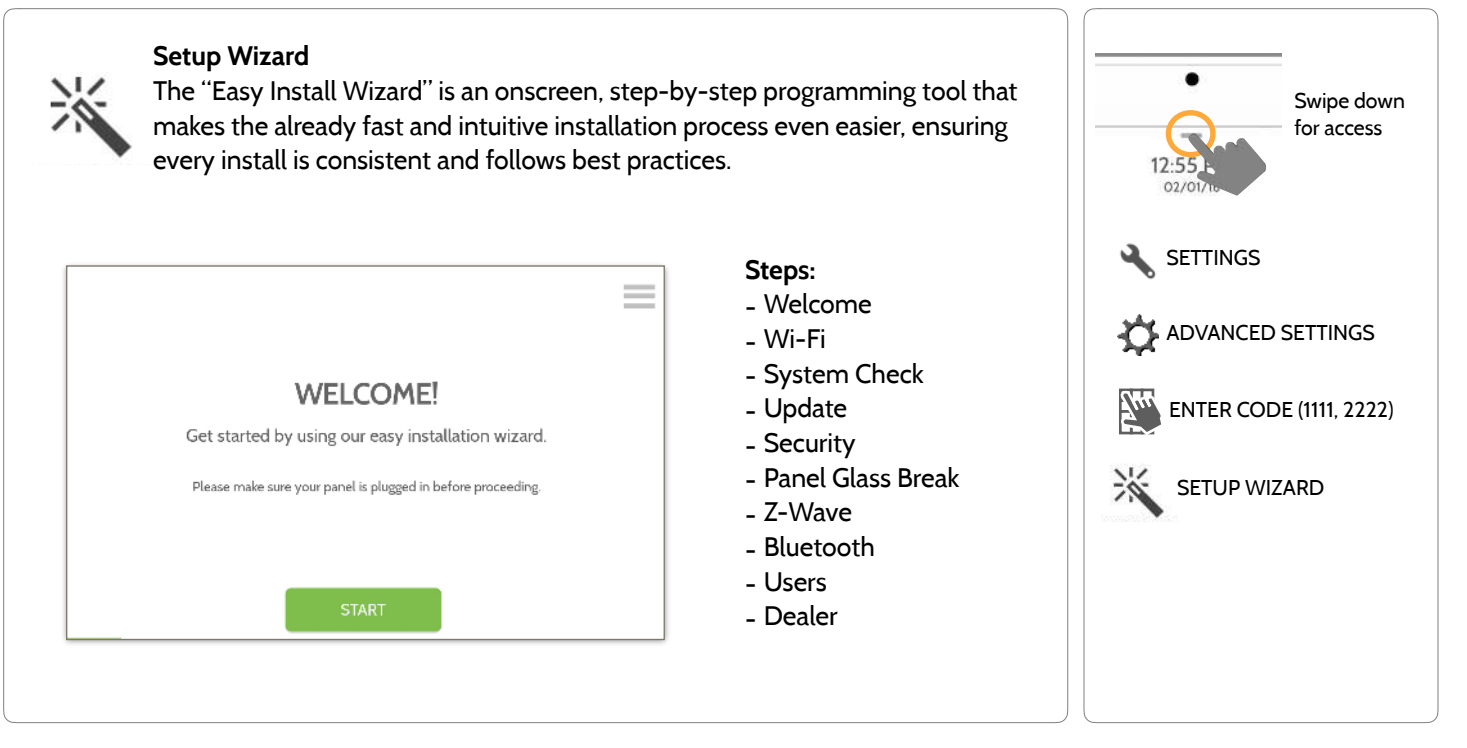

#### **QOLSYS CONFIDENTIAL AND PROPRIETARY PAGE 21 OF 139**

### **INSTALLATION FIND IT**

If Dealer Contact info is not previously filled out or pushed from Alarm.com, a pop up is generated when accessing the "Installation" icon, requiring that dealer contact information to be entered. This information is used to populate the "Contact Us" tab in the Message Center. *Note: Company Name and Company Phone Number are required and must be filled out to continue with panel programming.*

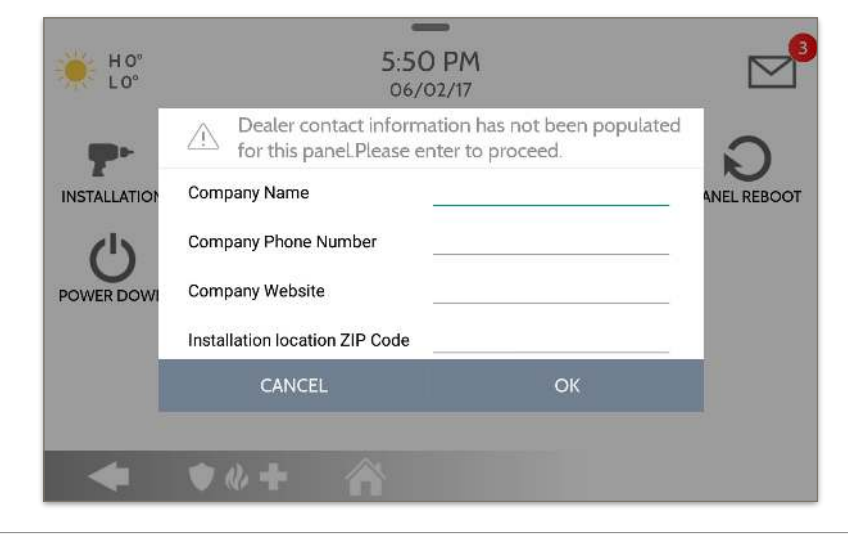

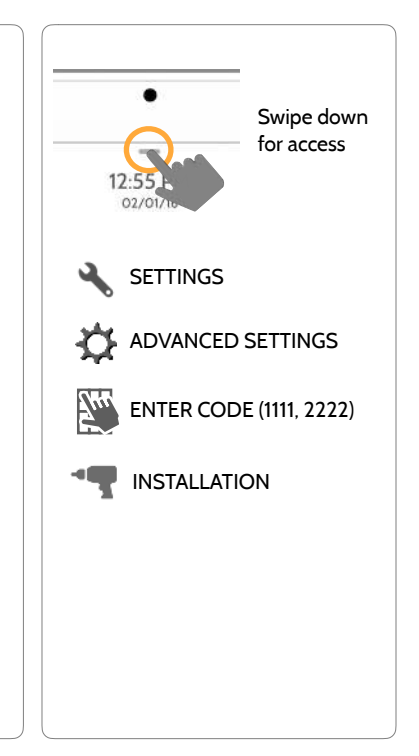

#### **QOLSYS CONFIDENTIAL AND PROPRIETARY PAGE 22 OF 139**

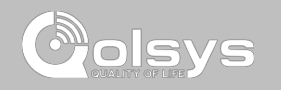

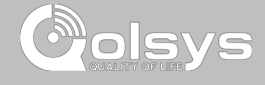

**INSTALLATION FIND IT**

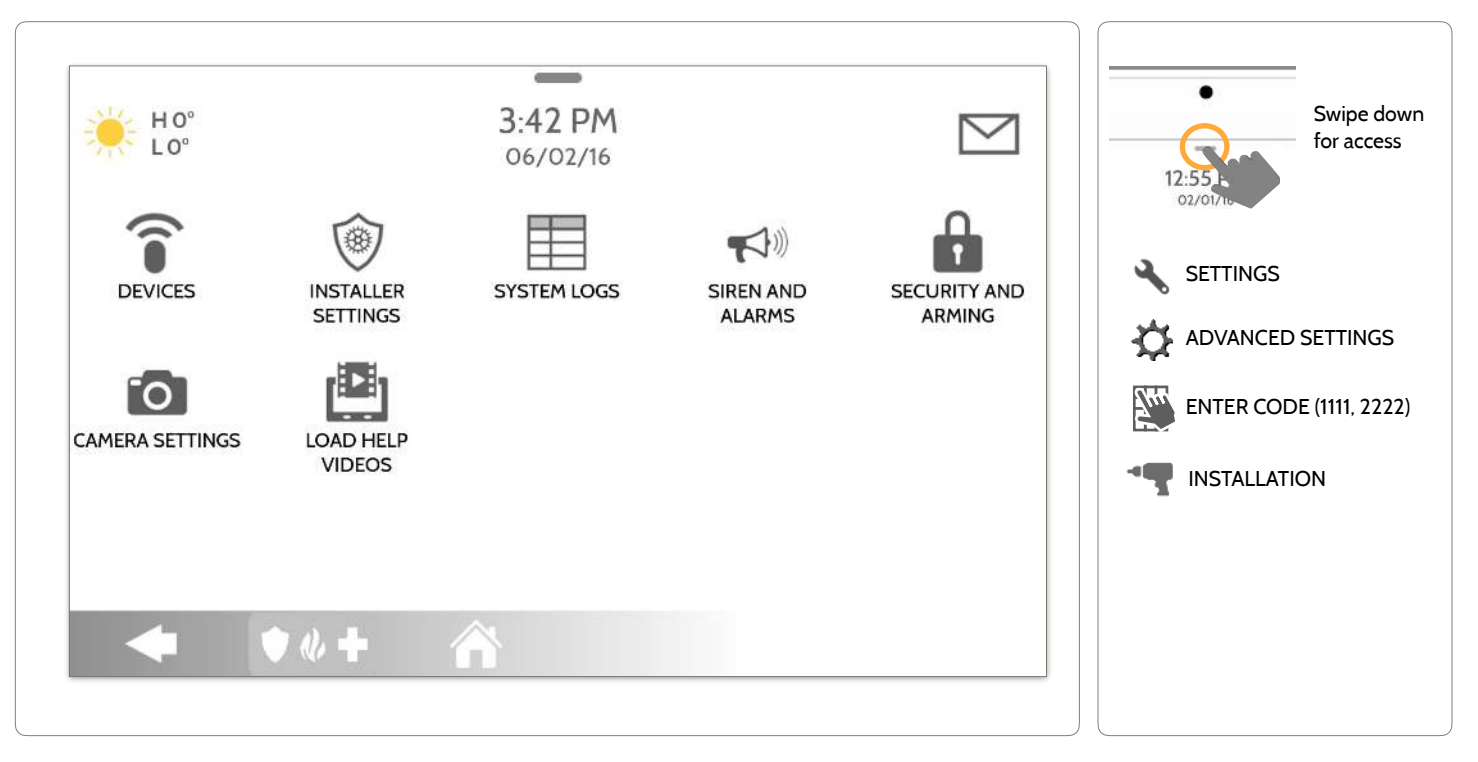

**QOLSYS CONFIDENTIAL AND PROPRIETARY PAGE 23 OF 139** 

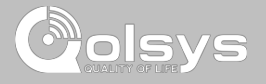

Swipe down for access

INSTALLER/DEALER

**SETTINGS** 

## **INSTALLER/DEALER SETTINGS**

#### **FIND IT**

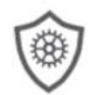

#### **Installer/Dealer Settings**

Change panel settings like supervisory times, power and cell loss timeout and SIA settings.

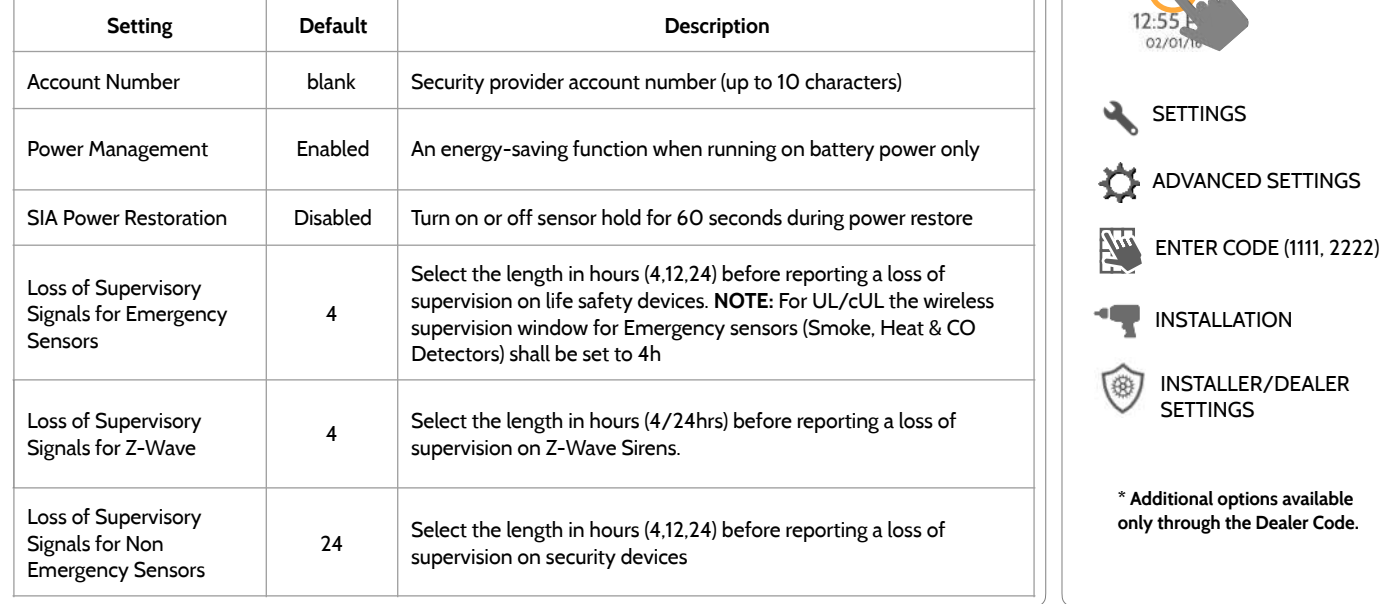

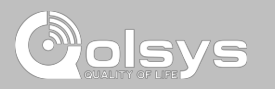

### **INSTALLER/DEALER SETTINGS**

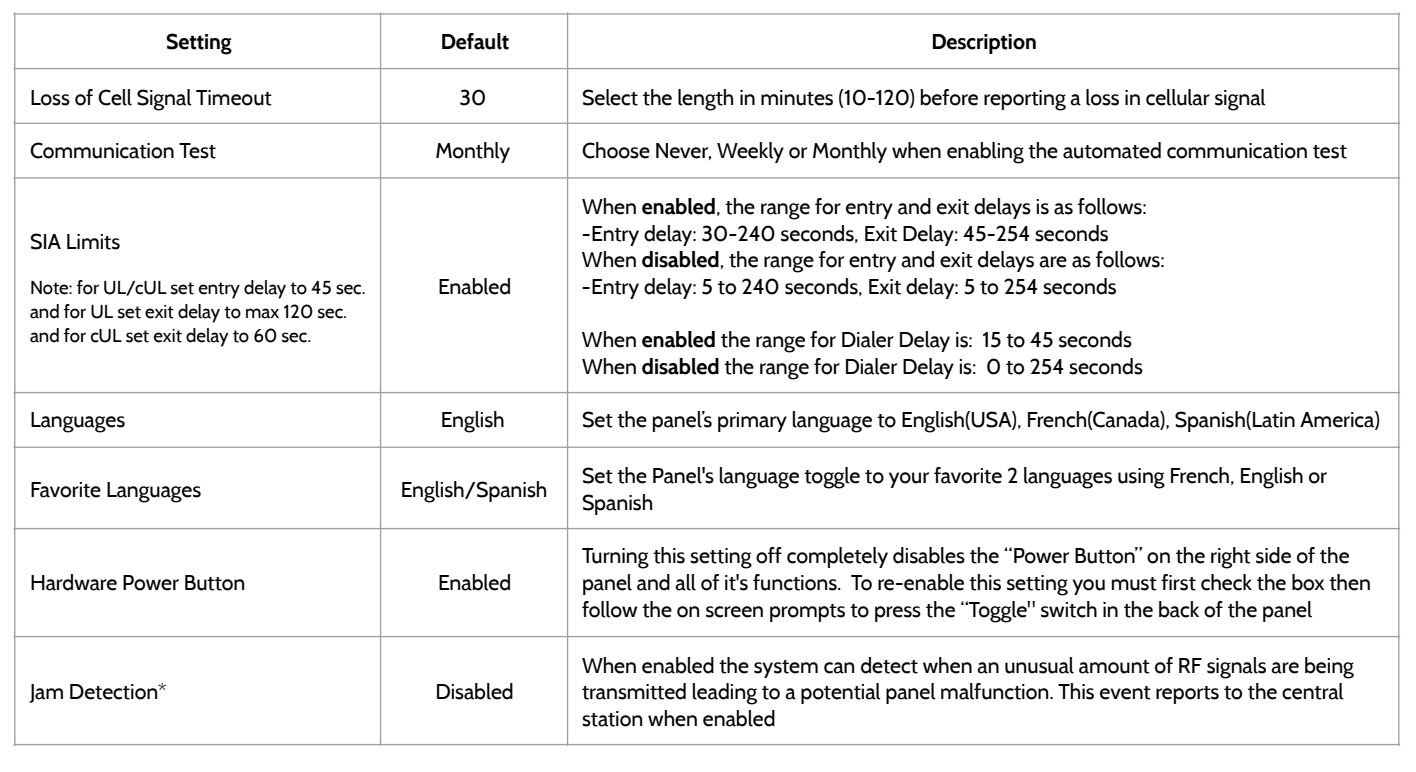

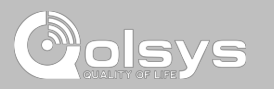

#### **INSTALLER/DEALER SETTINGS**

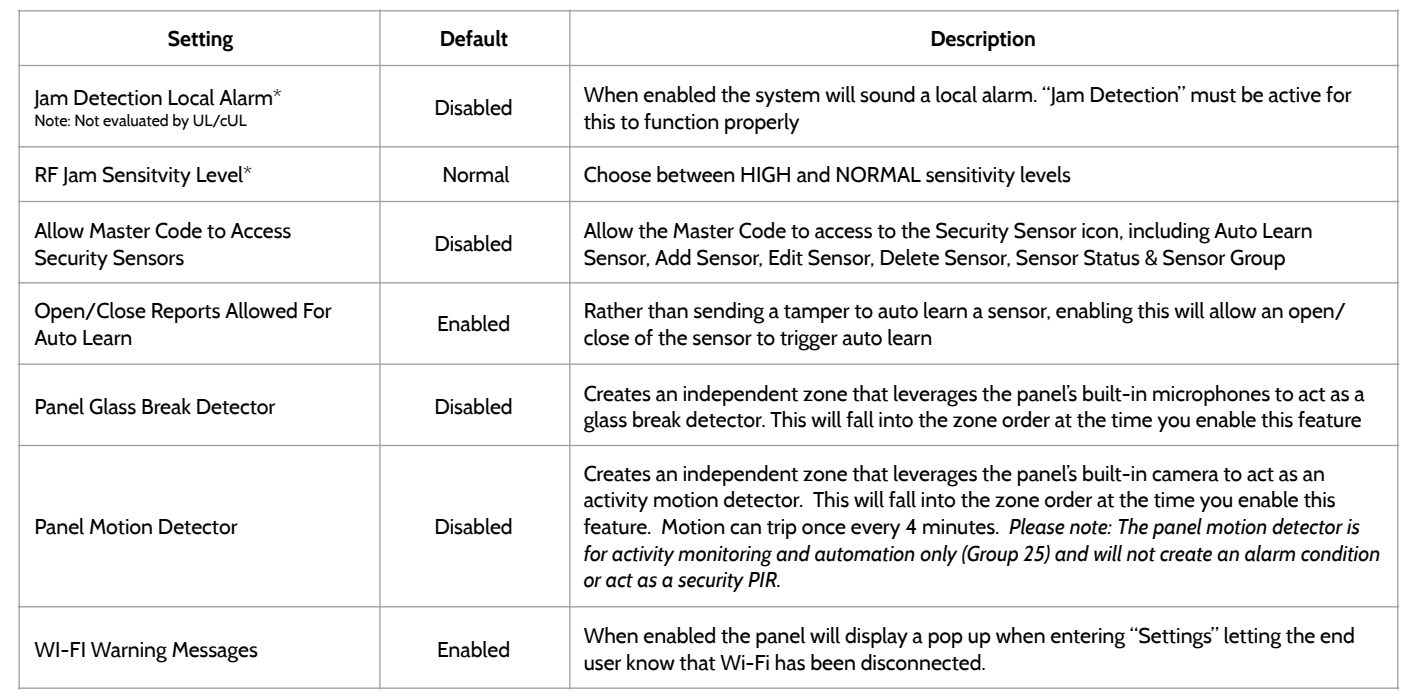

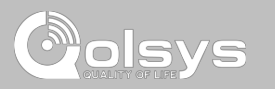

#### **INSTALLER/DEALER SETTINGS**

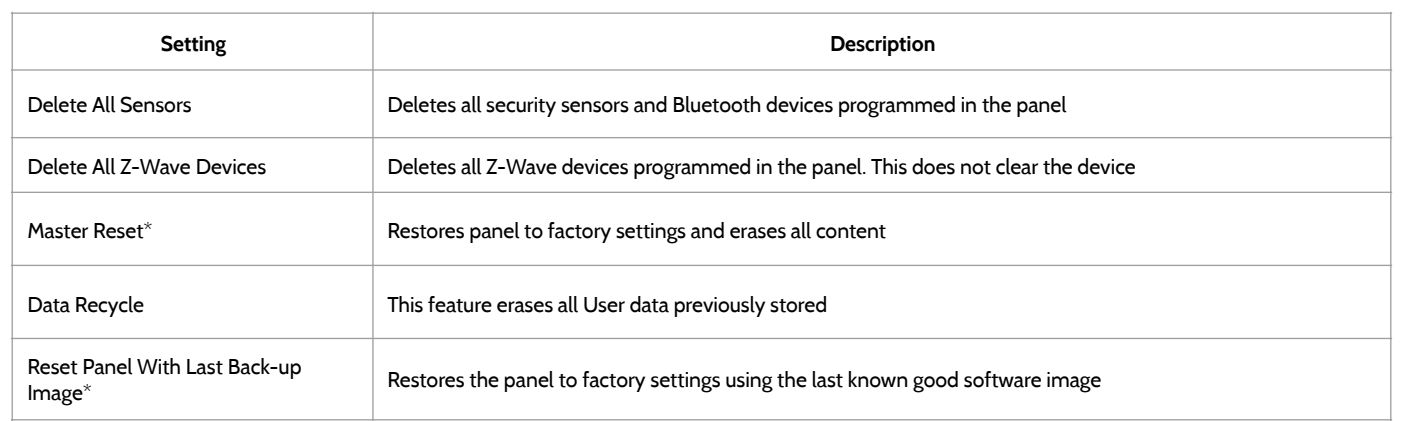

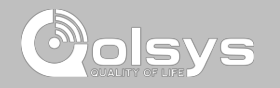

#### **SYSTEM LOGS FIND IT**

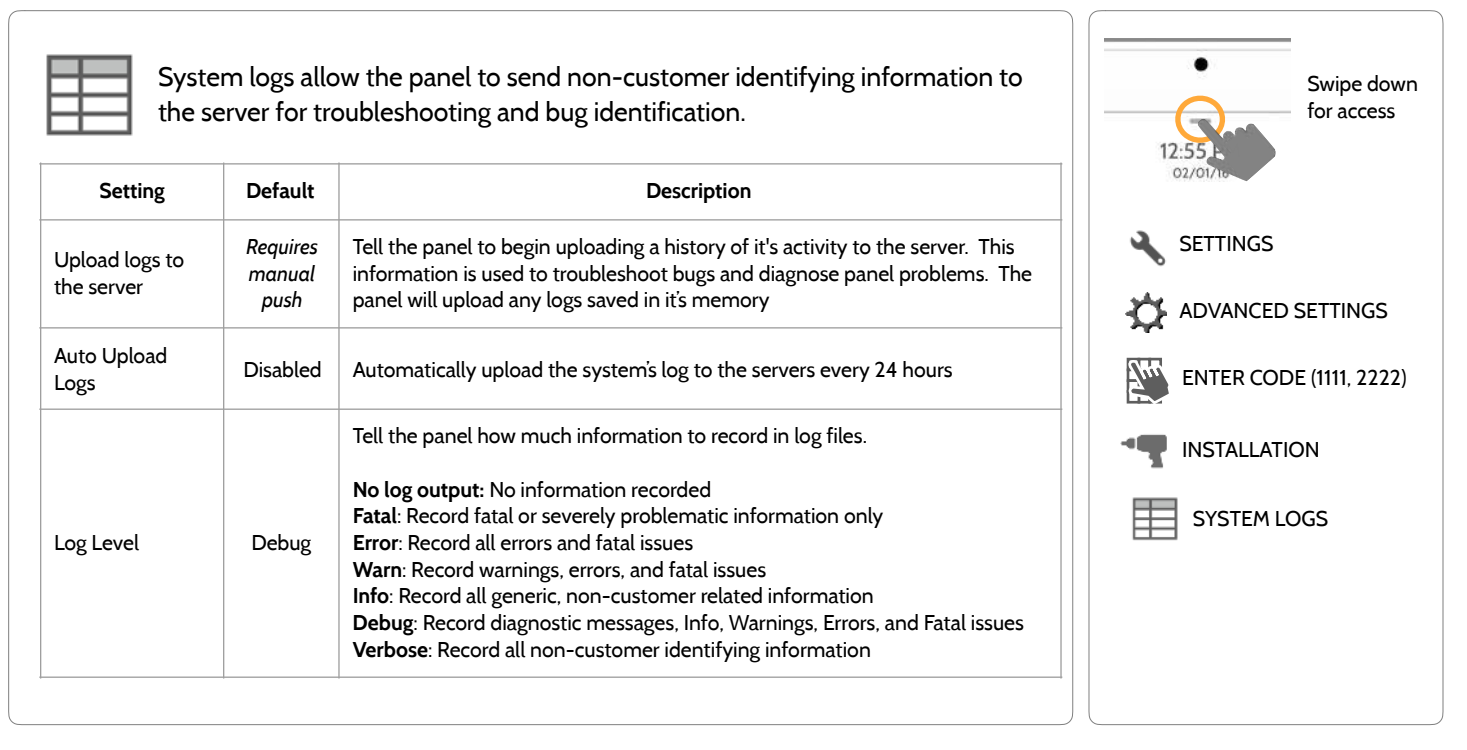

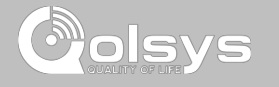

#### **SIREN AND ALARMS**

#### **FIND IT**

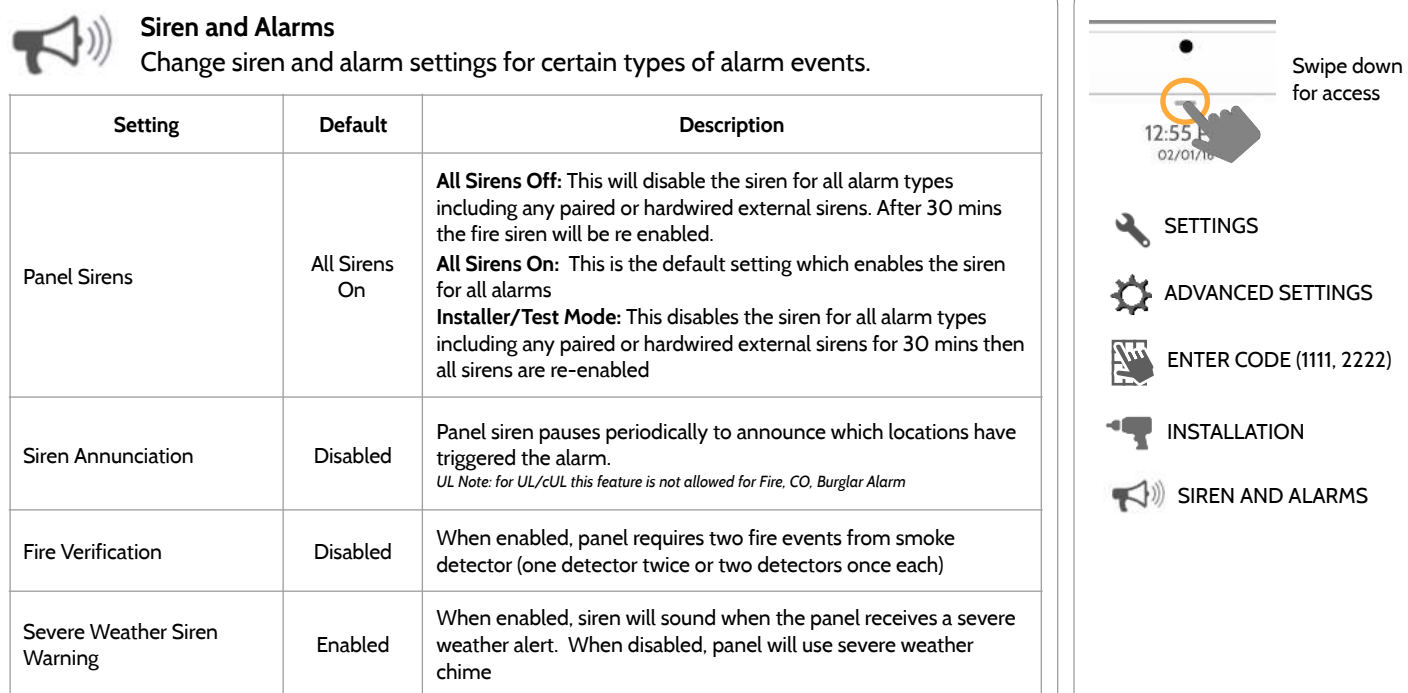

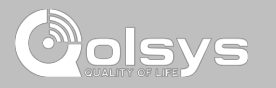

#### **SIREN AND ALARMS**

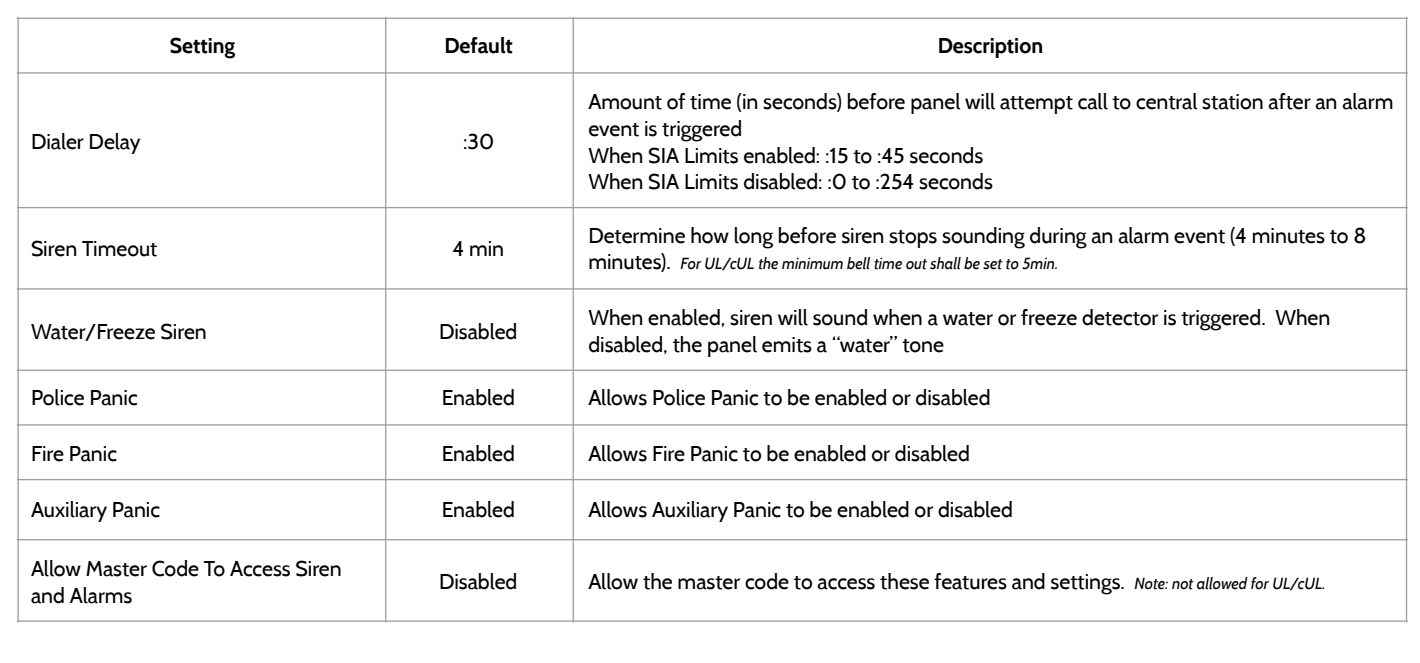

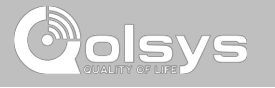

### **SECURITY AND ARMING FIND IT**

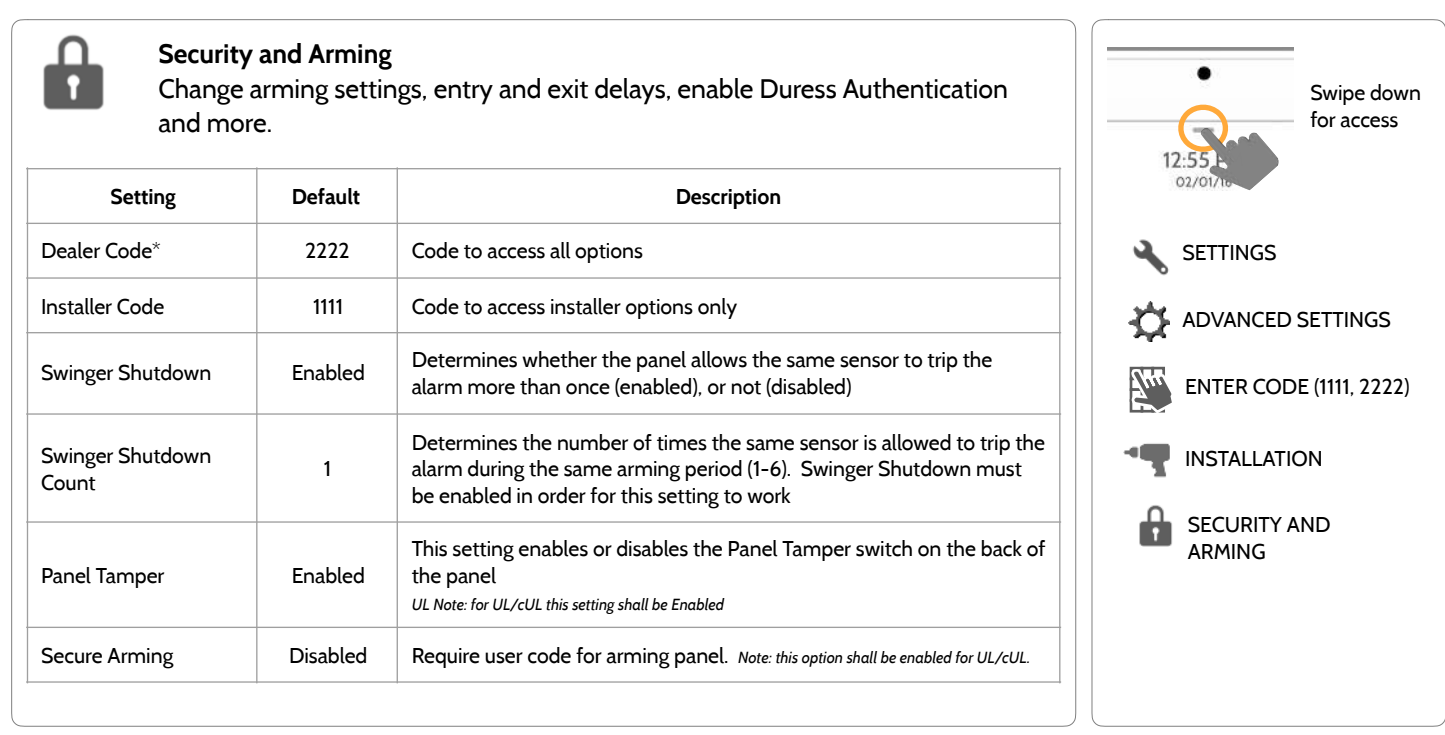

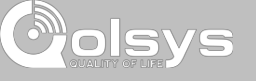

#### **SECURITY AND ARMING FIND IT**

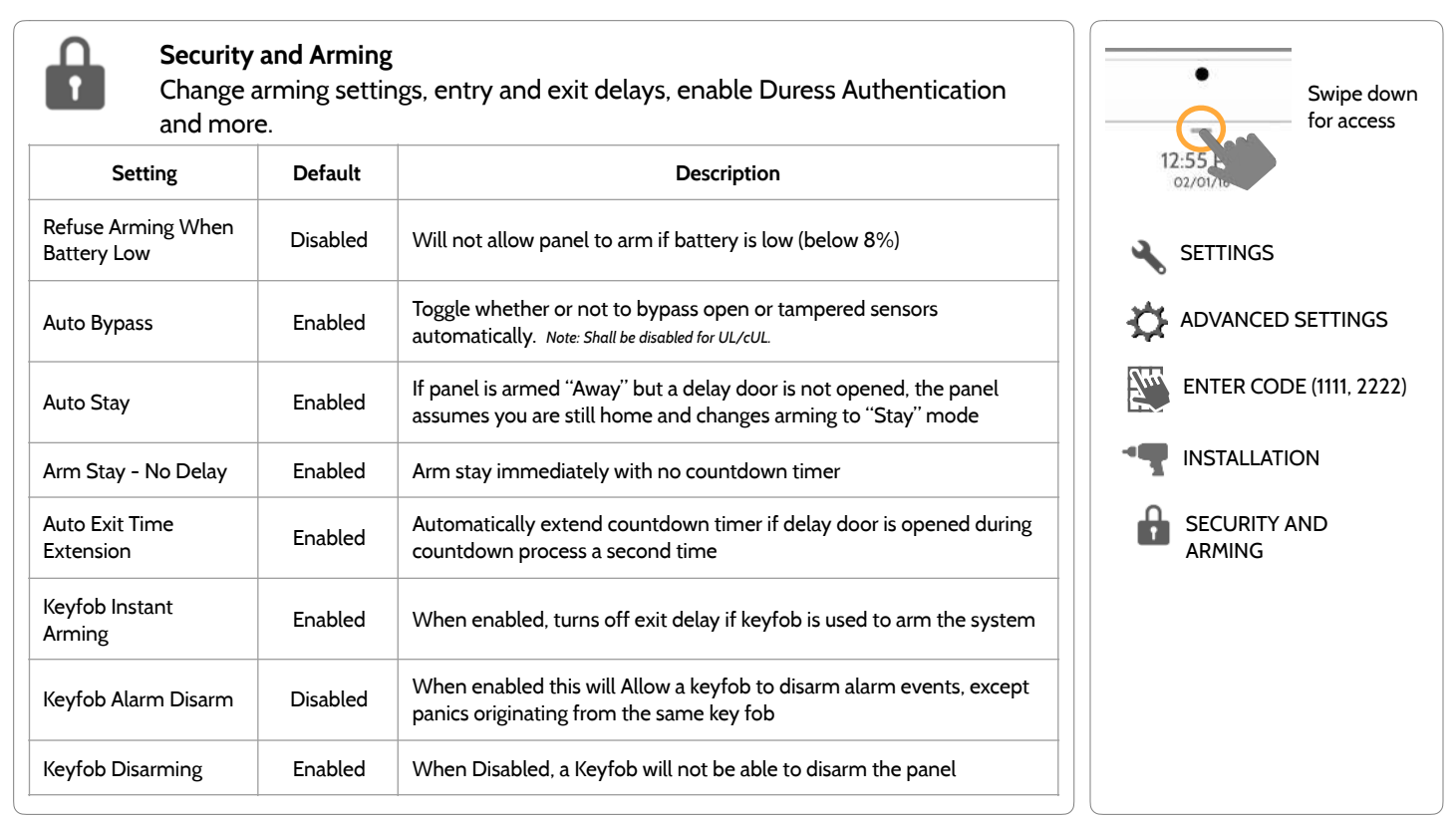

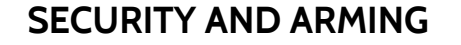

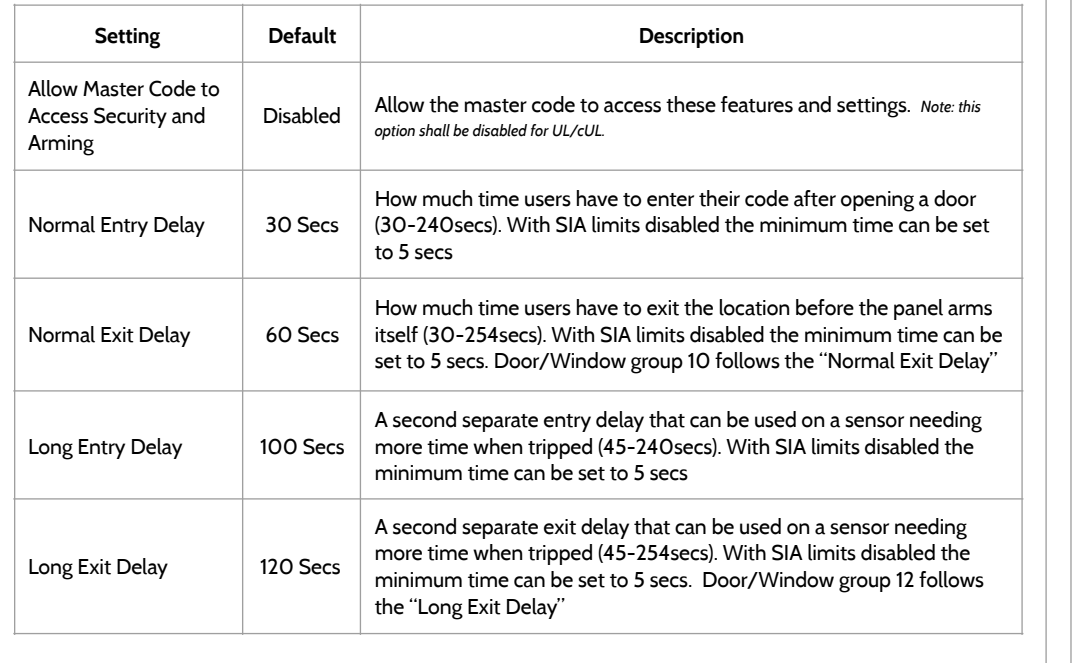

#### **FIND IT**

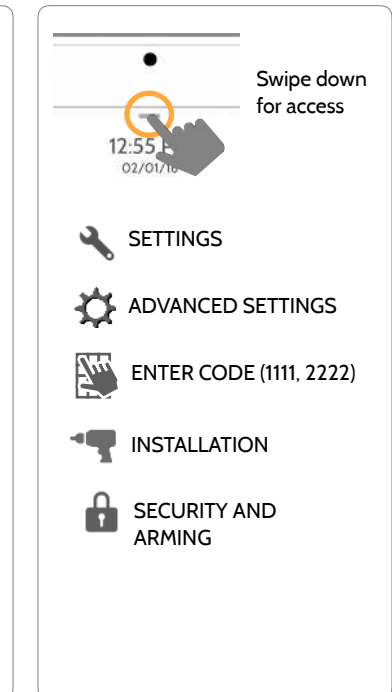

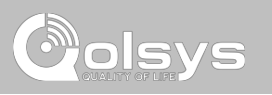

**QOLSYS CONFIDENTIAL AND PROPRIETARY PAGE 34 OF 139** 

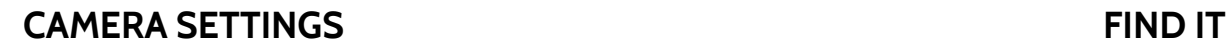

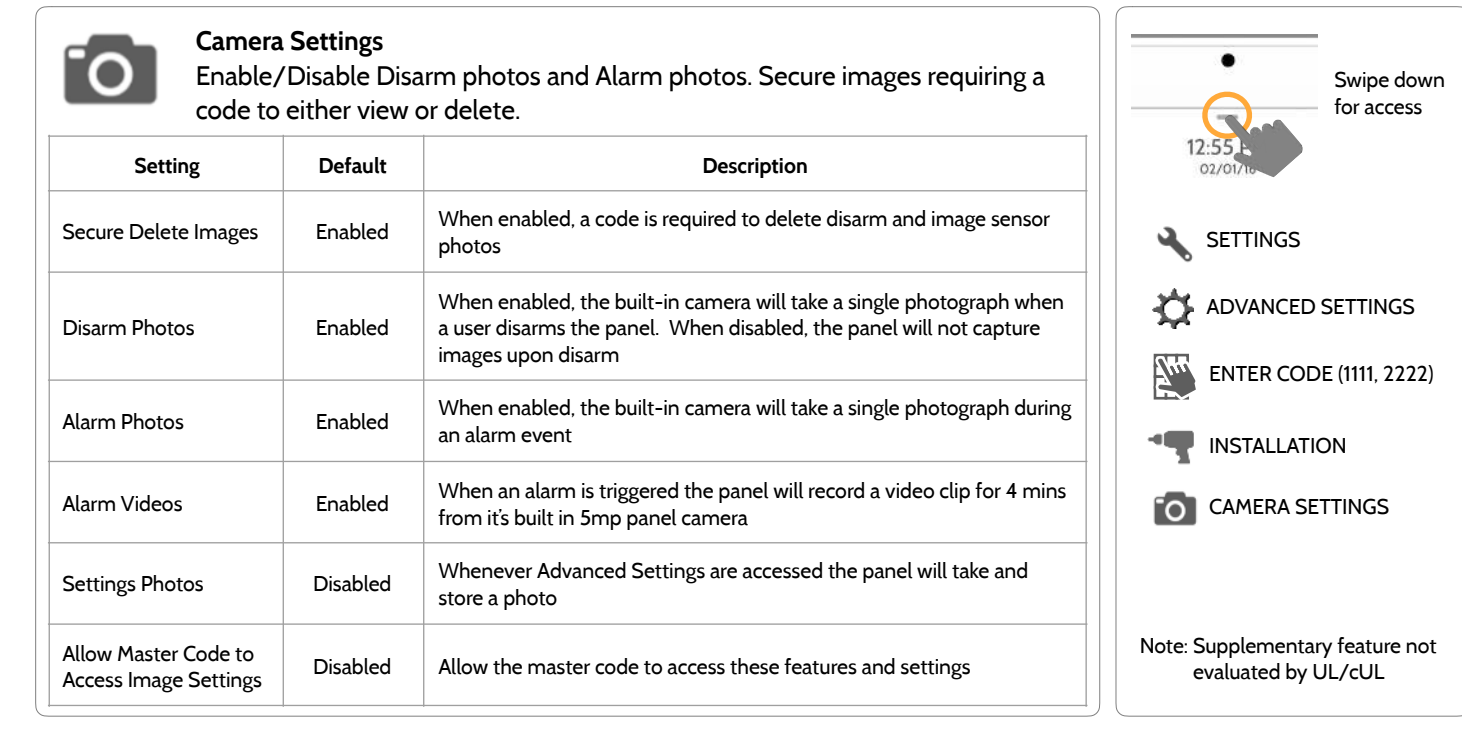

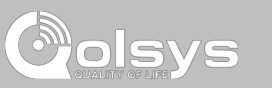

#### **QOLSYS CONFIDENTIAL AND PROPRIETARY PAGE 35 OF 139**

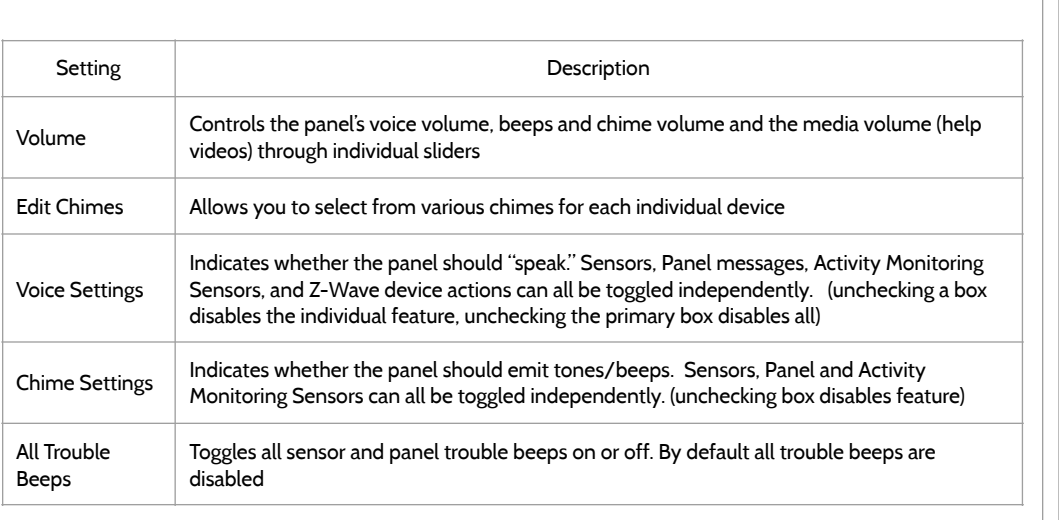

# **Sound**

PROGRAMMING

Customize panel sounds. Enable/Disable voices, chimes, trouble beeps and more.

# **SOUND FIND IT**

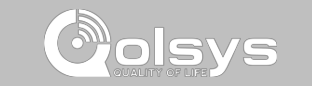

Swipe down for access

 $\left( \begin{matrix} 1 \\ 1 \end{matrix} \right)$  SOUND

SETTINGS

 $\mathcal{L}$ 

ADVANCED SETTINGS

 $\mathbb{R}^m$  ENTER CODE (1111, 2222)

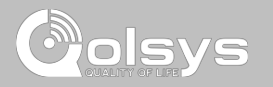

#### **SOUND**

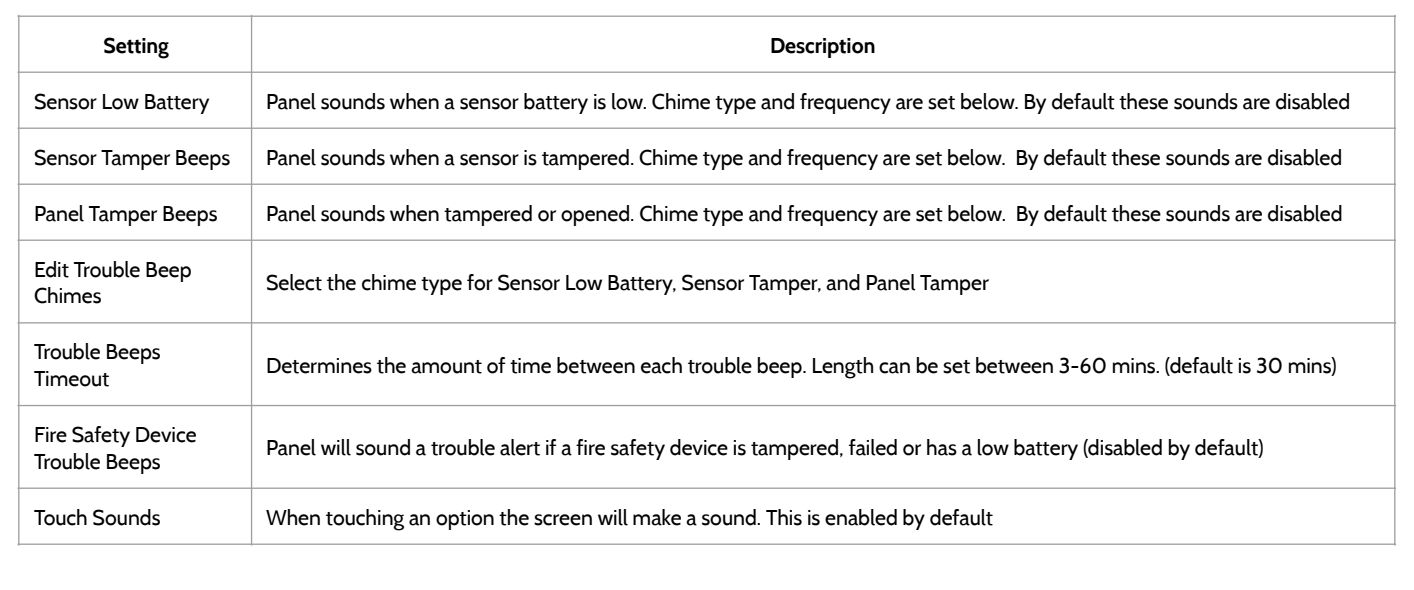

**QOLSYS CONFIDENTIAL AND PROPRIETARY PAGE 36 OF 139**
## PROGRAMMING

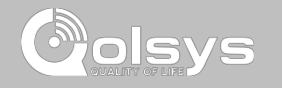

#### **Z-WAVE DEVICE LIST\* FIND IT**

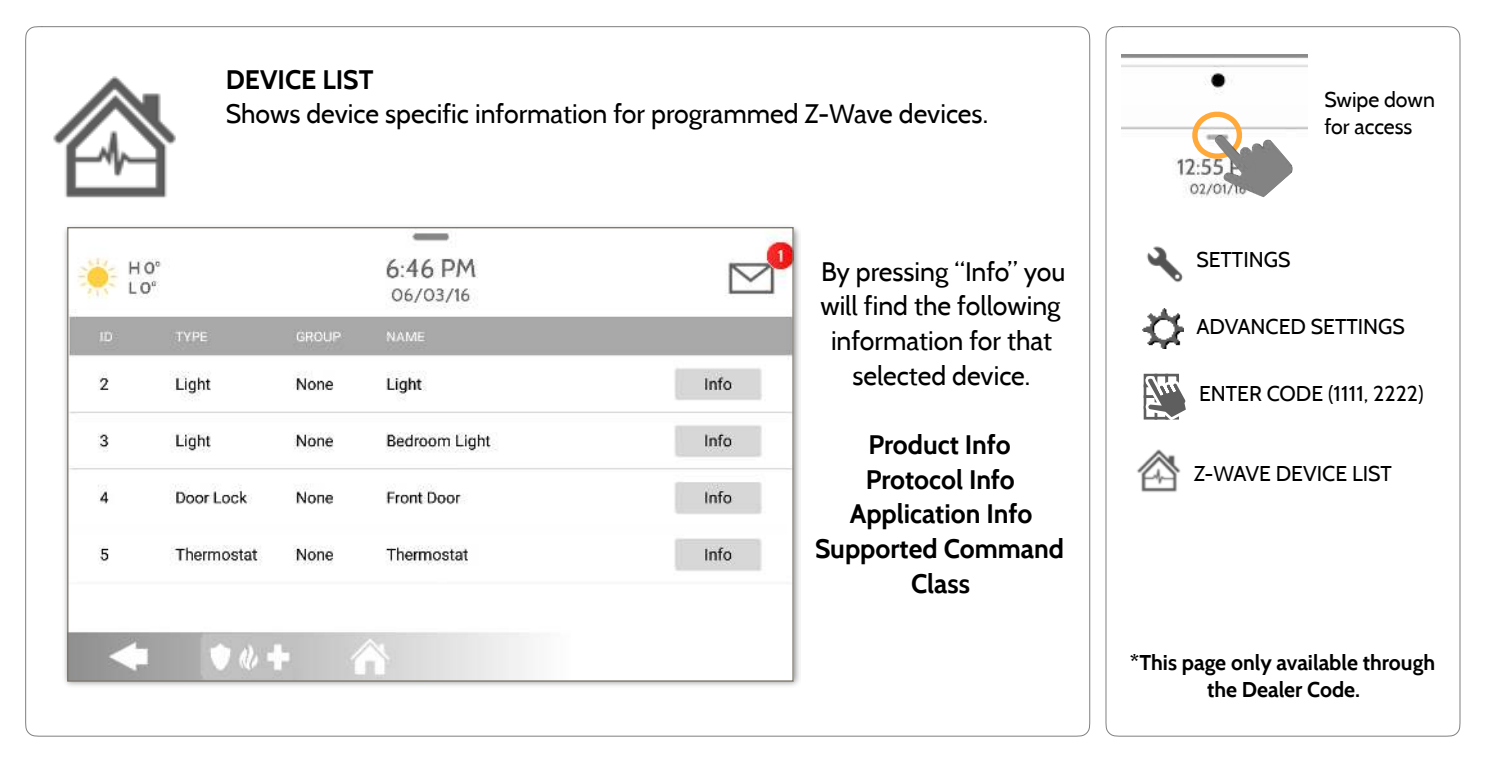

## PROGRAMMING

## **DEVICES FIND IT**

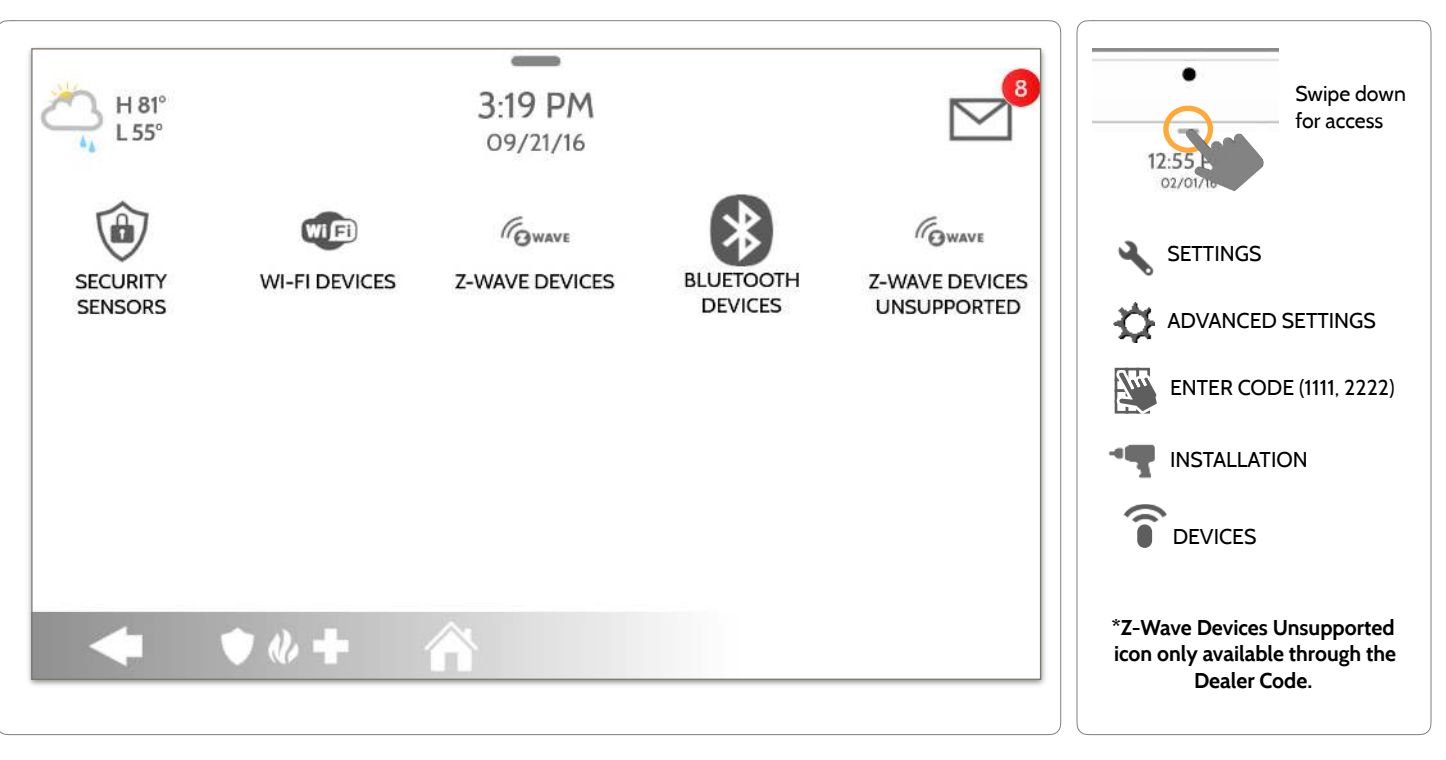

#### **QOLSYS CONFIDENTIAL AND PROPRIETARY PAGE 38 OF 139**

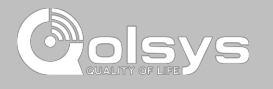

# DEVICES

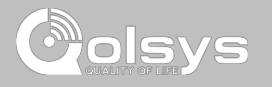

## **SECURITY SENSORS FIND IT**

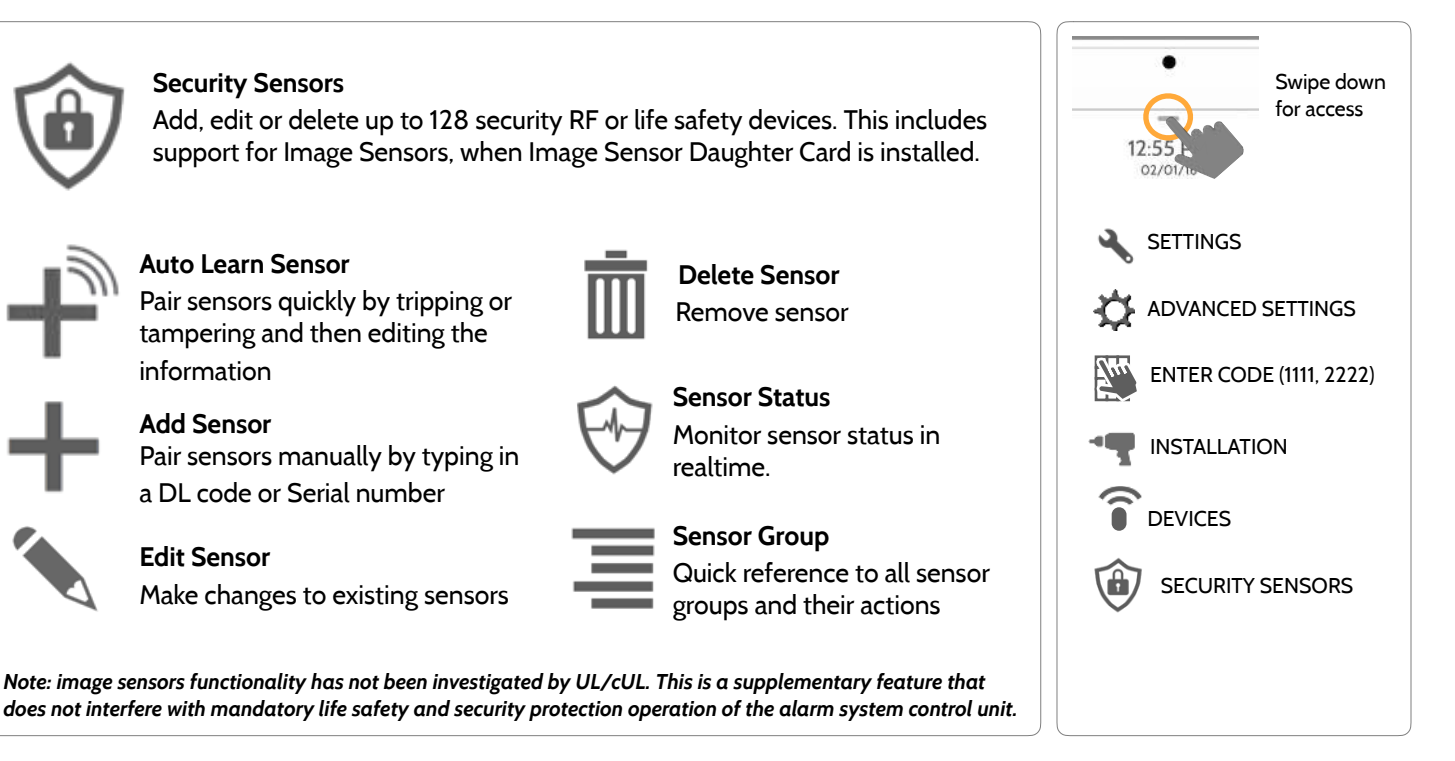

**QOLSYS CONFIDENTIAL AND PROPRIETARY PAGE 39 OF 139** 

#### **QOLSYS CONFIDENTIAL AND PROPRIETARY PAGE 40 OF 139**

# **AUTO LEARN SENSOR**

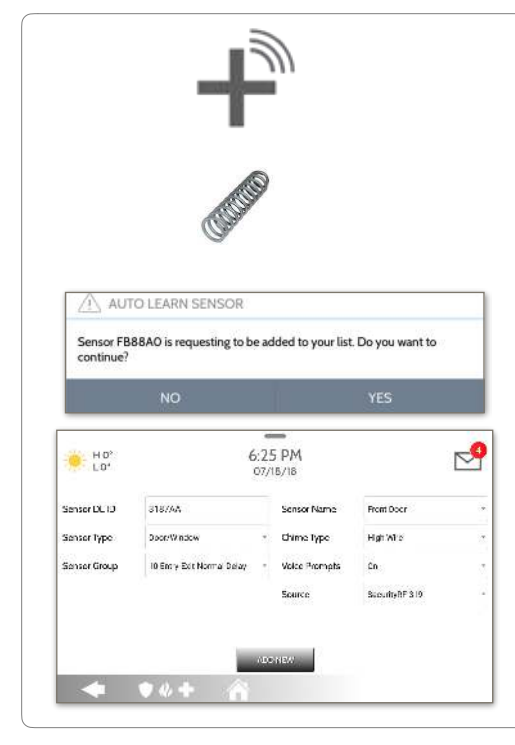

#### 1. Select "Auto Learn Sensor"

2. Open and close or tamper a sensor to enroll. Image sensors have a 2 min enrolling window. For contacts **HARDWIRED** into "Sensor 1 or 2" on the back of the panel, simply open the contact. For PowerG contacts, hold the "enroll" button until the yellow LED flashes.

3. Panel will chime and display the sensor's DL code, or HW1/HW2 for hardwired contacts. Select OK to confirm.

4. Configure sensor group, name, chime etc. with smart filtering drop down lists.

5. Select "Add New" to complete and move to the next sensor.

**NOTE:** The hardwire inputs on the panel can only be programmed as a Door/Window, Motion or Glass Break "Sensor Type".

When enrolling an "S-Line" sensor, the panel will auto detect that it's encrypted and change the "Source" field to S-Line.

IQ Panel 2+ only: When enrolling a sensor of a different frequency (345MHz, 433MHz, PowerG) the Source field will change to accommodate the incoming signal type.

When a sensor with the frequency 345 is used, you will be given an additional field to specify the Loop #.

# SECURITY SENSORS

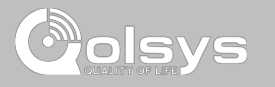

#### **QOLSYS CONFIDENTIAL AND PROPRIETARY PAGE 41 OF 139**

# SECURITY SENSORS

## **ADD SENSOR**

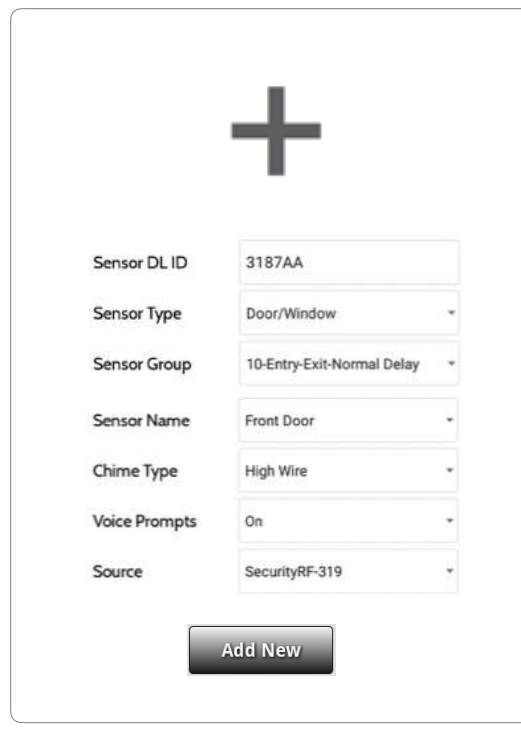

1. Select "**Add Sensor**" *(NOTE: These same fields can be edited later from the "Edit Sensor" app)*

2. Select the appropriate **Source** based on the frequency of device being manually learned in

3. Tap the field marked "**Sensor DL ID**" to open the keyboard. Enter the DL code or Sensor ID on the back of the device and touch "Done"

4. Choose **Sensor Type** from list

5. Choose **Sensor Name** from the list or create a "Custom Name" using the built in keyboard with Custom Text to Speech.

6. Choose **Chime Type** from list

7. Indicate **Sensor Group** from list

8. Indicate whether you want **Voice Prompts** on or off

9. Click "**Add New**" to save the information and complete the process.

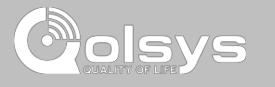

#### **QOLSYS CONFIDENTIAL AND PROPRIETARY PAGE 42 OF 139**

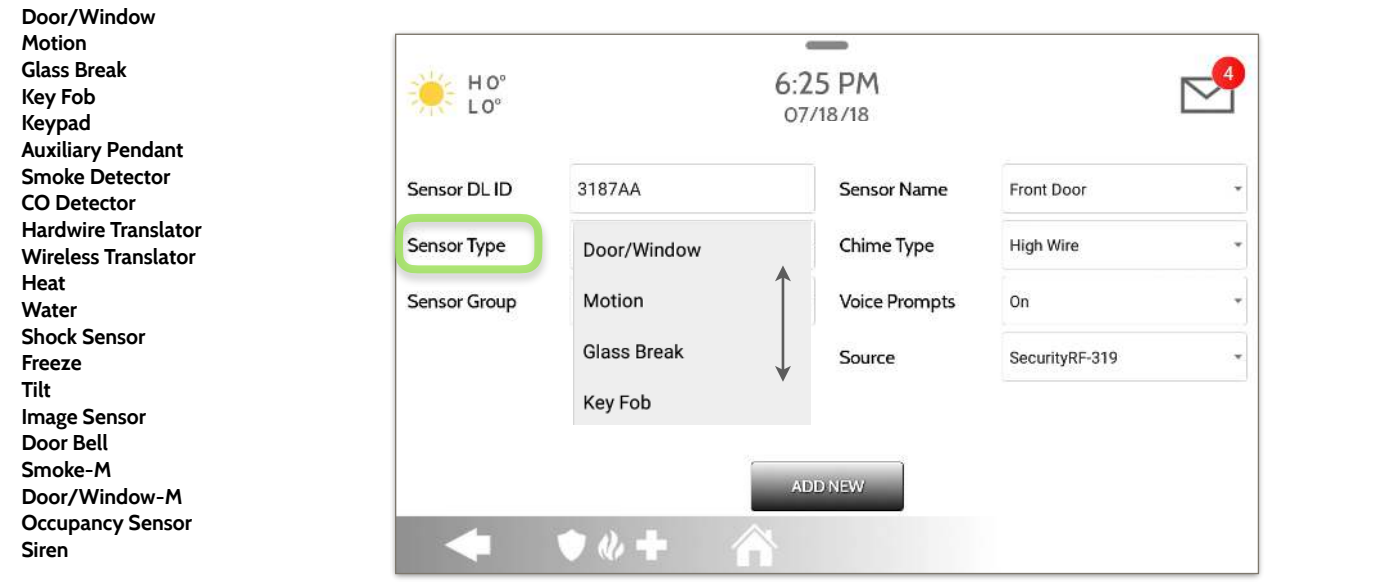

## **SENSOR TYPE**

When adding or editing security devices you can choose from the following sensor types:

## SECURITY SENSORS

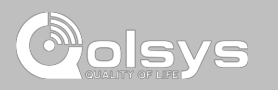

**QOLSYS CONFIDENTIAL AND PROPRIETARY PAGE 43 OF 139** 

# **SECURITY SENSORS**

## **SENSOR GROUP**

Sensor groups will change the behavior of the sensor. These are tied directly to your Sensor Type, displaying only what's relevant.

Touch the "Sensor Group" drop down to change.

A full list of Sensor Groups and descriptions can be found under "Sensor Groups" listed in the manual below.

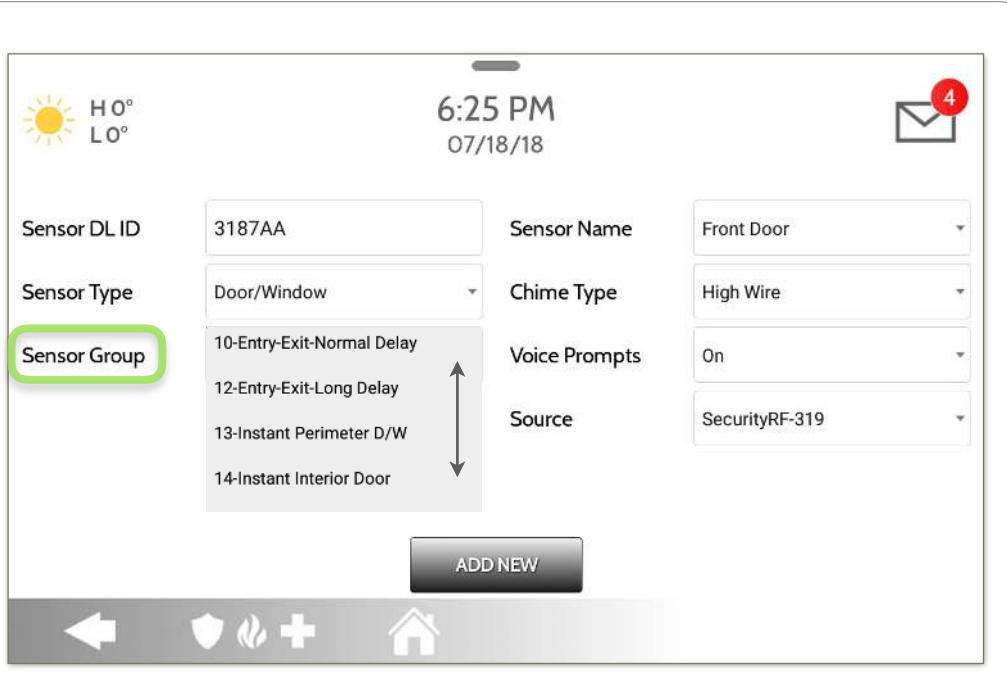

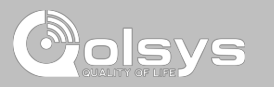

#### **QOLSYS CONFIDENTIAL AND PROPRIETARY PAGE 44 OF 139**

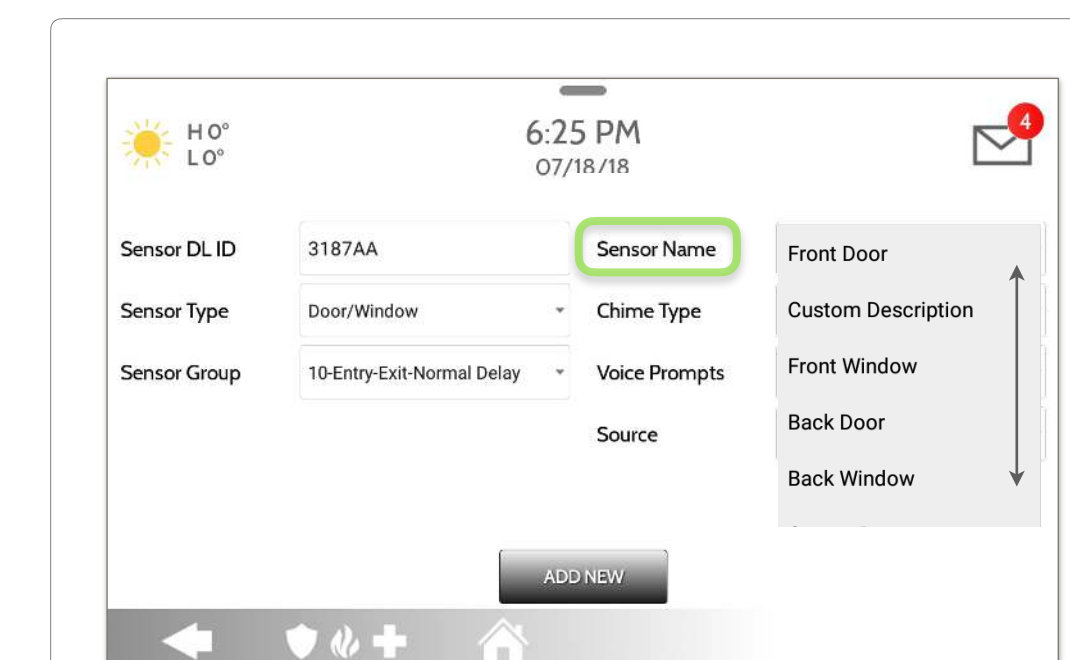

n)

## **SENSOR NAME**

SECURITY SENSORS

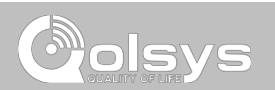

When you select the sensor name field you can choose from a variety of preset sensor names by scrolling up and down or create a custom description.

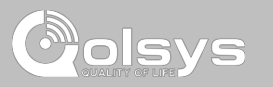

#### **SENSOR NAME: CUSTOM DESCRIPTION**

When you select "Custom Description" as your sensor name the android keyboard will appear. Type in the desired name (up to 24 characters) and click "Done" The name will appear in the field below "Sensor Name."

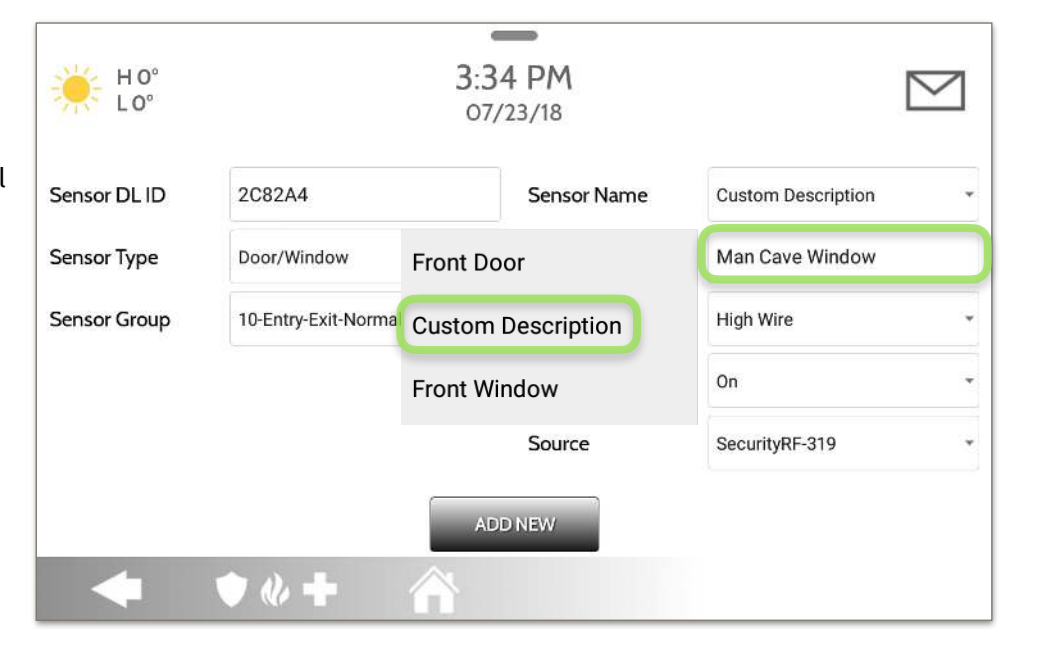

**QOLSYS CONFIDENTIAL AND PROPRIETARY PAGE 45 OF 139** 

#### **QOLSYS CONFIDENTIAL AND PROPRIETARY PAGE 46 OF 139**

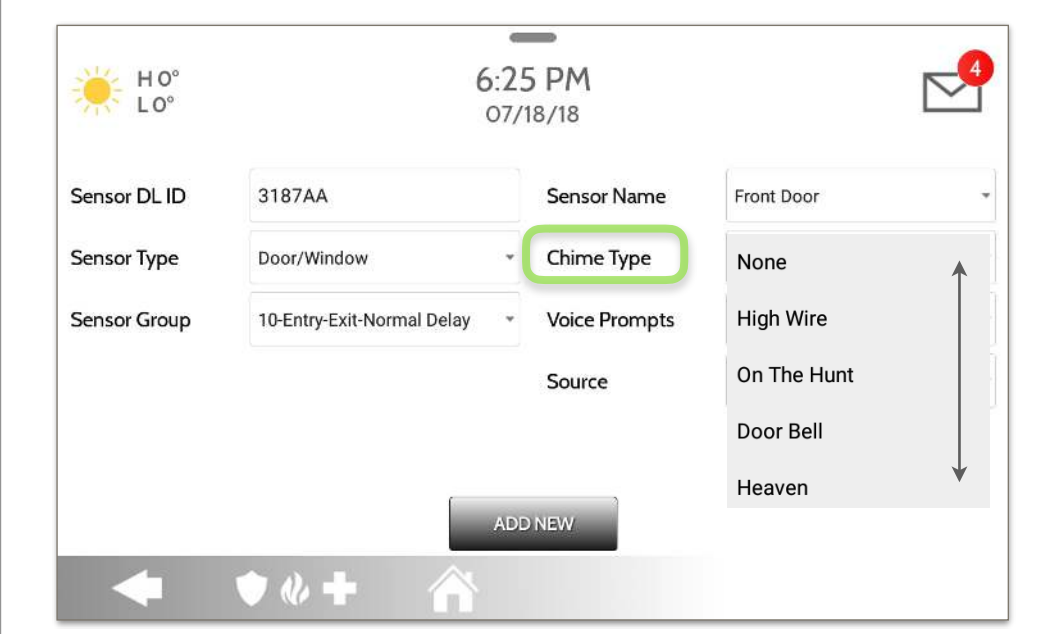

## **CHIME TYPE**

SECURITY SENSORS

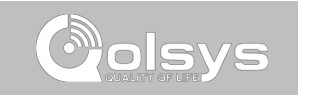

Because of the dynamic nature of the way the IQ Panel 2 pairs and understands each individual sensor, you can program each sensor to have a unique chime or even turn chiming off for that individual sensor. To customize your chime for a particular sensor touch the Chime Type drop down and choose from the list.

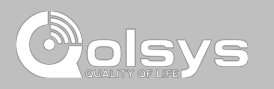

## **SENSOR GROUPS**

IQ Panel 2+ supports PowerG along with ONE "legacy" frequency (319.5 MHz, 345 MHz, or 433 MHz) depending on which RF daughter card is pre-installed. Sensor Group numbers and behaviors remain the same across all frequencies. When pairing a 345 MHz sensor with the Panel, an additional option for "Loop" number will be shown.

#### **DOOR/WINDOW**

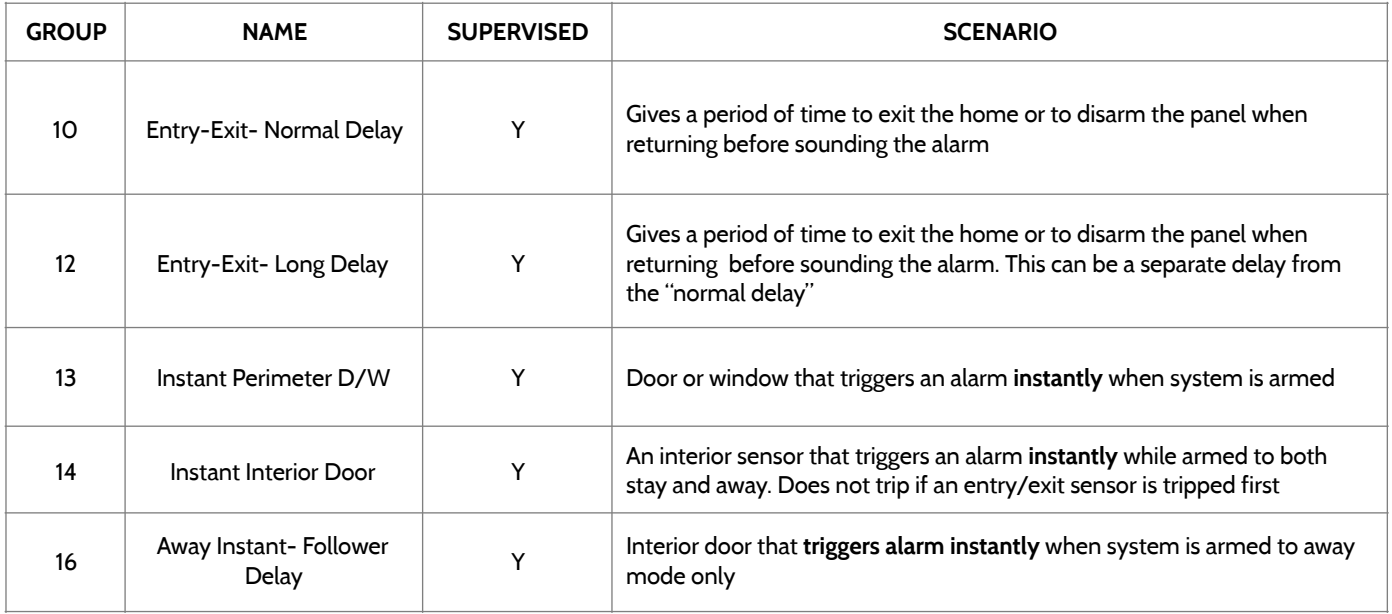

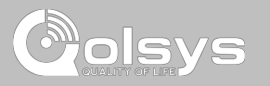

## **DOOR/WINDOW**

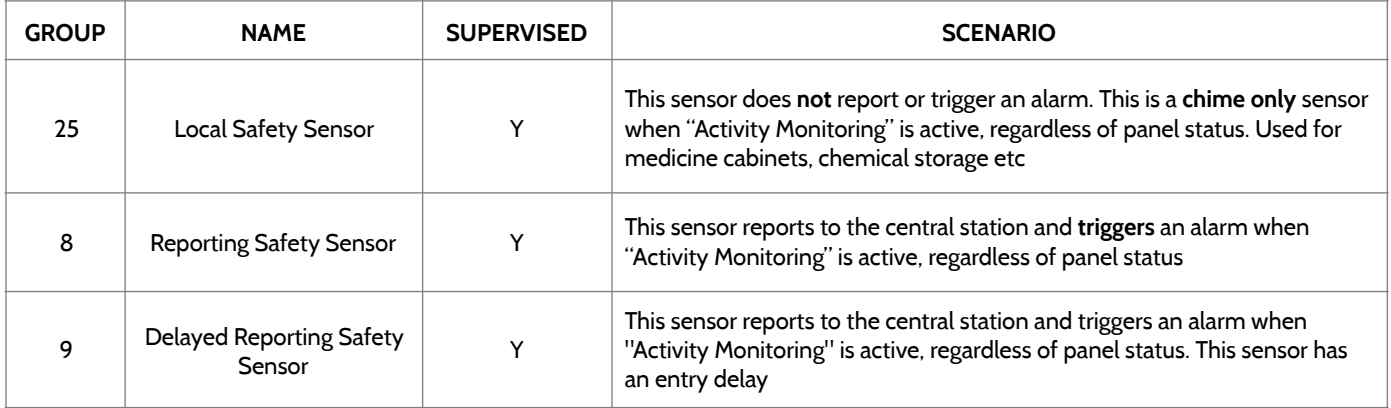

\*345 MHz door/window sensors will have the option to change the "Loop" number to 1 or 2. This will allow the sensor to be programmed twice as 2 different zones

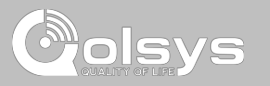

## **MOTION/IMAGE SENSOR**

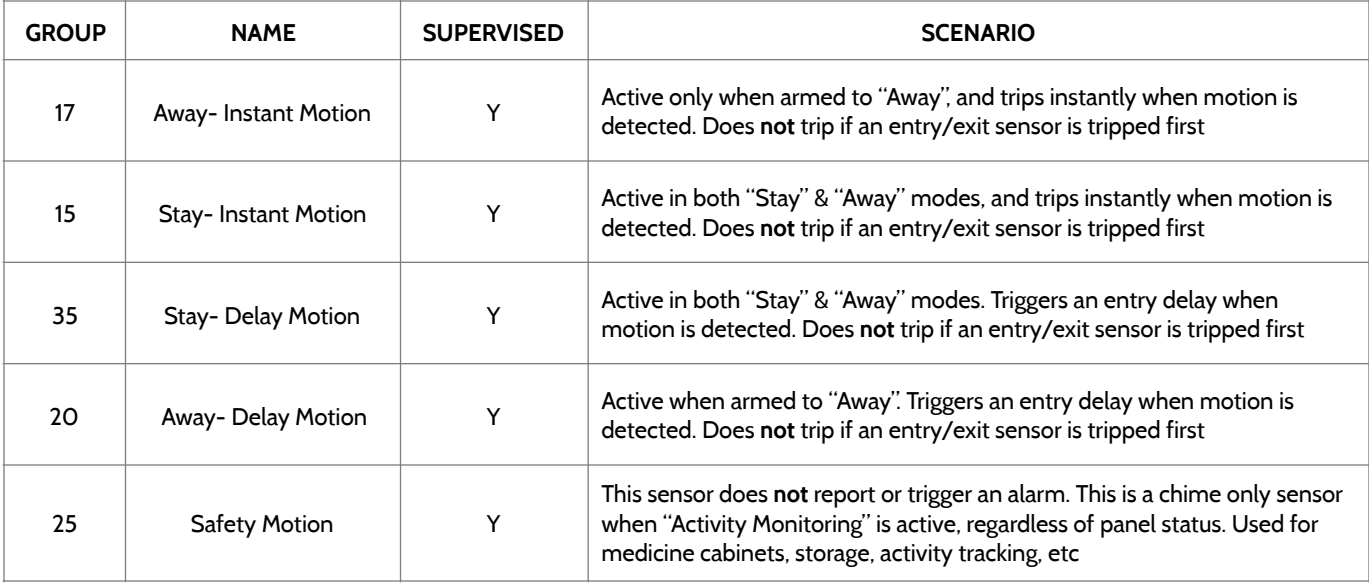

\*345 MHz motion sensors will have the option to change the "Loop" number to 1, 2 or 3. This will allow the sensor to be programmed twice as 2 different zones where supported by the device

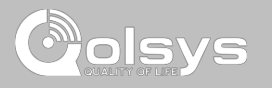

## **GLASS BREAK**

\*345 MHz glass break sensors can be programmed as "Loop" 1 only

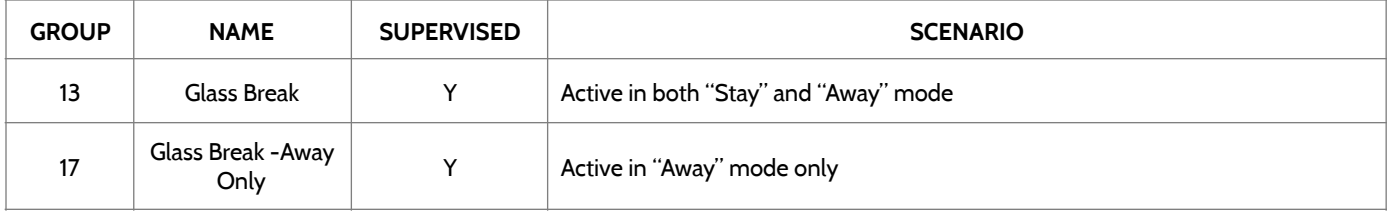

## **KEY FOB**

#### \*345 MHz Keyfobs will follow the IQ Panel's Keyfob programming and functionality

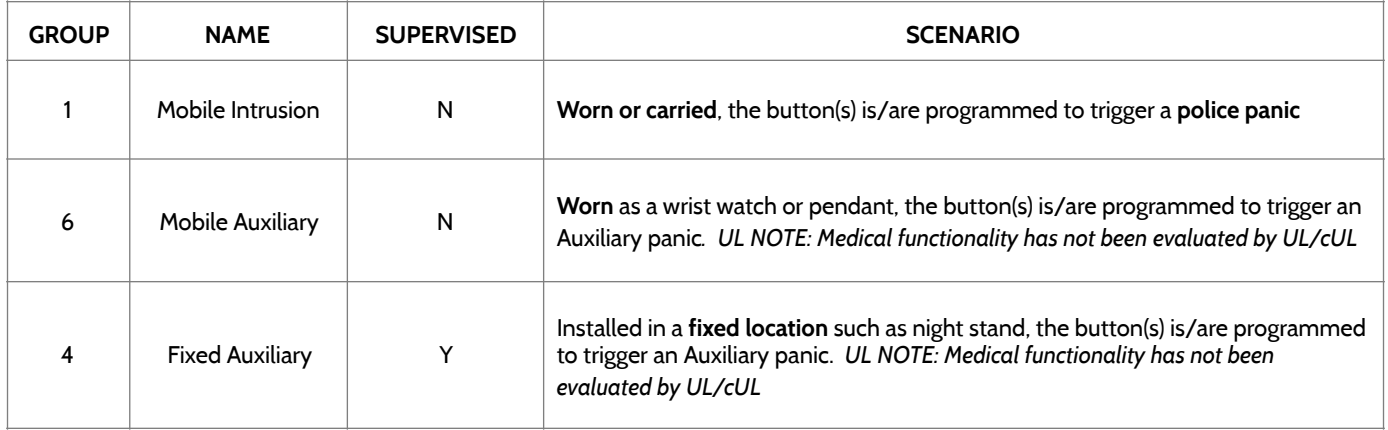

SENSOR GROUPS

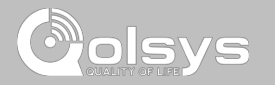

#### **KEYPAD**

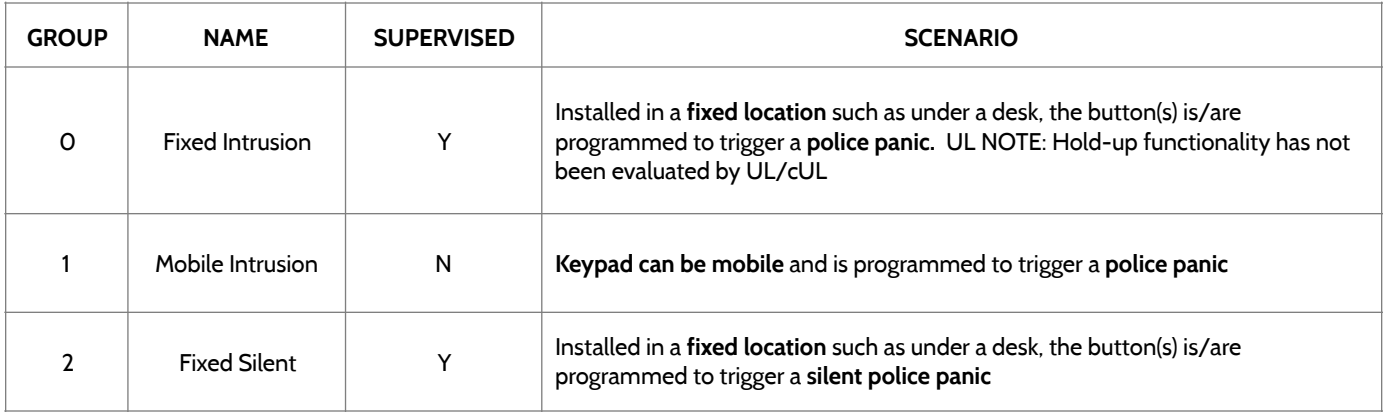

**QOLSYS CONFIDENTIAL AND PROPRIETARY PAGE 51 OF 139** 

SENSOR GROUPS

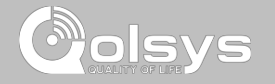

#### **AUXILIARY PENDANT**

\*345 MHz auxiliary pendants can be programmed as "Loop" 1 only

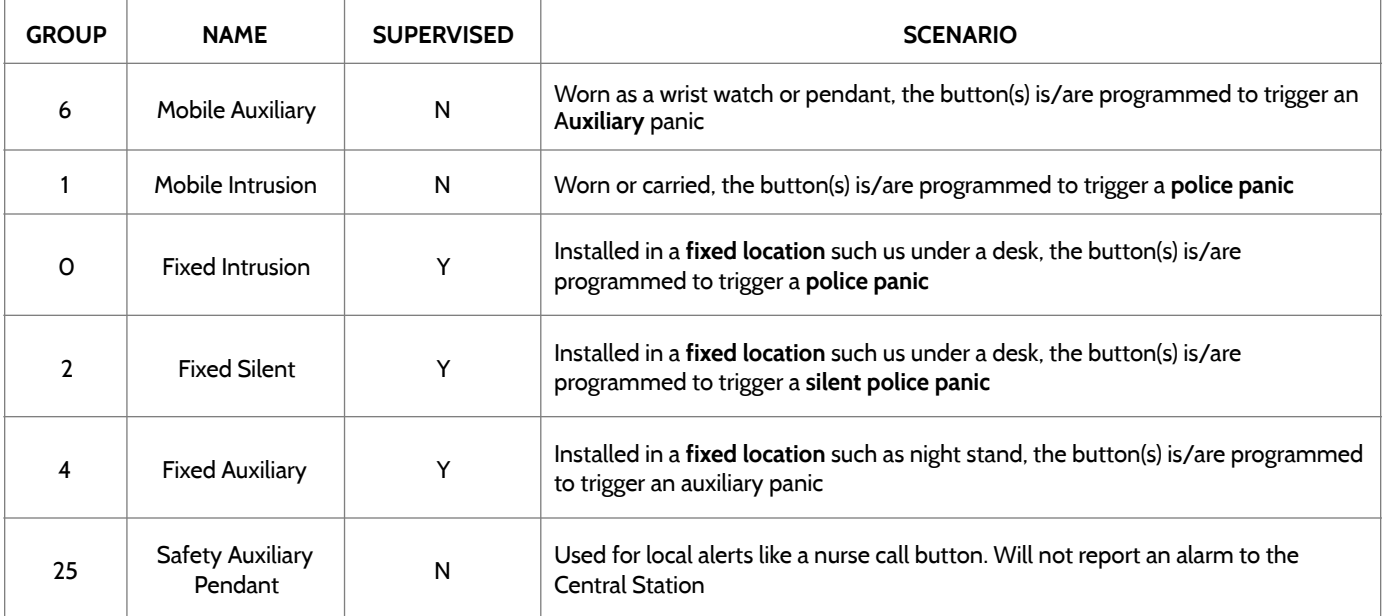

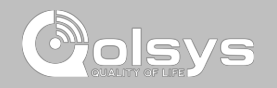

## **SMOKE DETECTOR/HEAT**

\*345 MHz smoke sensors will have the option to change the "Loop" number to 1, 2 or 3. This will allow the sensor to be programmed twice as 2 different zones where supported by the device

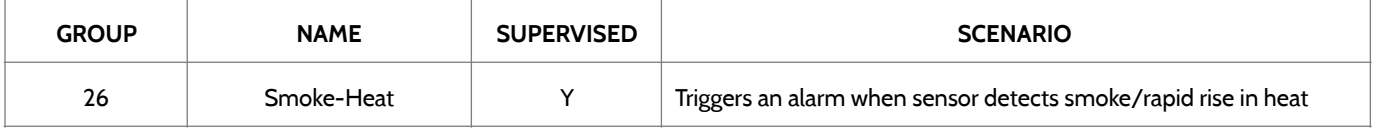

#### **SMOKE-M**

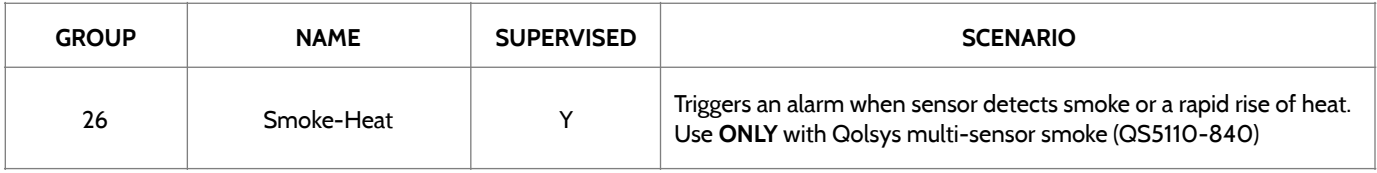

## **CO DETECTOR**

\*345 MHz carbon monoxide sensors can be programmed as "Loop" 1 only

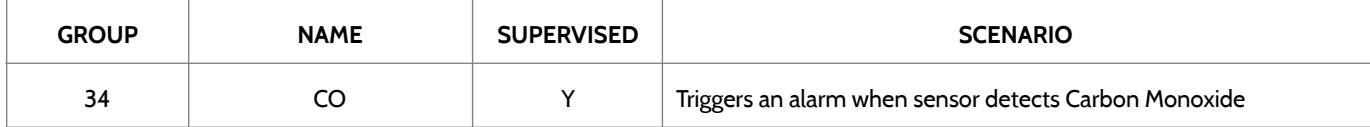

**QOLSYS CONFIDENTIAL AND PROPRIETARY PAGE 53 OF 139** 

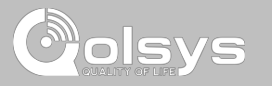

## **HARDWIRE TRANSLATOR**

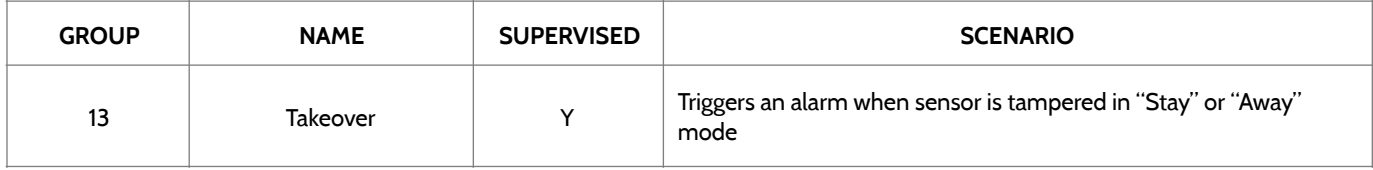

#### **WIRELESS TRANSLATOR**

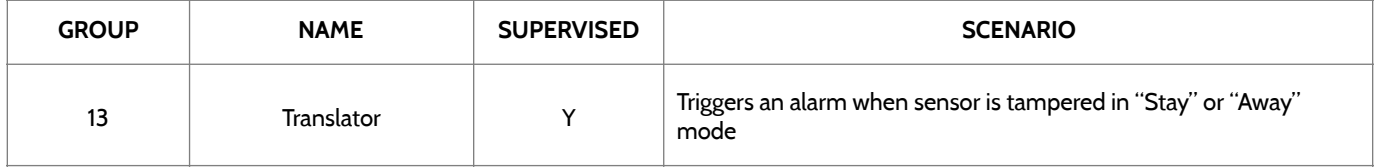

**QOLSYS CONFIDENTIAL AND PROPRIETARY PAGE 54 OF 139** 

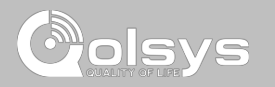

#### **WATER** \*345 MHz water sensors will have the option to change the "Loop" number to 1, 2 or 3. This will allow the sensor to be programmed twice as 2 different zones where supported by the device

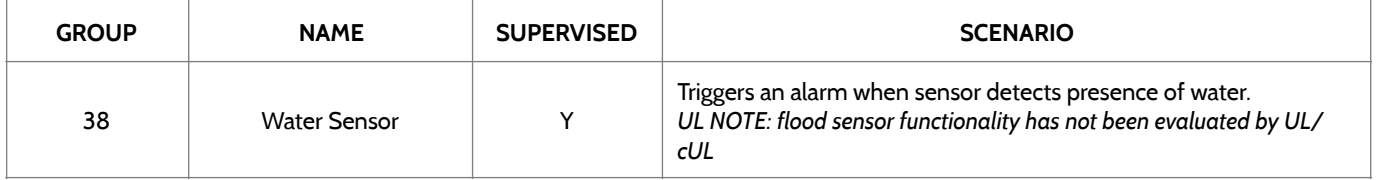

**Please note:** When selecting "Water" you will see two additional options under "Sensor Sub-Type". For IQ TempH20 (QS5500-PO1) & the IQ Flood (QS5516-840/QS5536-840) select "Multi-Function-1", for all others, select"Flood-2"

#### **SHOCK SENSOR** \*345 MHz shock sensors will have the option to change the "Loop" number to 1 or 3. This will allow the sensor to be programmed twice as 2 different zones where supported by the device

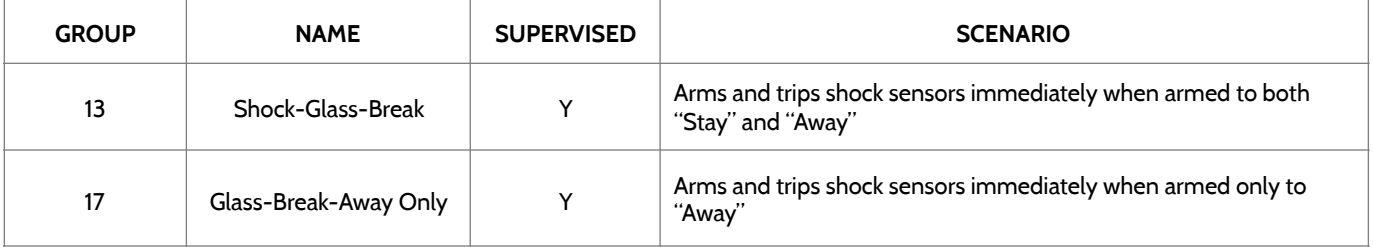

**Please note:** When selecting "Shock" you will see two additional options under "Sensor Sub-Type" For IQ Shock select "IQ Shock", for all others select "Other Shock"

# SENSOR GROUPS

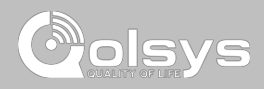

#### **FREEZE**

#### \*345 MHz temp sensors can be programmed as "Loop" 1 only

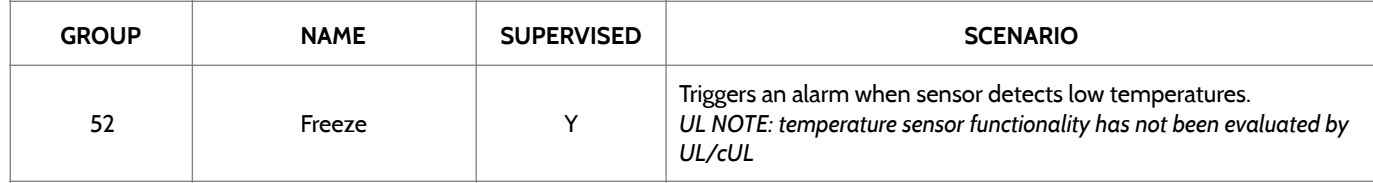

#### **TILT**

#### \*345 MHz tilt sensors can be programmed as "Loop" 3 only

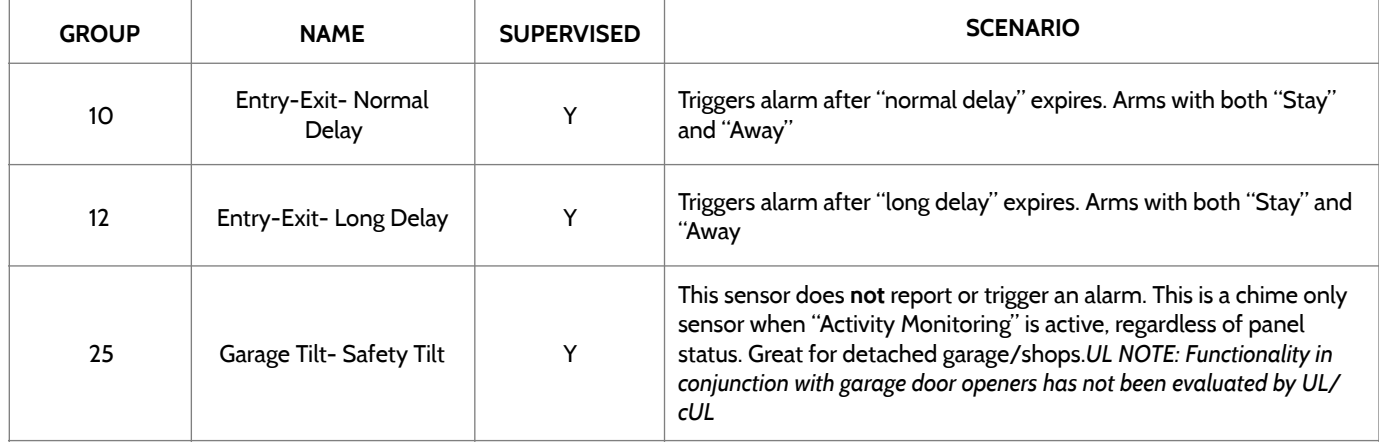

# SENSOR GROUPS

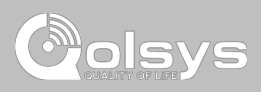

## **DOOR BELL**

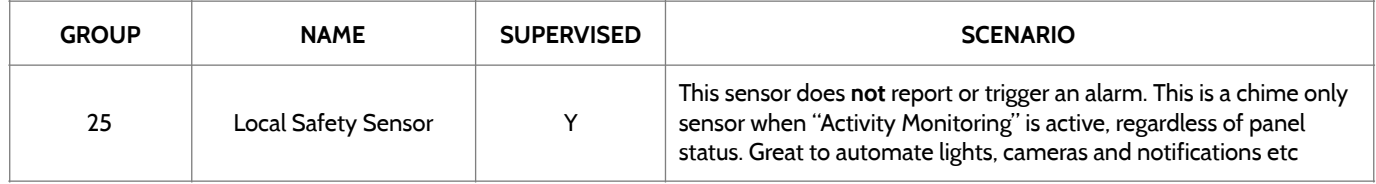

## **SIREN**

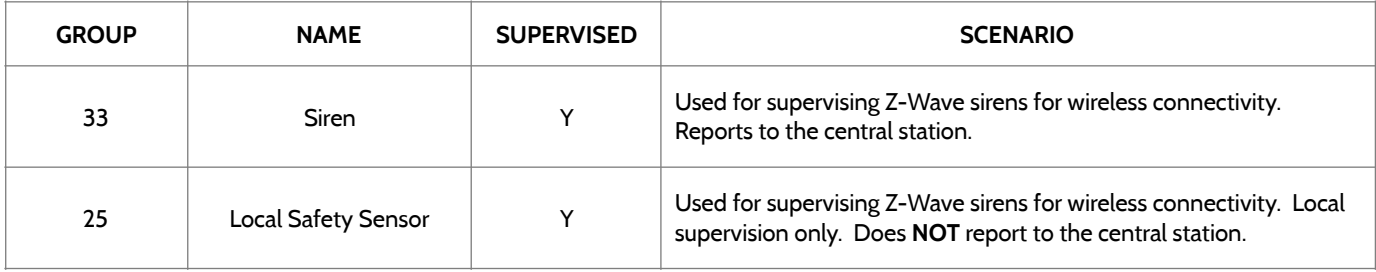

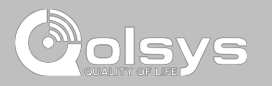

#### **DOOR/WINDOW-M (For use only with Multi-function Door/Window Sensors)**

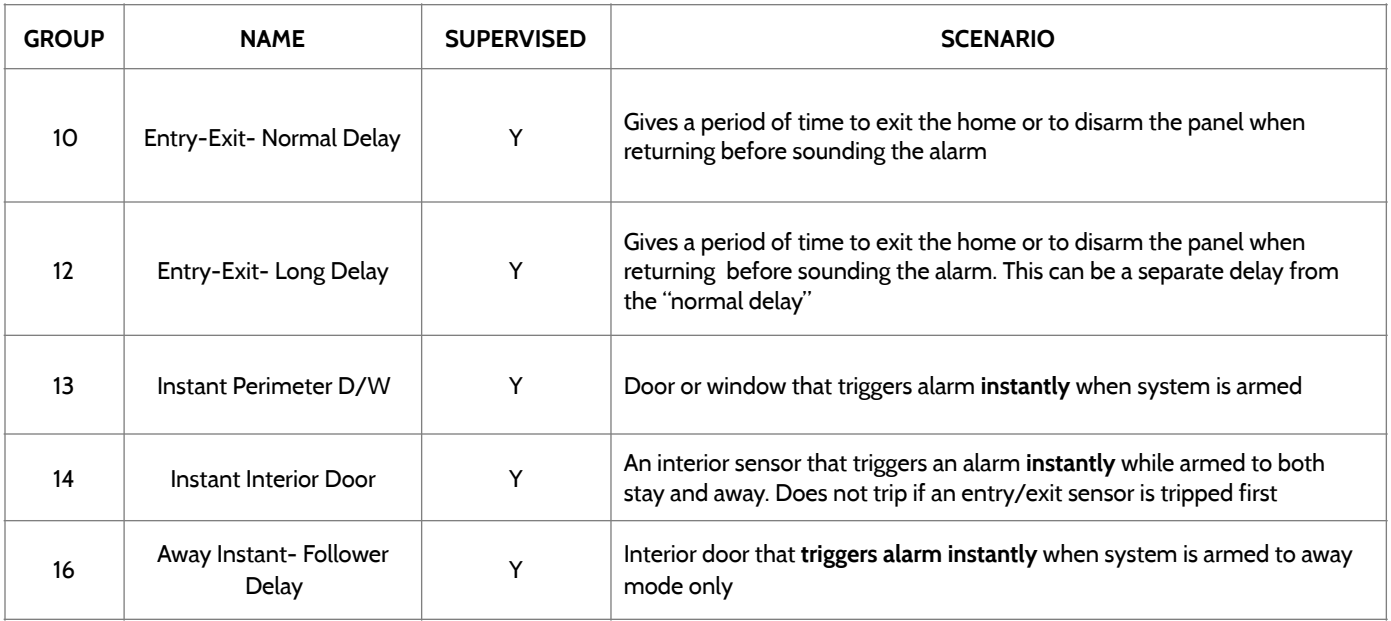

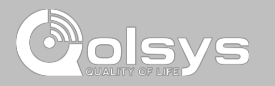

#### **DOOR/WINDOW-M (For use only with Multi-function Door/Window Sensors)**

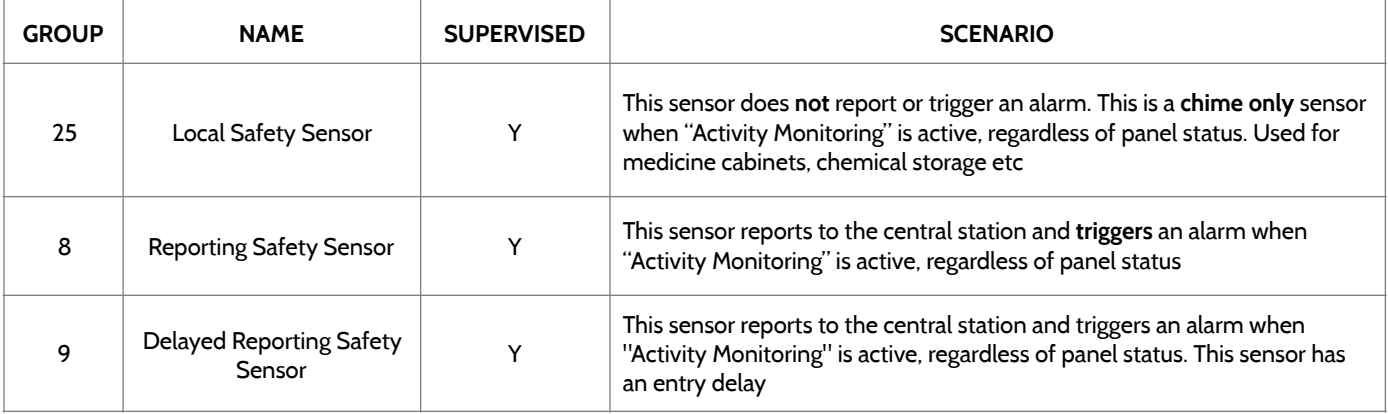

## **OCCUPANCY SENSOR**

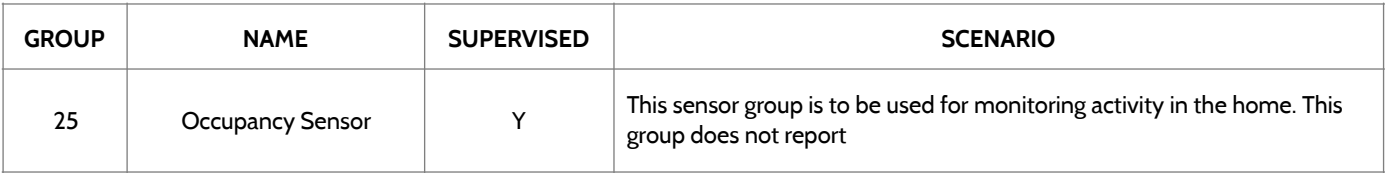

# SECURITY SENSORS

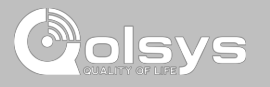

## **VOICE PROMPTS**

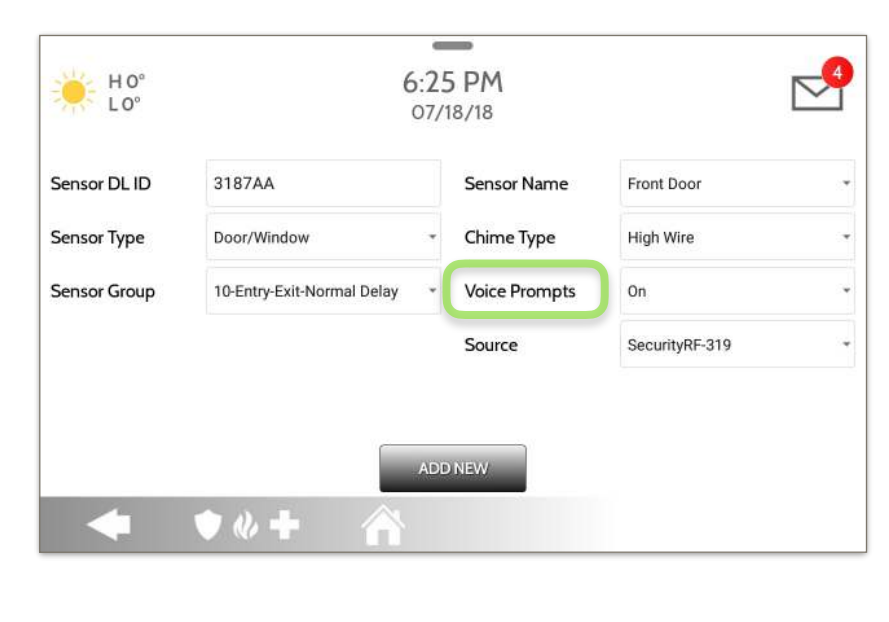

Voice prompts annunciate the sensor name when the sensor is opened or tripped.\*

For door/window sensors, voice prompts are defaulted to "On". For most other sensors the default is "Off." Touch the drop down menu to change.

Choose individually which sensors should have voice prompts ON or OFF

\**NOTE: "Activity Monitoring Sensors" will also audibly report when they have been closed.* 

## SECURITY SENSORS

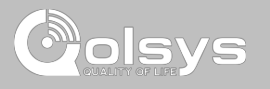

## **SOURCE**

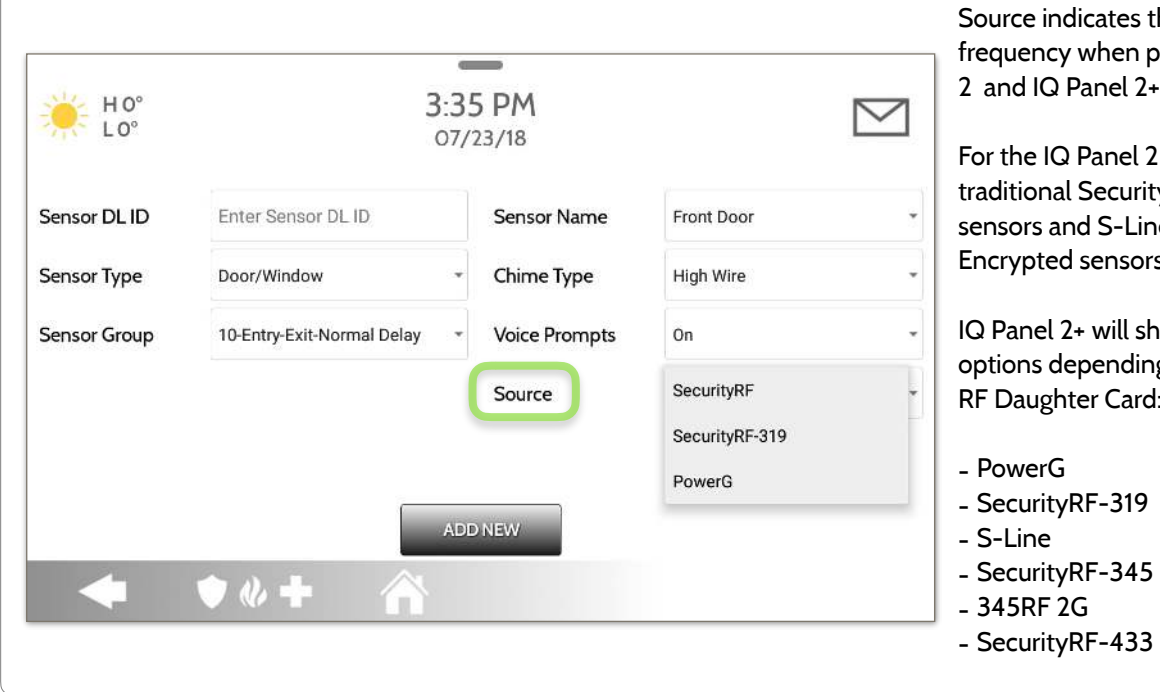

**QOLSYS CONFIDENTIAL AND PROPRIETARY PAGE 61 OF 139** 

the sensor's incoming pairing to the IQ Panel  $2+$ .

2 you will see ityRF-319 for legacy ine for Qolsys prs.

show the following ng on the pre-installed  $d:$ 

- 
- 
- 

# DEVICES

WiE

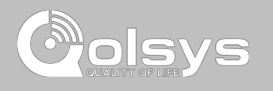

## **WI-FI DEVICES FIND IT**

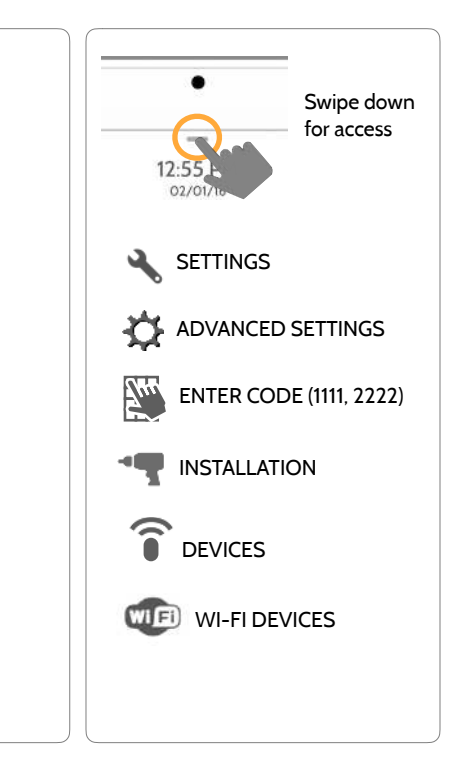

**Wi-Fi** 

**Wi-Fi Devices** 

#### **Access Point Settings**

Configure the IQ Panel 2's built in router. Enable/Disable the router, broadcast or hide the SSID and change the SSID's password etc…

View and remove Wi-fi devices associated with the panel as well as

Scan and connect to a Wi-Fi network. This will ensure your panel can receive software updates and have a Dual Path connection.

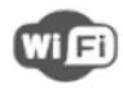

S

#### **Access Point Connected Devices**

configure the Qolsys Access point.

View connected device information such as IP, MAC address and for how long the device has been connected.

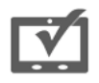

#### **IQ Remote Devices**

Pair an IQ Remote Secondary Touchscreen to the panel whether it is connected to the customer's network or the panel's built in Access Point.

## **DEVICES**

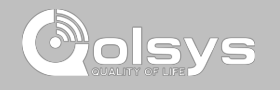

#### **CONNECTING TO WI-FI FIND IT**

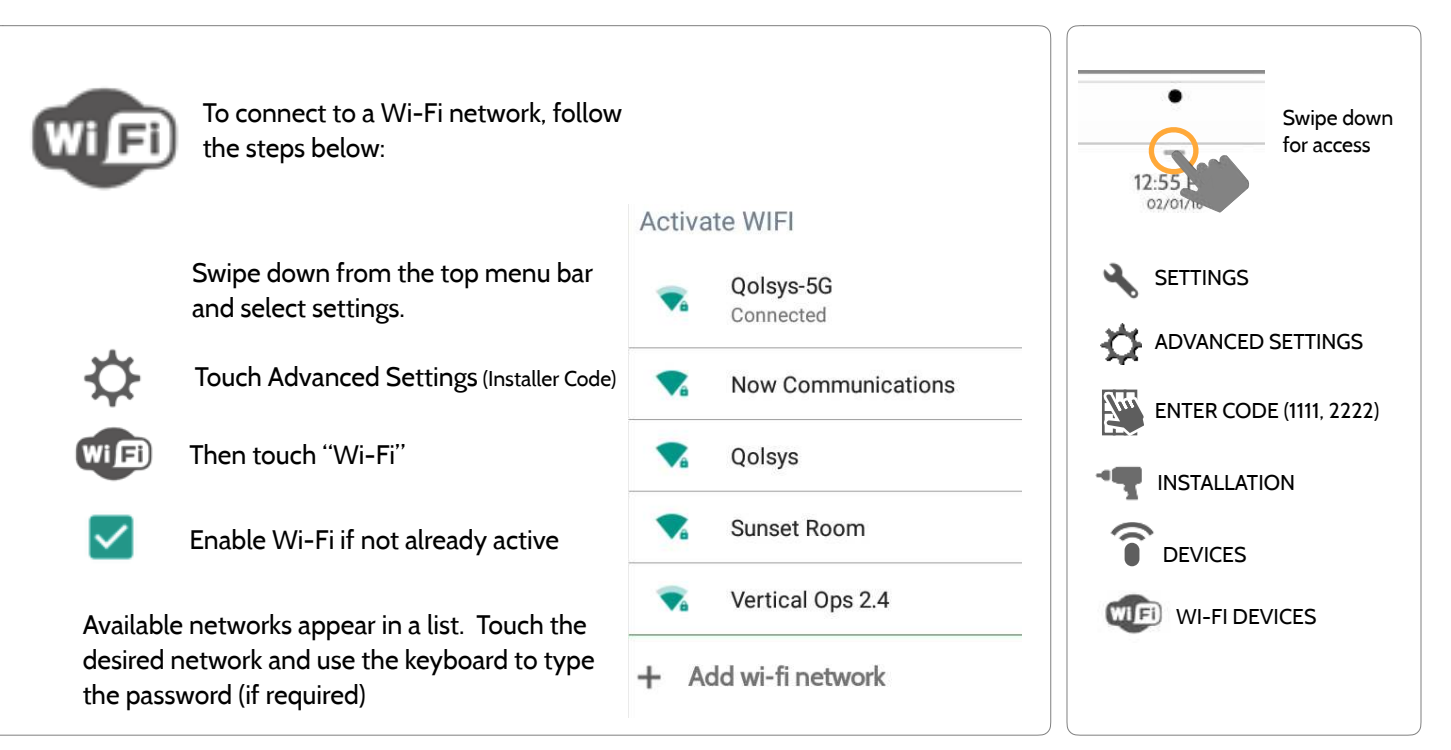

**QOLSYS CONFIDENTIAL AND PROPRIETARY PAGE 63 OF 139** 

# WI-FI DEVICES

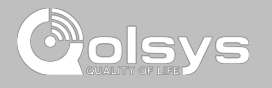

## **ACCESS POINT SETTINGS**

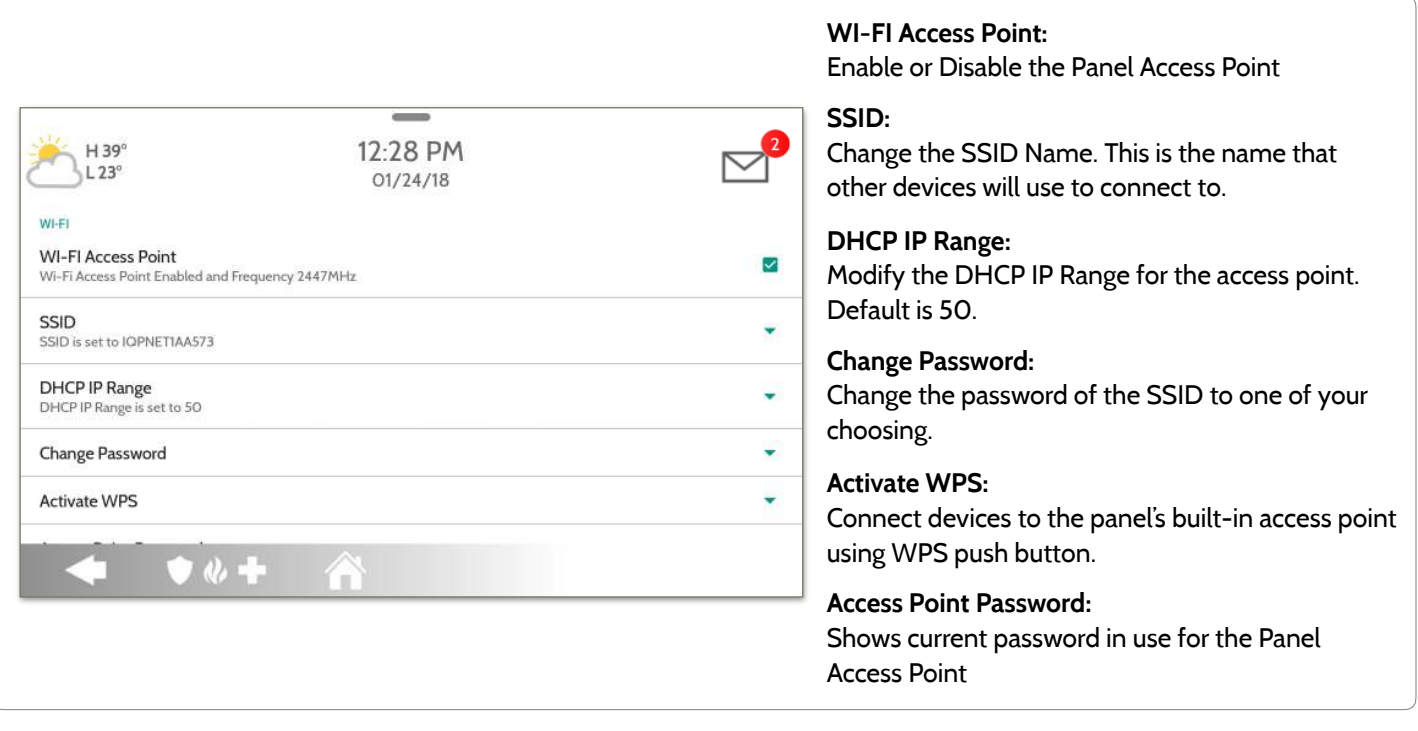

# WI-FI DEVICES

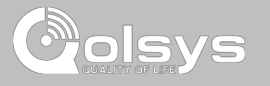

## **ACCESS POINT CONNECTED DEVICES**

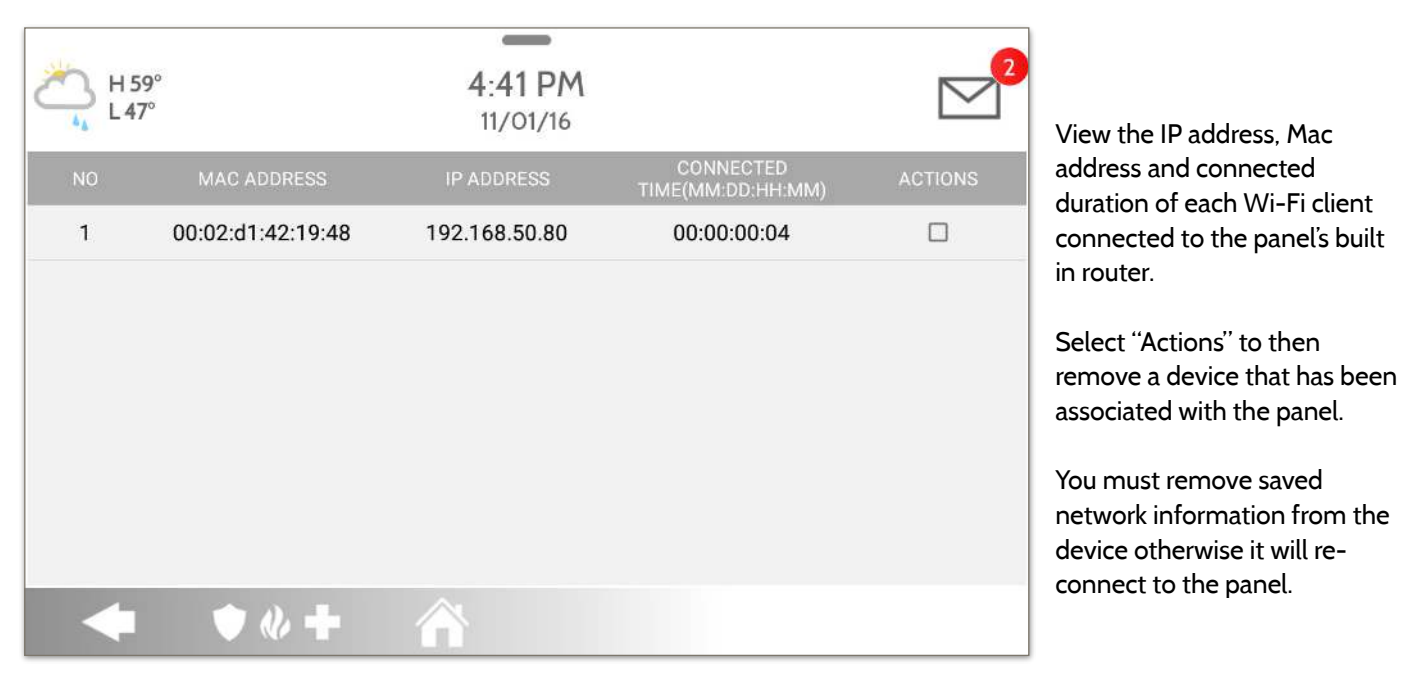

#### **QOLSYS CONFIDENTIAL AND PROPRIETARY PAGE 66 OF 139**

# panel's built in access point.

 $\overline{a}$ 17-39 PM H 39°  $L23^\circ$  $Q1/24/18$ **PING** 而 IQ Remote 1 192.168.1.8 Active  $\mathbf{1}$ Pair  $\bullet$   $\theta$ ,  $\bullet$ 

- 1. Connect the IQ Remote to the panel's access point or to the same Wi-Fi network the panel is connected to. *Please note: IQ Remote only supports 2.4Ghz networks*
- 2. Select "Pair" on the panel. Similar to "WPS" this will initiate a discovery process on the panel.
- 3. Select "GO" or "Pair" on the IQ Remote. This will find the panel on the network and connect to it.
- 4. The remote device will pair to the panel and will show that it is active on the list. You can then edit (device name and sensor group), ping or delete the device.

*Note: The IQ Remote will automatically pair as Sensor Type "Keypad" and will appear on the zone list in the order in which it is paired. Sensor Groups 0, 1 & 2 are available options for this Sensor Type.*

Pair up to 3 IQ Remote Secondary Touchscreens to the panel via the customer's network or the

# WI-FI DEVICES

**IQ REMOTE DEVICES**

**IQ Remote Devices** 

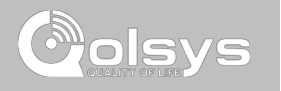

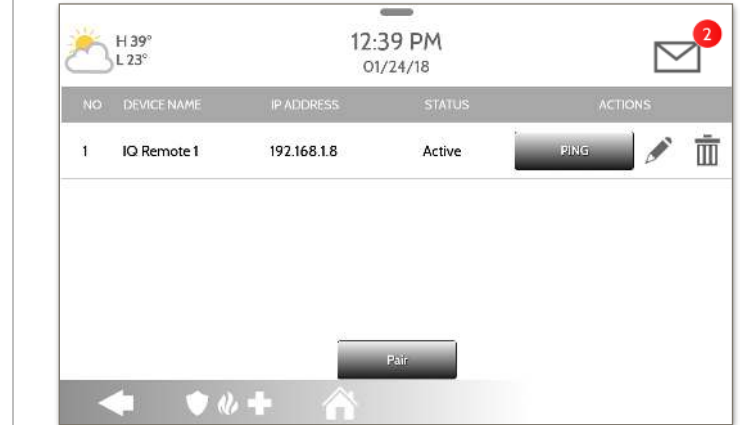

# **Add Device**

**Z-Wave Devices** 

Wave Settings.

Pair new devices

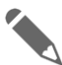

DEVICES

**Z-WAVE DEVICES**

# **Edit Device**

Make changes to existing devices

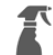

#### **Clear Device**

Clears or resets the memory of a Z-Wave device. Also deletes a device from the IQ Panel 2 if currently paired. (Requires you touch the "Pair" button on the device)

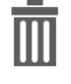

#### **Delete Failed Device**  Remove a failed Z-Wave device from the IQ Panel 2's memory (does not require you to have the device)

Add, Edit, Clear and Remove Z-Wave Devices. You can also View/Edit associations as well as access Z-

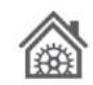

**Z-Wave Settings**  Configure device limits and other Z-Wave settings.

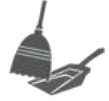

**Remove All Devices**  Delete all Z-Wave devices from the IQ Panel 2's memory

#### **View/Edit Associations**

Manually change Z-Wave associations for specific devices.

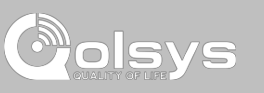

# Z-WAVE DEVICES

## **ADD DEVICE FIND IT**

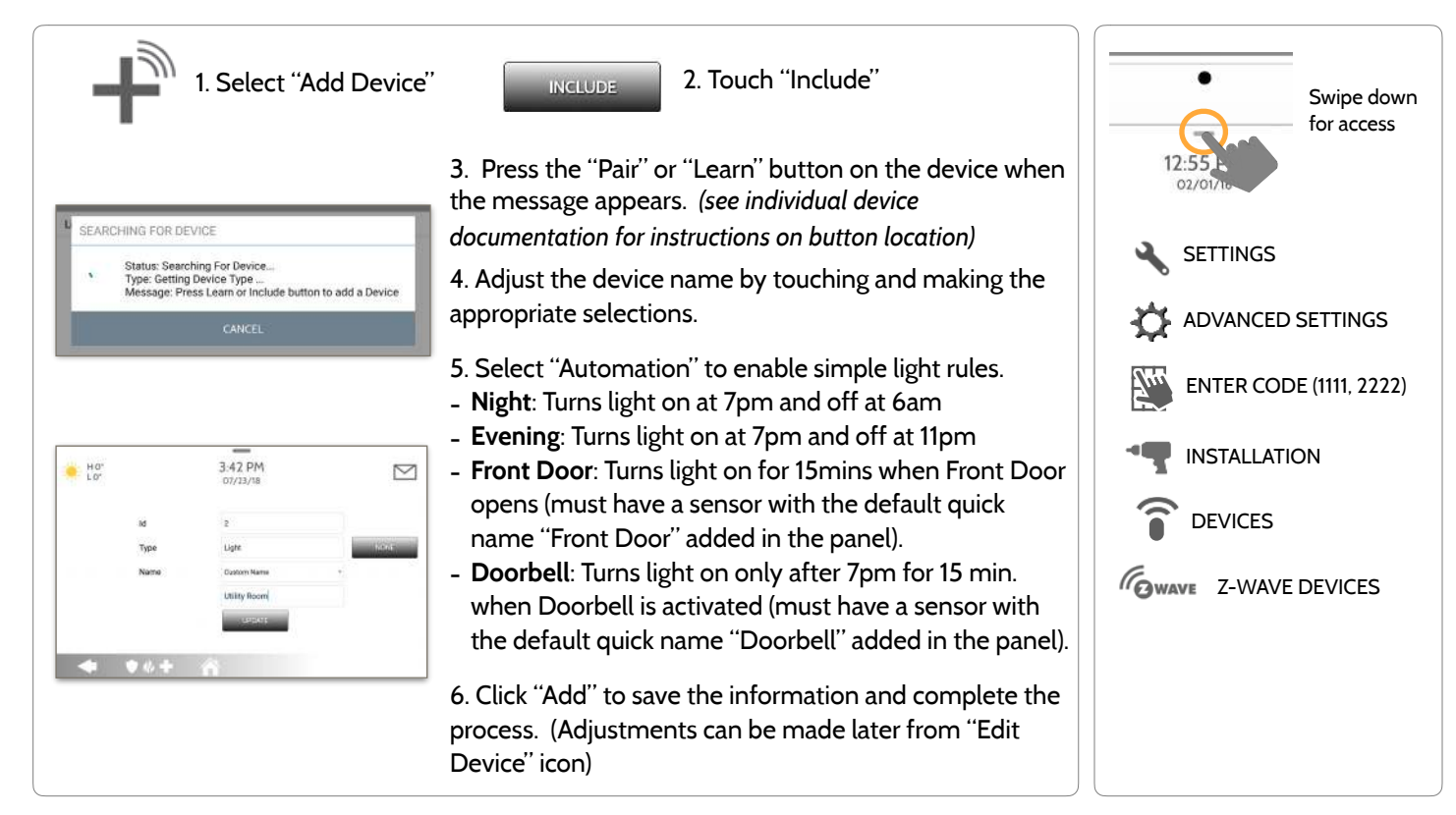

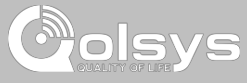

#### Clears Z-Wave device from a network, whether it was enrolled with another controller previously or the IQ Panel 2. Also deletes a device from the IQ Panel 2 if currently paired. CLEAR DEVICE Panel returns to Z-Wave Device Press Learn button to clear a Device menu when CANCEL complete Touch Panel will start sending a Press "Clear Device" "Clear" signal "Pair" or "Learn" button on device\* *\*Note: each Z-Wave device is different, and not all devices have a hard button to pair or learn. Refer to your device's installation manual for specifics on pairing or learning.*

# **CLEAR DEVICE**

Z-WAVE DEVICES

**QOLSYS CONFIDENTIAL AND PROPRIETARY PAGE 69 OF 139** 

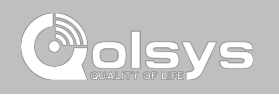

#### **QOLSYS CONFIDENTIAL AND PROPRIETARY PAGE 70 OF 139**

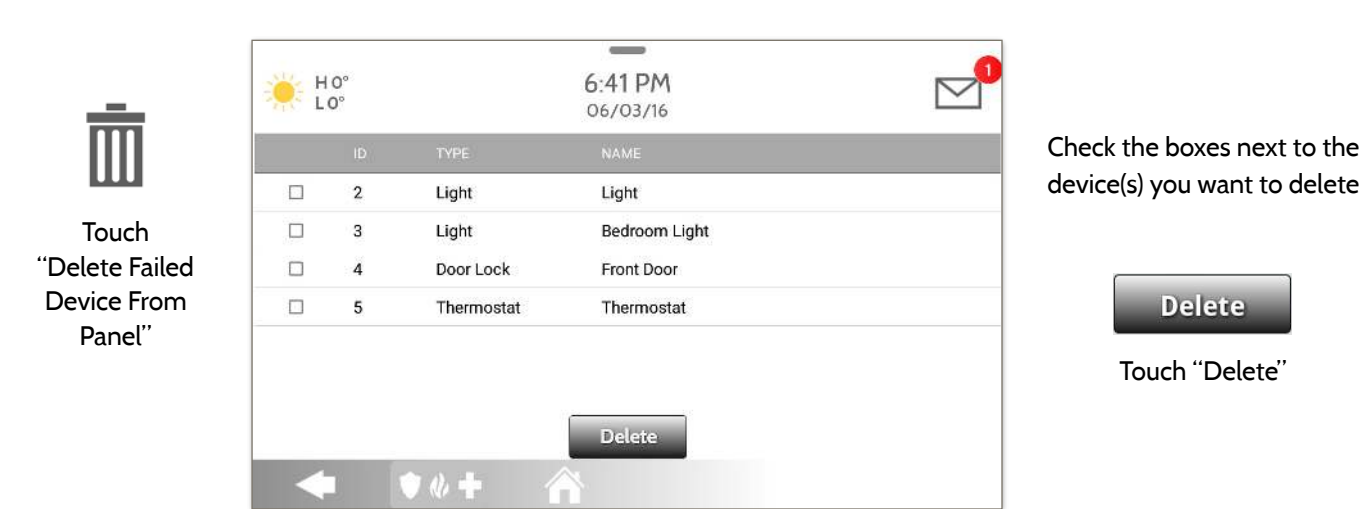

## **DELETE FAILED DEVICE**

M

Deletes Z-Wave device from the panel. This does not clear the device's memory. Before adding the device to another network see instructions on how to "Clear" a Z-Wave device. Only allows a Node ID to be deleted if it has failed and is no longer communicating.

# Z-WAVE DEVICES

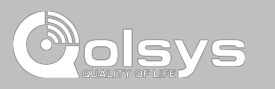

**QOLSYS CONFIDENTIAL AND PROPRIETARY PAGE 71 OF 139** 

# Z-WAVE DEVICES

## **REMOVE ALL DEVICES**

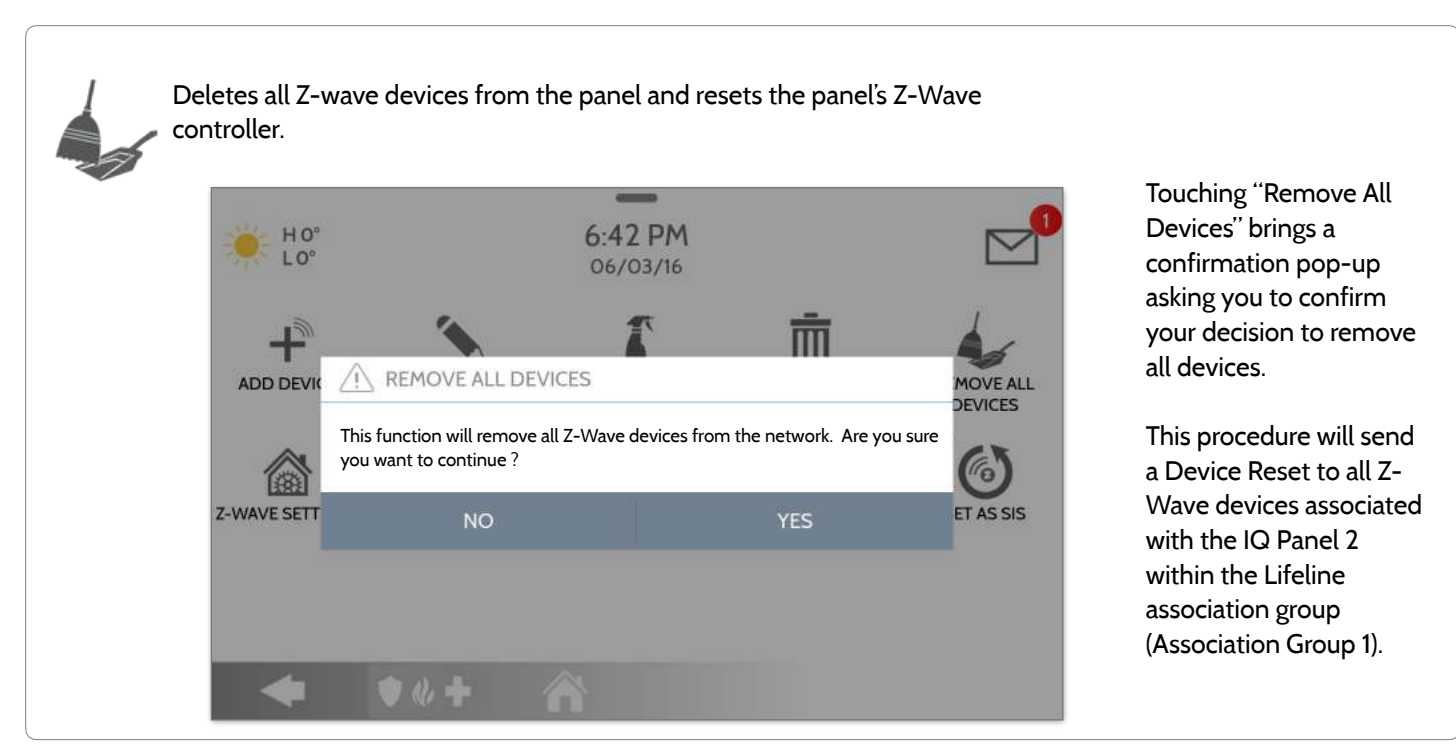

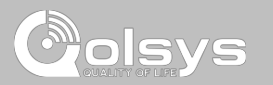

# Z-WAVE DEVICES

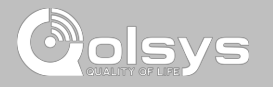

## **VIEW/EDIT ASSOCIATIONS**

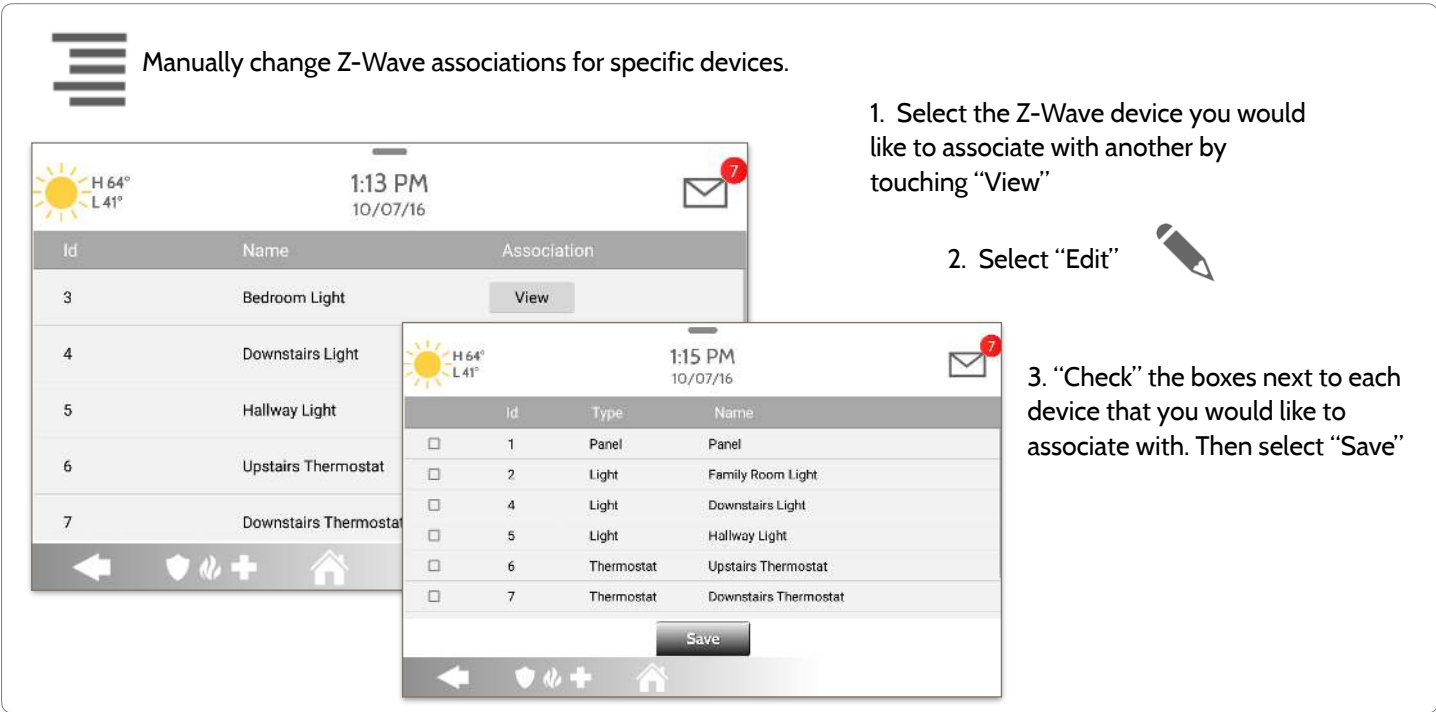

**QOLSYS CONFIDENTIAL AND PROPRIETARY PAGE 72 OF 139**
# Z-WAVE DEVICES

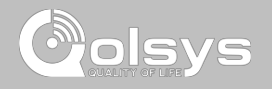

# **Z-WAVE SETTINGS FIND IT**

Z-Wave Settings allow an installer to set a maximum number of Z-Wave devices allowed on the IQ Panel 2 in all categories and to control other Z-Wave settings.

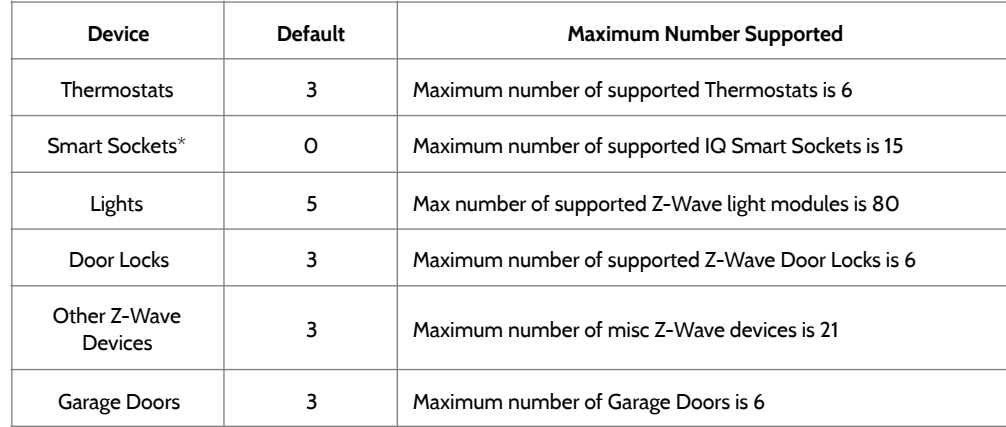

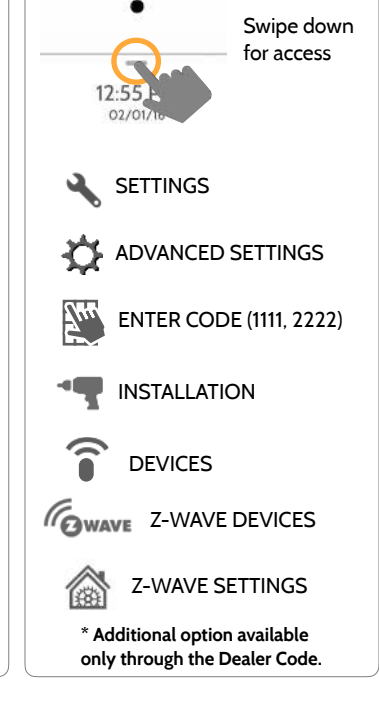

*Note: This feature has not been evaluated by UL/cUL. This is a supplementary functionality that will not interfere with the minimum mandatory operation of the life safety and burglary protection of the alarm system control unit. UL Note: Additional Z-Wave devices other than what has been indicated as maximum limits have not been evaluated by UL/cUL.*

> **QOLSYS CONFIDENTIAL AND PROPRIETARY PAGE 73 OF 139**

Z-WAVE DEVICES

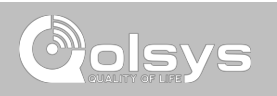

### **Z-WAVE SETTINGS**

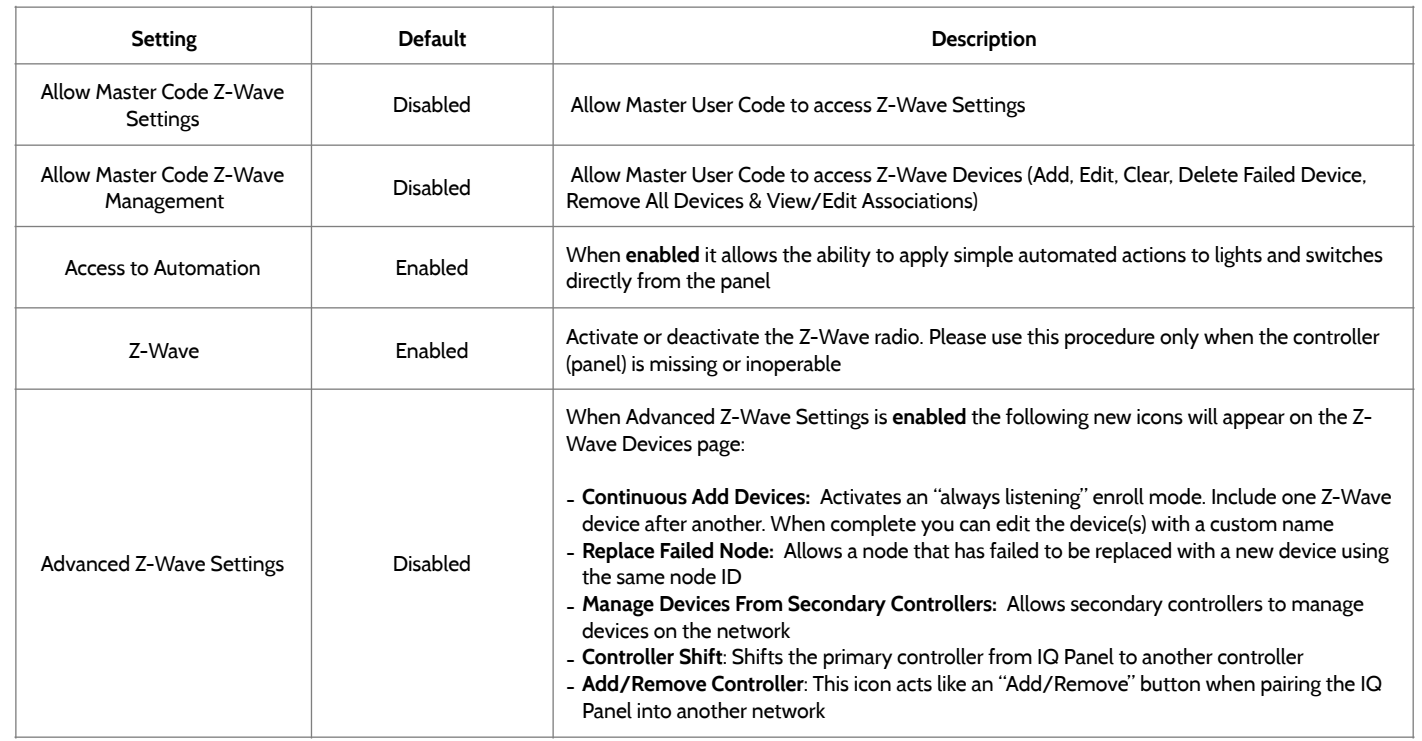

# DEVICES

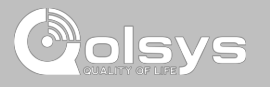

Swipe down

# **BLUETOOTH DEVICES FIND IT**

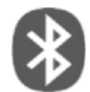

#### **Bluetooth Devices**

Add, Edit, Delete and Configure a Bluetooth Device. Bluetooth disarm supported via a mobile device. Bluetooth Chime, annunciation and 2 Way Voice supported on Anker 3102 Bluetooth speaker.

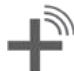

#### **Add Device**

Pair up to 5 mobile Bluetooth devices.

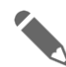

**Edit Device**  Make changes to existing Bluetooth devices.

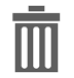

#### **Delete Device**  Delete a paired Bluetooth device

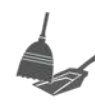

**Remove All Devices**  Removes all paired Bluetooth devices at once.

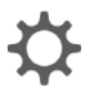

 $\overline{\circ}$   $\overline{\circ}$ 

### **Settings**

Toggle Bluetooth on/off, adjust Bluetooth disarm settings and change Bluetooth disarm timeout (1,5,10,20 & 30mins).

### **Add Speaker**

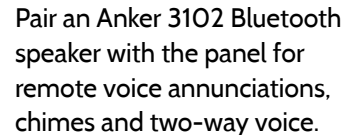

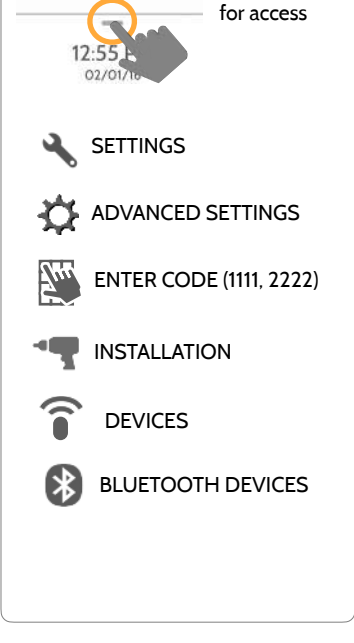

#### **QOLSYS CONFIDENTIAL AND PROPRIETARY PAGE 75 OF 139**

# BLUETOOTH DEVICES

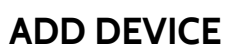

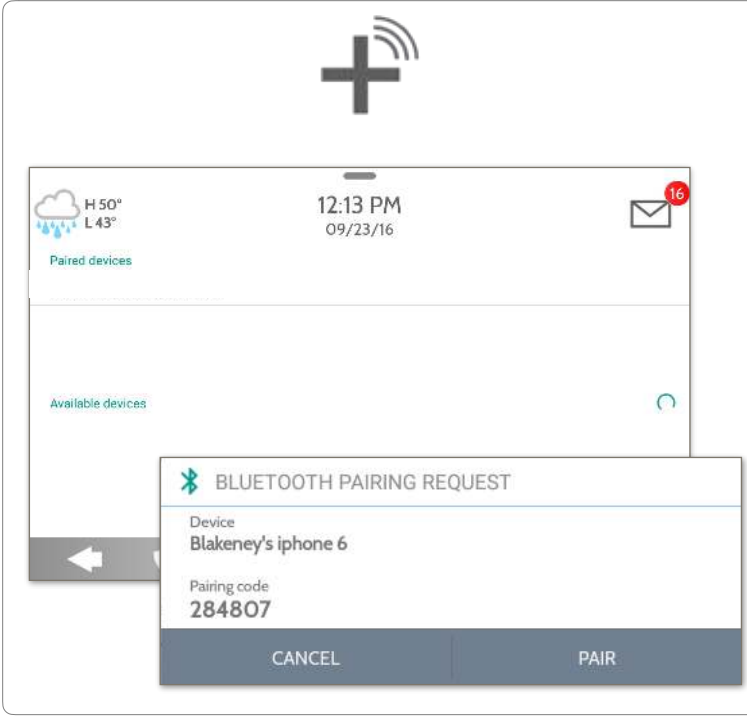

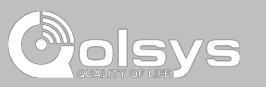

1. Select "Add Device"

2. Open the Bluetooth page on your mobile device. The panel will search for all available and in range bluetooth devices.

3. Select the correct device from the list on the panel and ensure the pairing code matches that on your mobile device.

4. Touch "Pair" on the panel first, and then on your mobile device.

5. Your mobile device will now show under the "Paired Devices" list on the panel.

*NOTE: Your phone may show the IQ Panel as "Not Connected". This is normal* 

**QOLSYS CONFIDENTIAL AND PROPRIETARY PAGE 76 OF 139**

**QOLSYS CONFIDENTIAL AND PROPRIETARY PAGE 77 OF 139** 

# BLUETOOTH DEVICES

**EDIT DEVICE**

#### $\sim$ 11:32 AM H 64°  $L41^\circ$ 10/07/16 1. Select the pencil next to the Í  $\mathbf{9}$ D4:F4:6F:27:35:57 Blakeney's iphone 6 device you would like to edit.  $\label{eq:1} \begin{array}{c} \mathcal{N} \end{array}$  $7$ D0:03:4B:C0:FA:EB Kevin Woodworth's iPhone 2. Select whether or not you would 11:57 AM  $\sum_{k=1}^{n}$ 10/07/16 like to allow a device to disarm the panel when in proximity. $\bullet$   $\bullet$   $\bullet$ MAC D4:F4:6F:27:35:57 Name Blakeney's iphone 6 Disarming Allow Disarming **Disable Disarming**  $94.4$

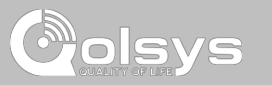

**QOLSYS CONFIDENTIAL AND PROPRIETARY PAGE 78 OF 139** 

#### $\frac{1}{2}$ 11:59 AM 1. Select the check box next to the H 64°  $-L41^\circ$  $10/07/16$ device you would like to delete.  $\overline{\mathbf{S}}$ D4:F4:6F:27:35:57 Disconnected Blakeney's iphone 6 2. Select "Delete" at the bottom of O D0:03:4B:C0:FA:EB Connected Kevin Woodworth's iPhone the page.12:00 PM  $H64'$  $1.61^u$ 3. Select "OK" to confirm and 10/07/16 delete the device. Delete me 6 A DELETE DEVICE  $\bullet$   $\bullet$   $\bullet$ 'n.  $\Box$ rth's iPhone Do you want to delete Blakeney's iphone 6 device ? CANCEL **Delete** 中心学

**DELETE DEVICE**

# BLUETOOTH DEVICES

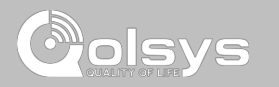

**QOLSYS CONFIDENTIAL AND PROPRIETARY PAGE 79 OF 139** 

**REMOVE ALL DEVICES**

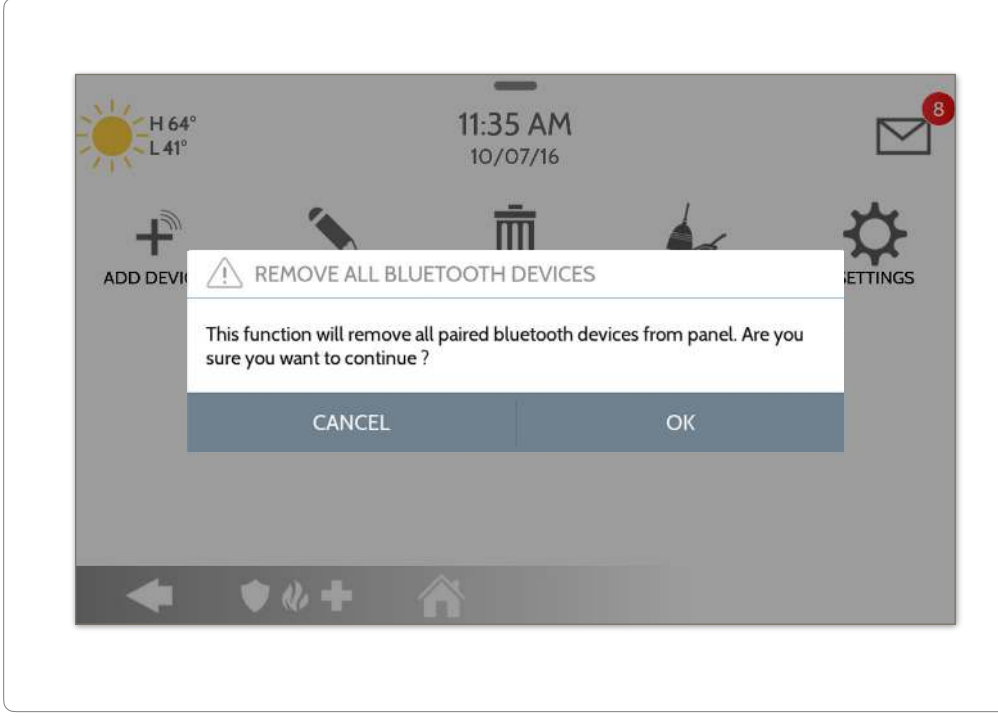

To delete and remove all enrolled Bluetooth devices at once, select "Remove All Devices".

Next select "OK" to confirm you would like to delete.

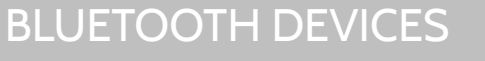

#### **QOLSYS CONFIDENTIAL AND PROPRIETARY PAGE 80 OF 139**

# BLUETOOTH DEVICES

# **SETTINGS**

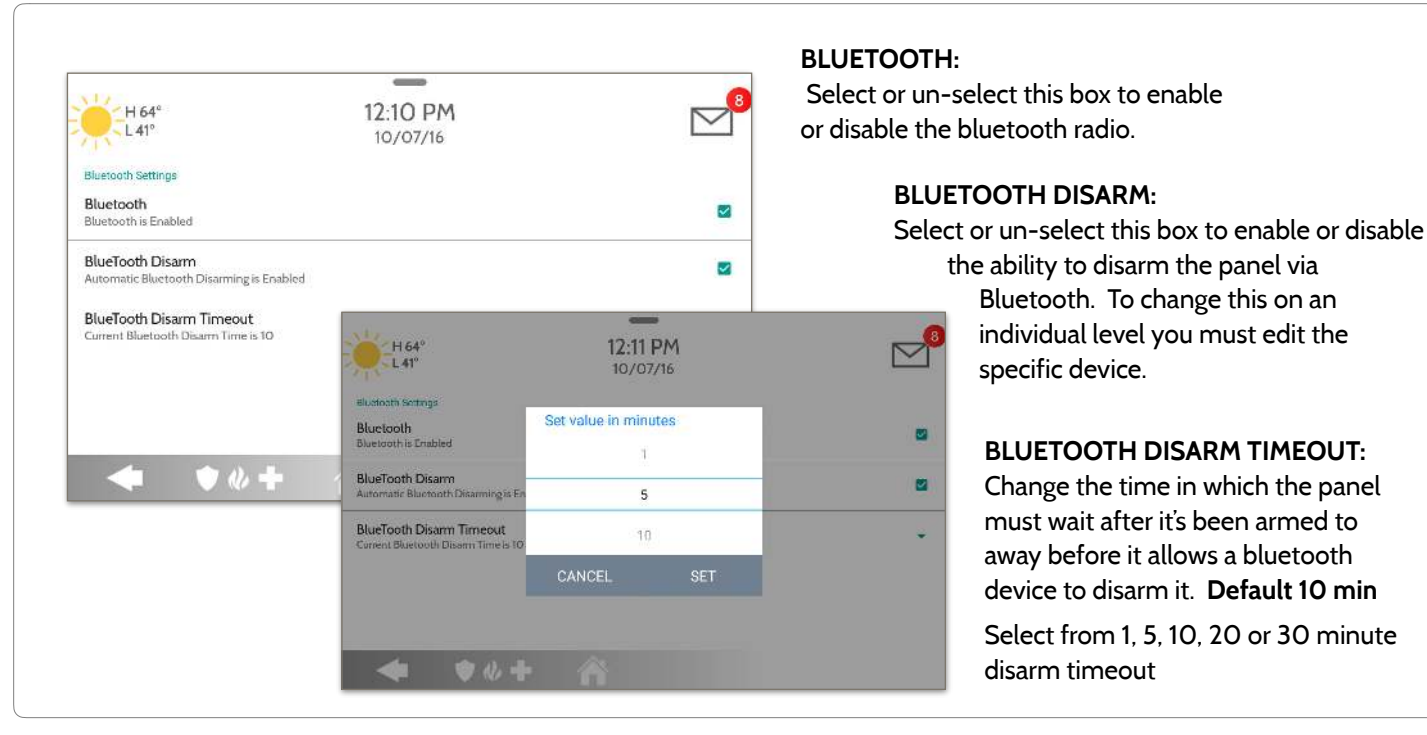

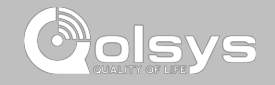

# BLUETOOTH DEVICES

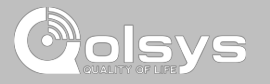

# **ADD SPEAKER**

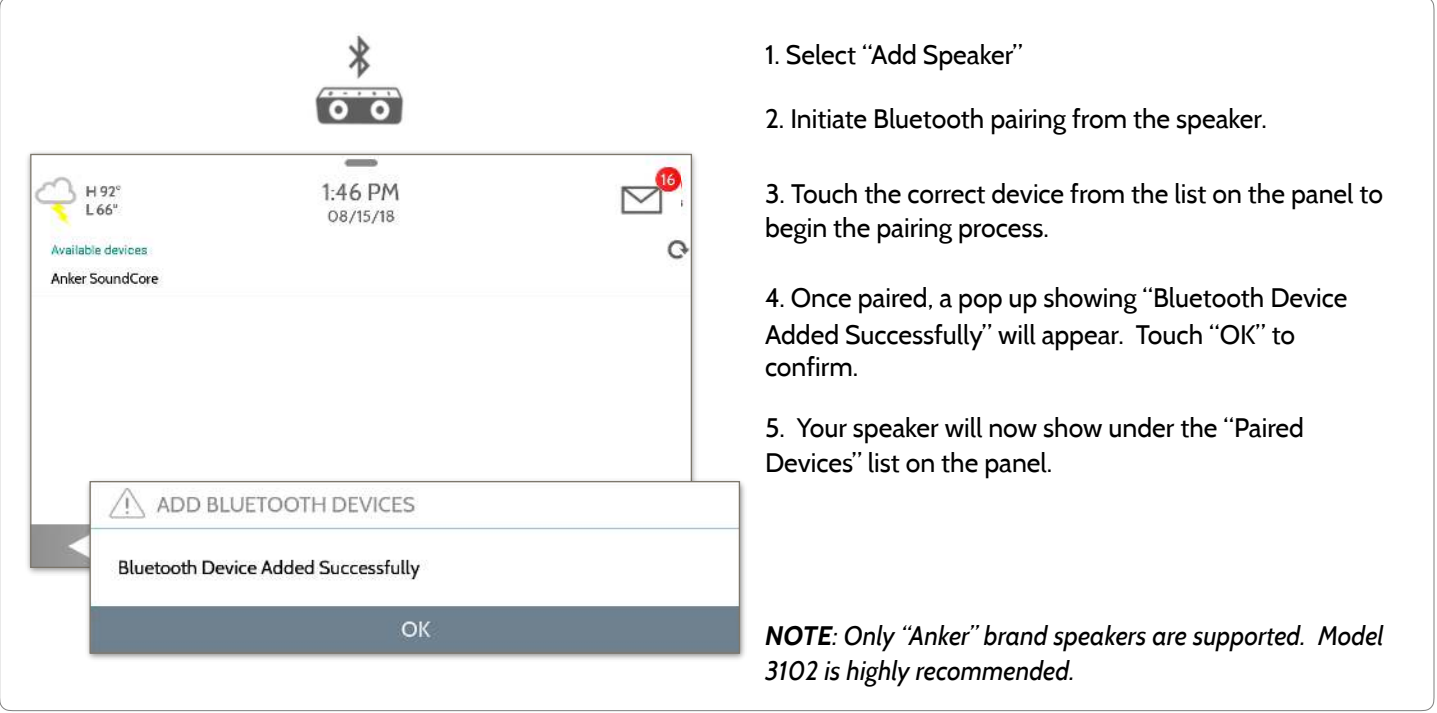

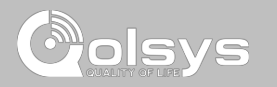

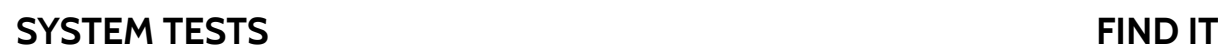

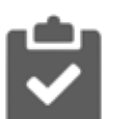

#### **System Tests**

There are many different tests you can perform to ensure the system is working properly.

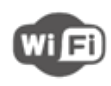

#### **Wi-Fi Test**  Test the panel's connection to the wireless (Wi-Fi) network

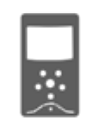

**Image Sensor Config**  Test the panel's connection to Image Sensors

### **Z-Wave Tests**

Test communication between devices and the panel. Rediscover network, counters, neighbor info, diagnostics & advanced diagnostics

### **PowerG Test\***

Ping and receive signal strength from a PowerG sensor.

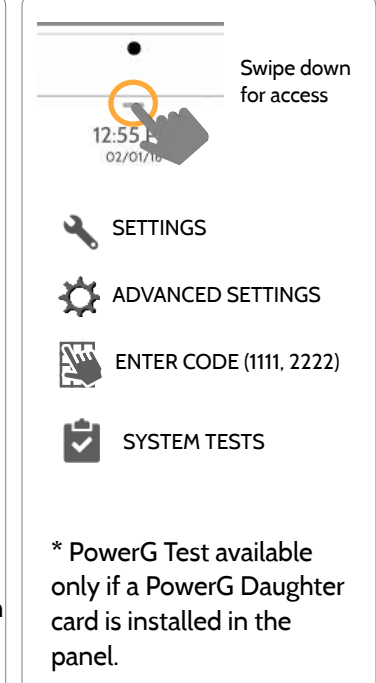

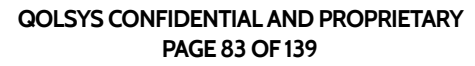

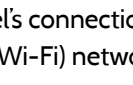

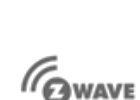

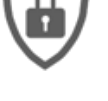

### **Sensor Test**

Shows actual dBm signal strength of each sensor and graphs sensor events against the ambient noise floor of the environment

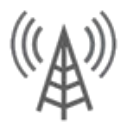

### **Cellular Test**

Test the panel's connection to the cellular network and Alarm.com

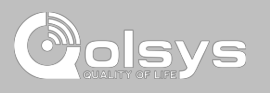

#### SYSTEM TESTS **SYSTEM TESTS FIND IT √ Panel Glass Break Test Panel Test**  Swipe down for access Test the panel's microphones Runs through a complete test to ensure proper sensitivity of the panel's running for built in Glass Breakprocesses SETTINGS **WED LEE Dual Path Test**  Verifies the Wi-Fi path is ADVANCED SETTINGS connecting to Alarm.com  $Z_{\mu\nu}$ ENTER CODE (1111, 2222) Ĥ SYSTEM TESTS **Daughter Cards Test**  Tests the integrity of the installed daughter cards

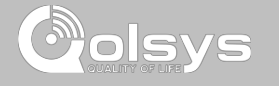

# **WI-FI TEST FIND IT**

 $C$  HO

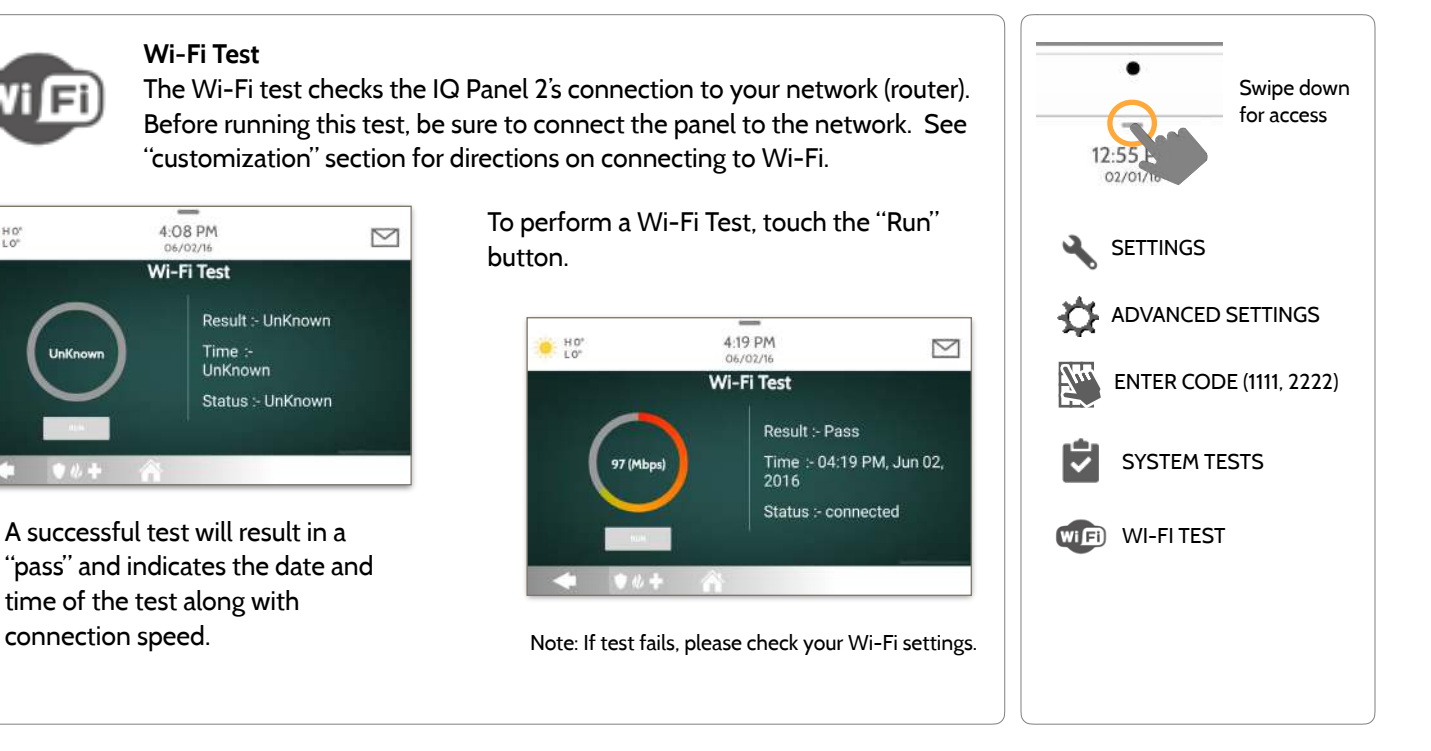

#### **QOLSYS CONFIDENTIAL AND PROPRIETARY PAGE 85 OF 139**

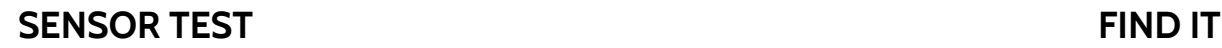

#### **Sensor Test**

Shows actual dBm signal strength of each sensor and graphs sensor events against the ambient noise floor of the environment. Also displays the traditional packet count method. This new version of the Sensor Test requires **RF PIC Version 10.2.15-G1** or higher.

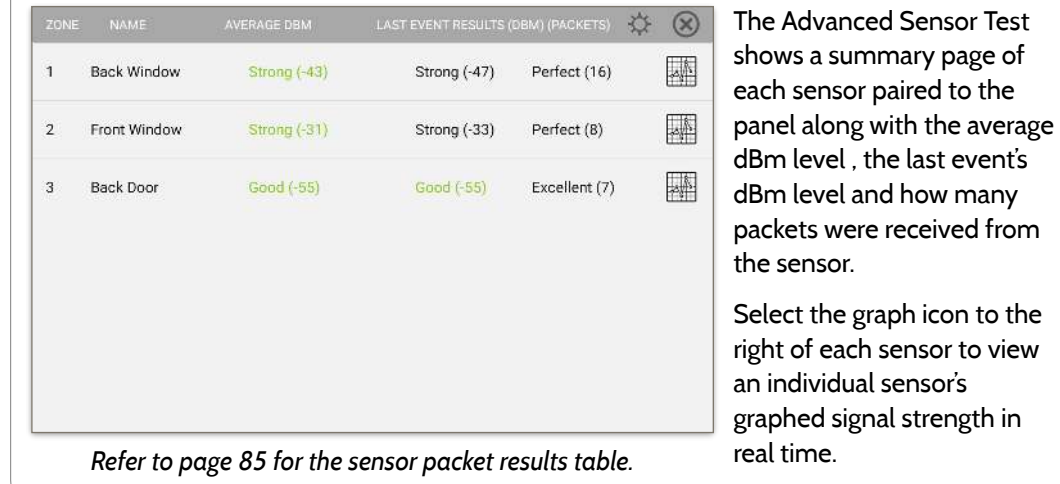

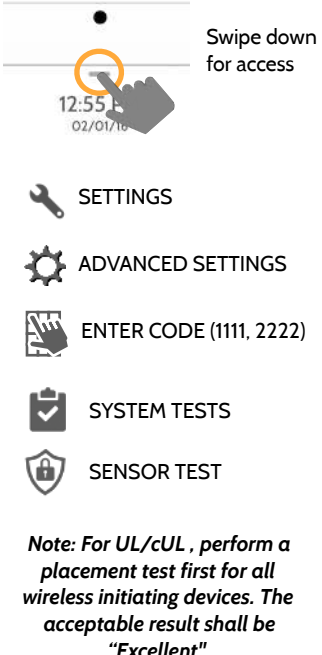

**QOLSYS CONFIDENTIAL AND PROPRIETARY PAGE 86 OF 139** 

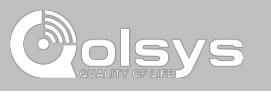

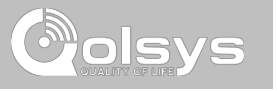

### **SENSOR TEST FIND IT**

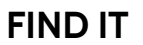

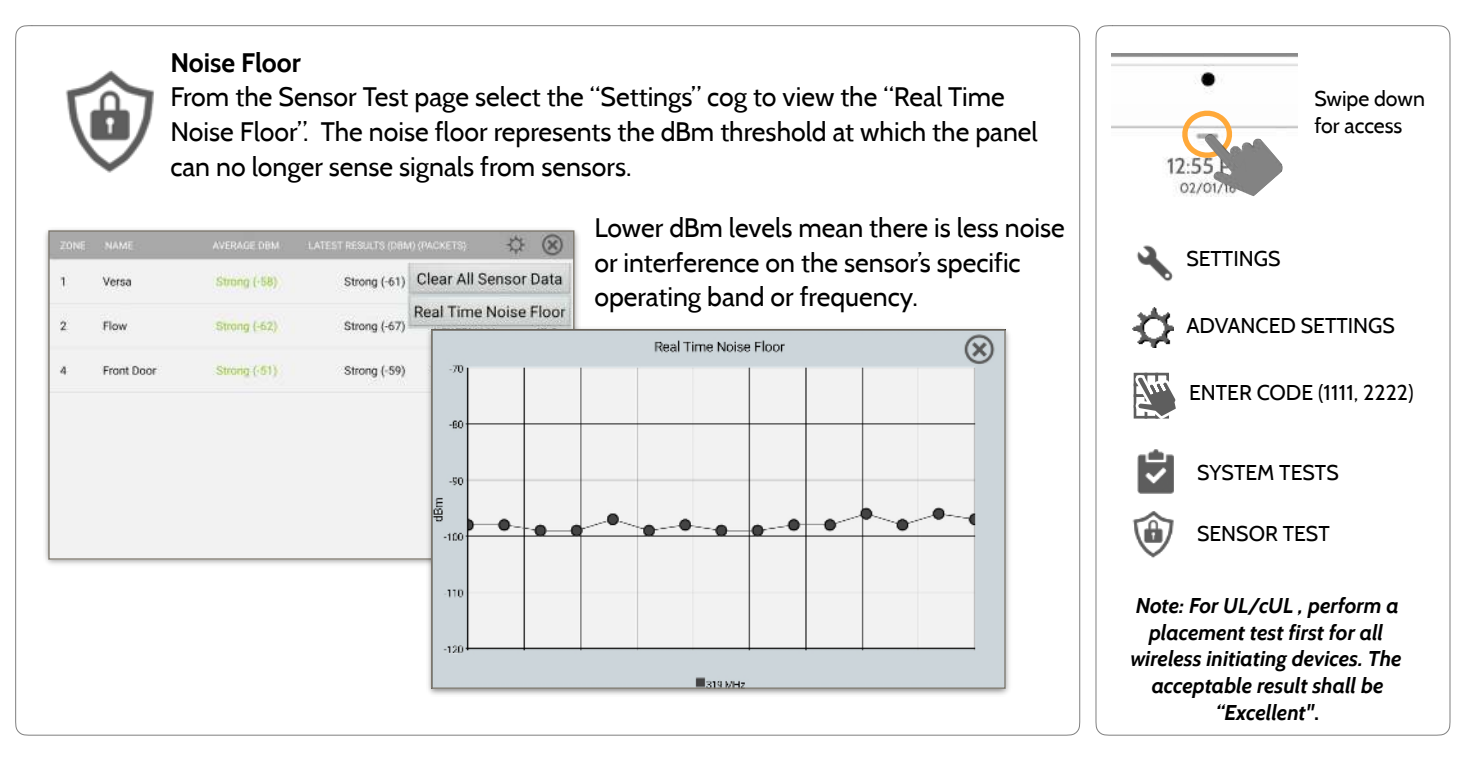

**QOLSYS CONFIDENTIAL AND PROPRIETARY PAGE 87 OF 139** 

### **SENSOR TEST FIND IT**

- Colored points on the graph represent each state change or supervisory signal transmitted from a sensor to the panel. Points are colored based on frequency.
- The **YELLOW** line represents a dBm level where signal strength is "Poor" and potential RF failures could occur. This line dynamically adjusts to 12 dBm above the ambient RF noise floor in the environment.
- The **RED** line represents a dBm level where signal strength is "Critical" and RF failures are likely. This line dynamically adjusts to 6 dBm above the ambient RF noise floor in the environment.

#### TROUBLESHOOTING:

If a sensor falls below the yellow line, try changing it's orientation (vertical/horizontal), move the sensor to a different part of the door/window or adjust the panel's RF pigtail antenna.

Then re-test to see the if the result improved.

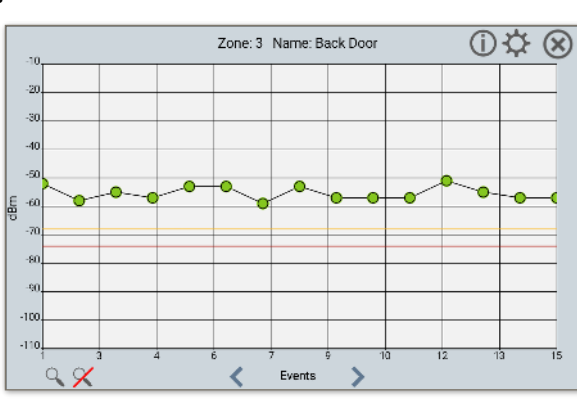

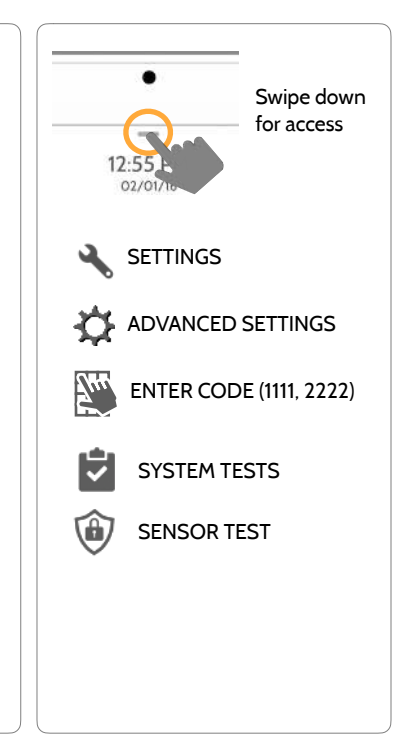

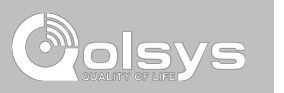

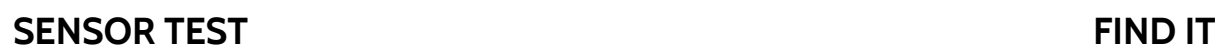

 $\mathbf{1}$ 

 $\overline{2}$ 

61B8A0

625DA1

 $\mathbf{G}$ 

 $\mathbf{G}$ 

**Sensor Test** 

The panel can test its connection and communication to individual security sensors. Before running this test there must be at least one security sensor paired with the system. This version of the sensor test is for panels with the older **RF PIC Version 10.2.15-G0**.

Sensors connected to the panel will appear on the screen. The panel will detect open and close reports. **Please allow 10 secs between tests if tripping the same device more than once.** "Signal Source" relates to a sensor's frequency.

**Perfect** (8 ) 04:49 PM, Jun 07, 2017

No Signal

LAST RUN TIME

The panel will audibly report and display test results from "No Signal" to "Perfect", including how many packets were received.

Water

**Front Door** 

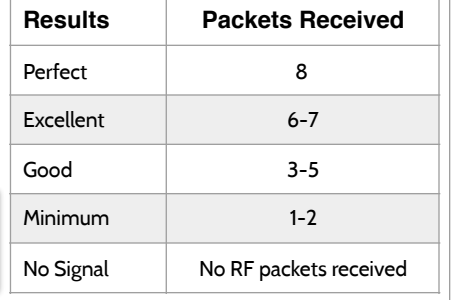

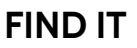

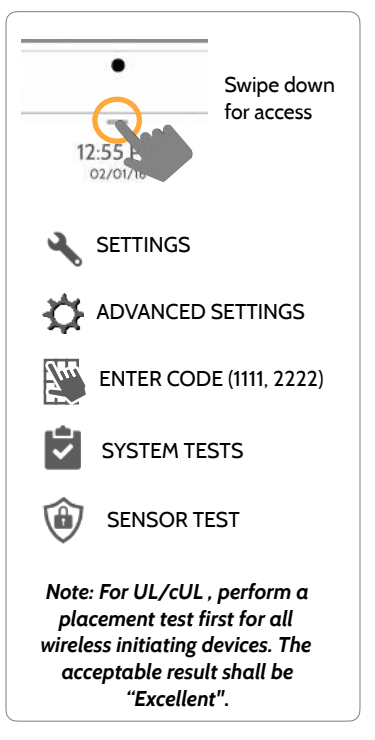

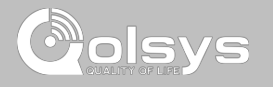

# **CELLULAR TEST FIND IT**

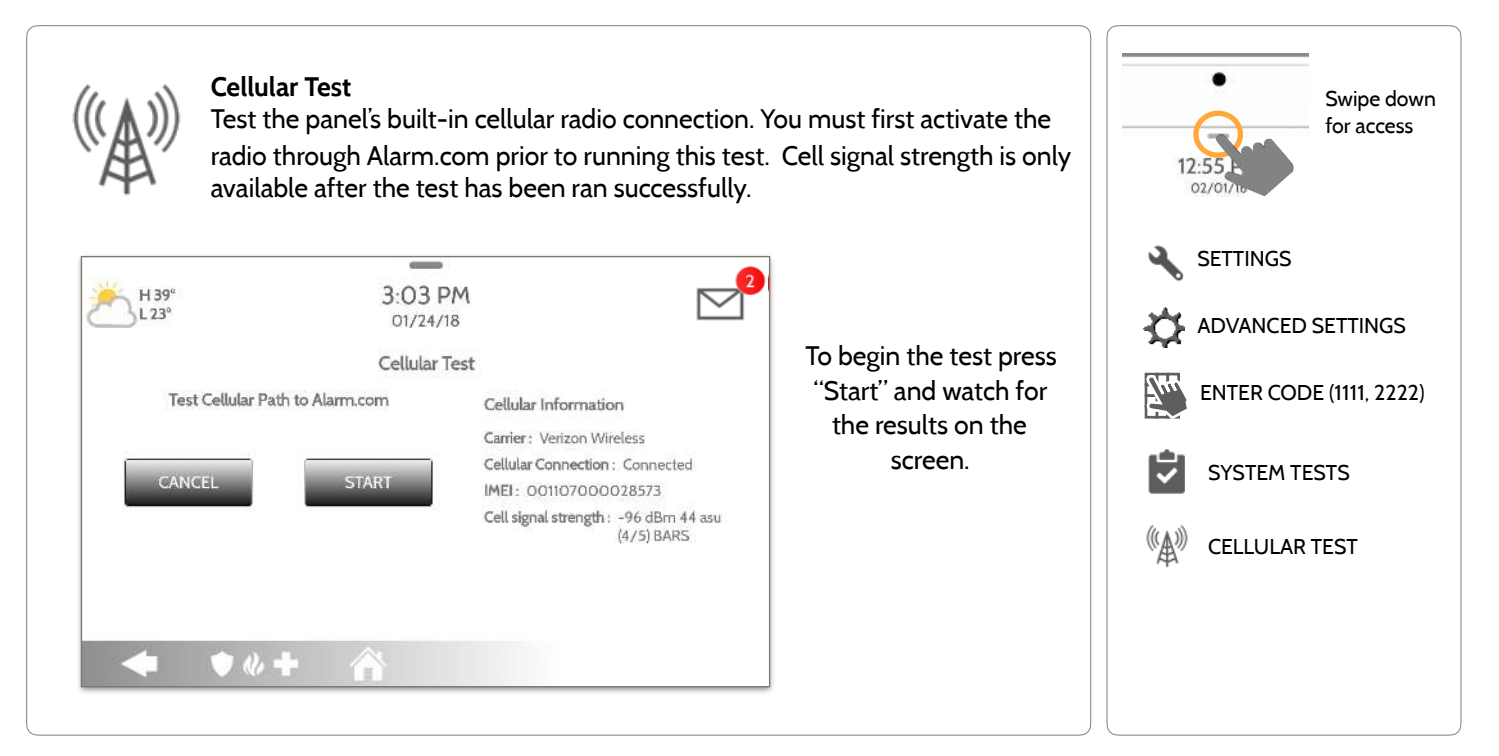

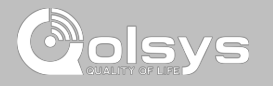

# **IMAGE SENSOR CONFIG FIND IT**

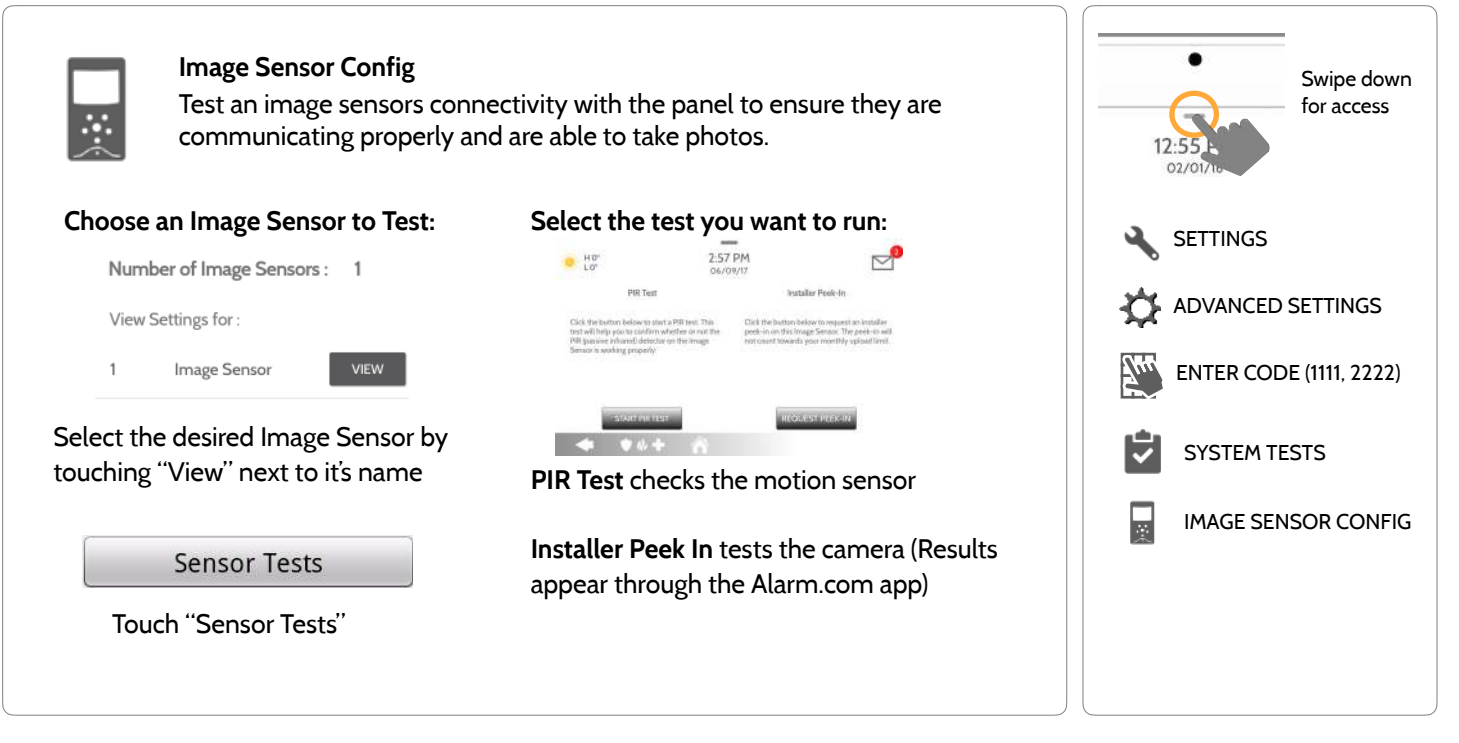

#### **QOLSYS CONFIDENTIAL AND PROPRIETARY PAGE 92 OF 139**

# SYSTEM TESTS

# **Z-WAVE TESTS FIND IT**

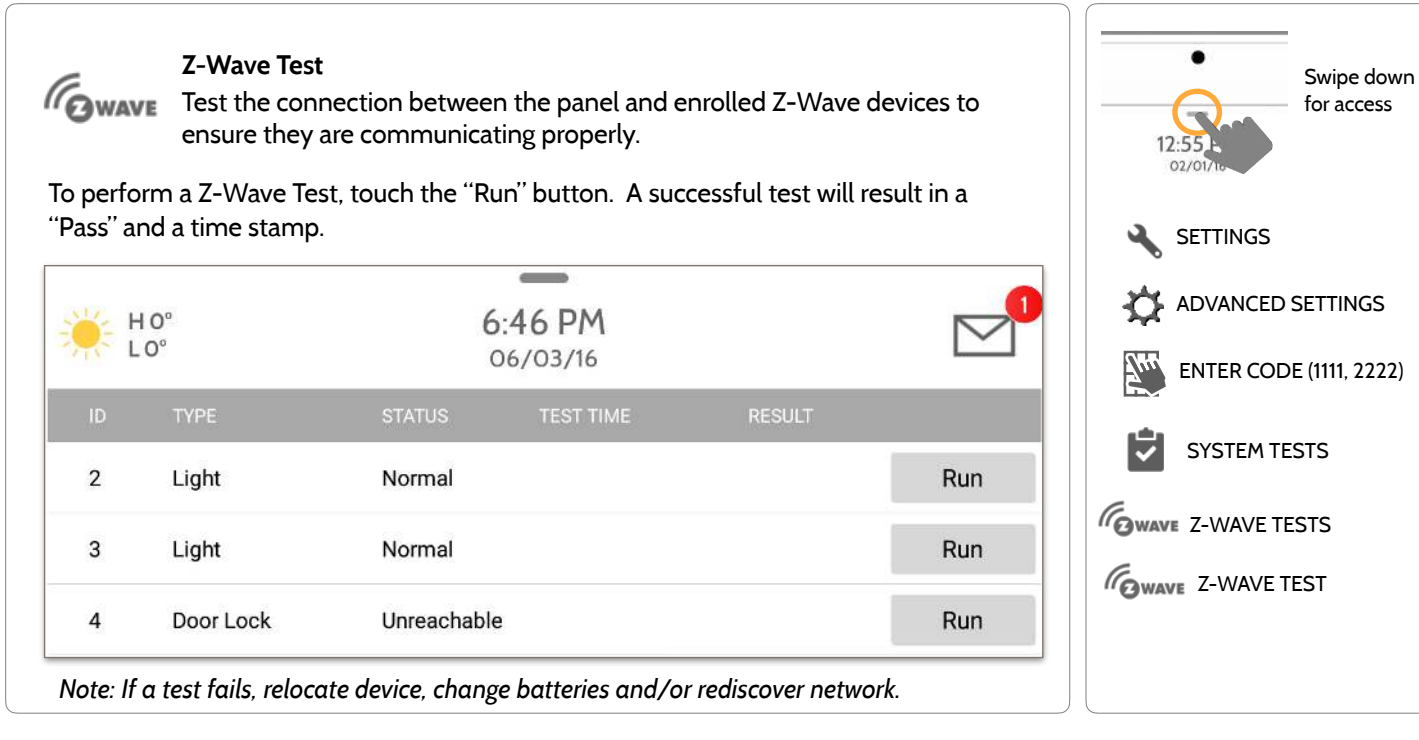

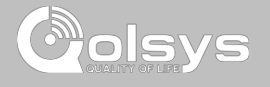

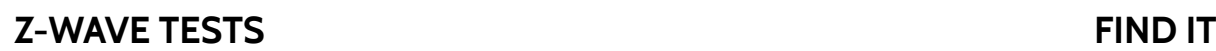

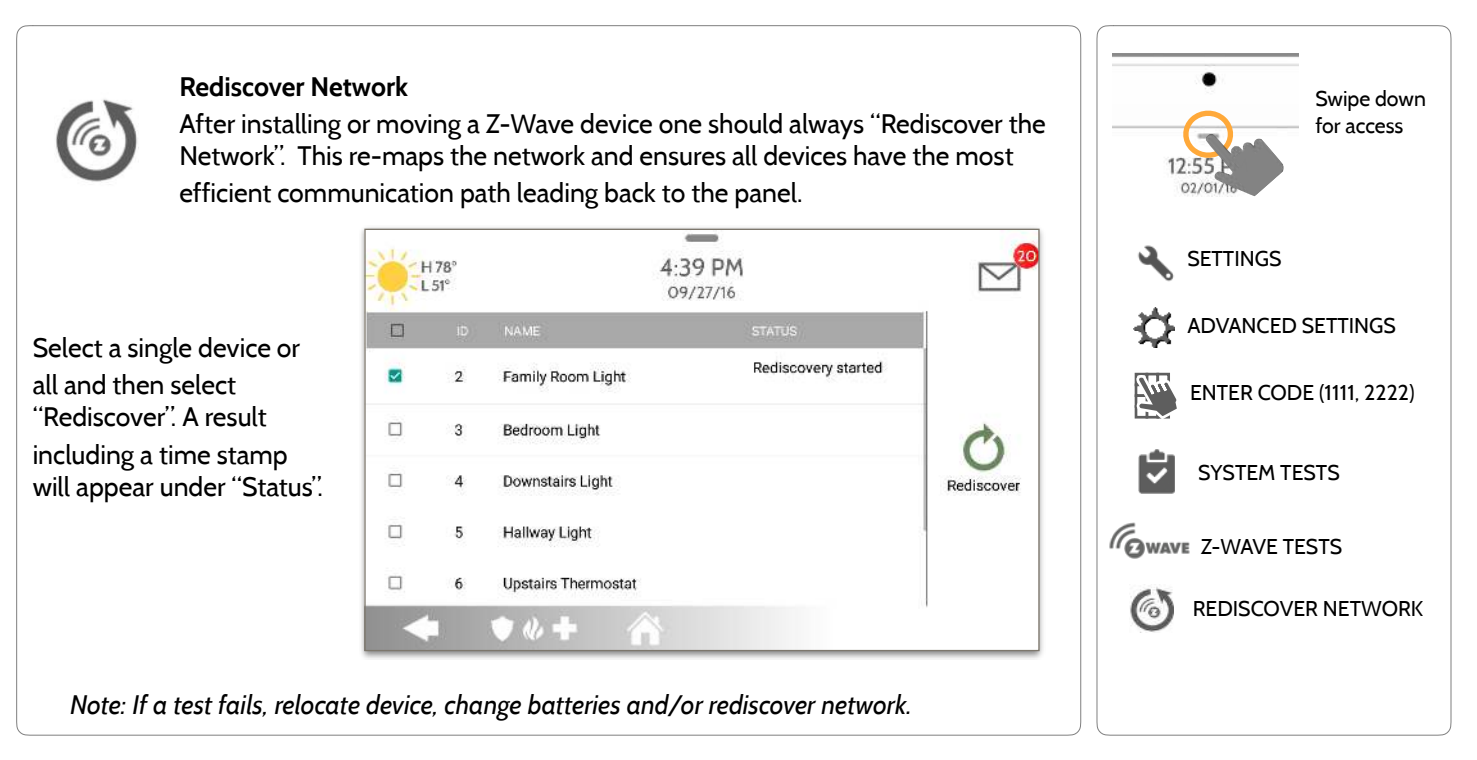

**QOLSYS CONFIDENTIAL AND PROPRIETARY PAGE 93 OF 139** 

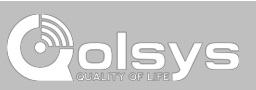

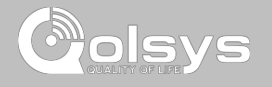

# **Z-WAVE TESTS FIND IT**

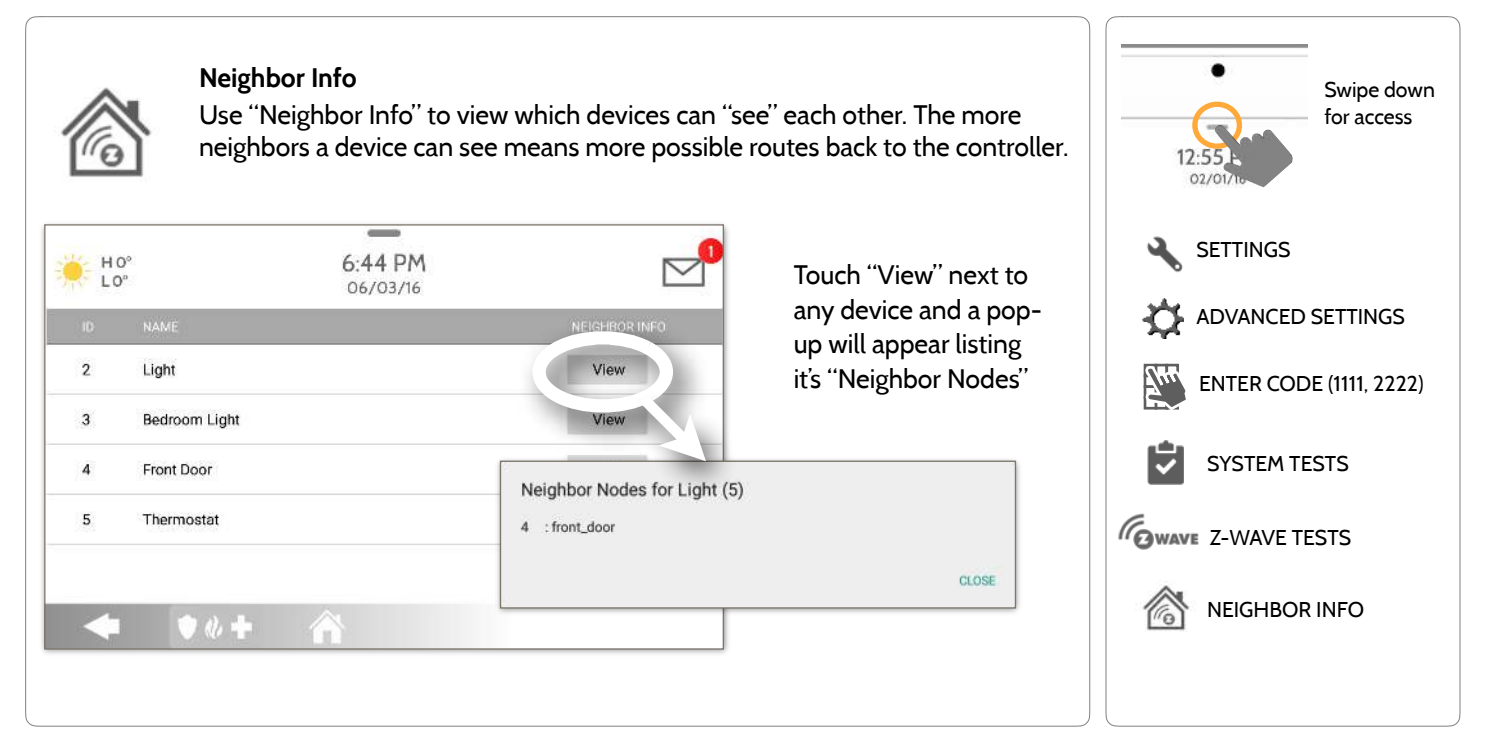

**QOLSYS CONFIDENTIAL AND PROPRIETARY PAGE 94 OF 139** 

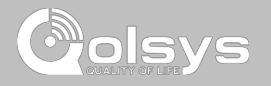

# **Z-WAVE TESTS FIND IT**

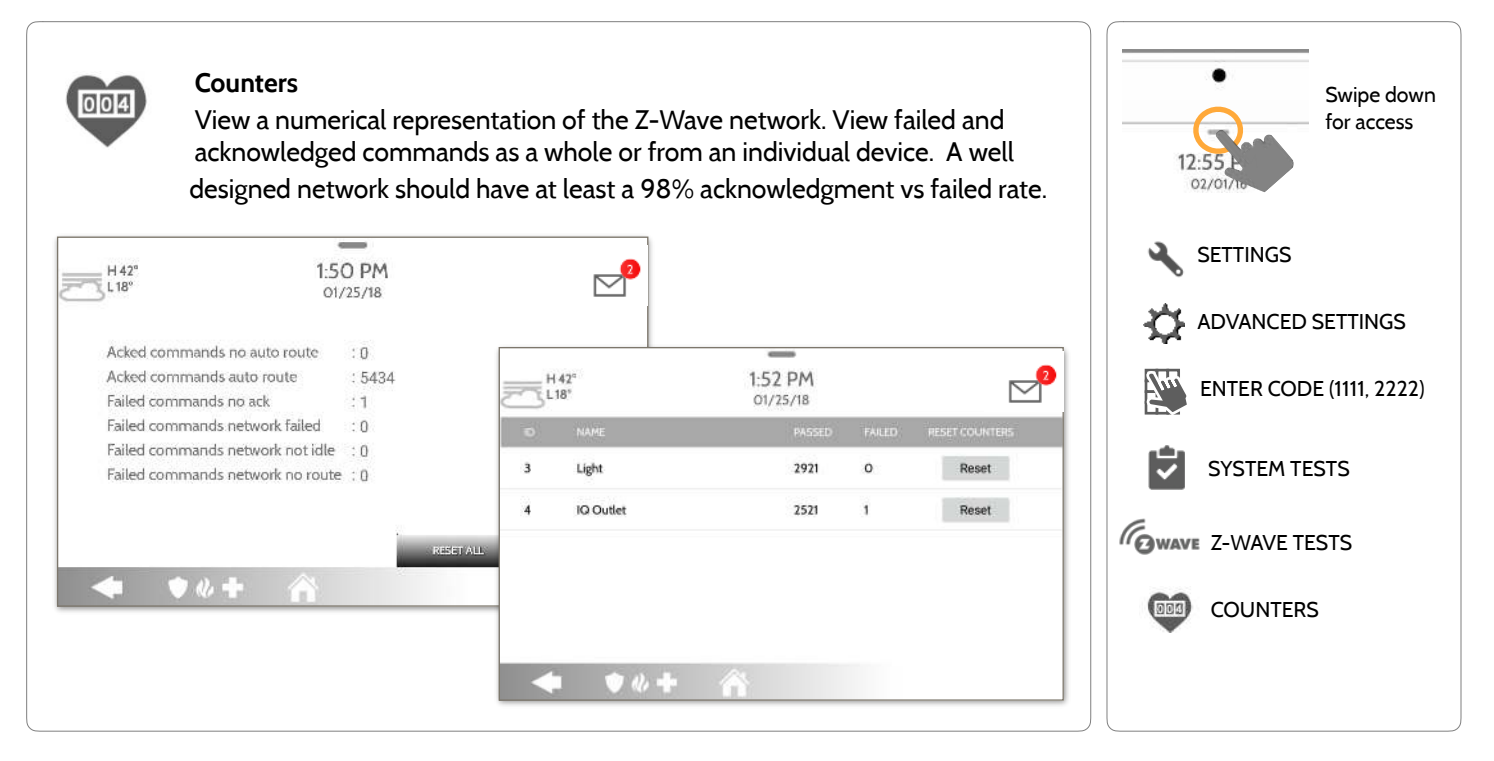

**QOLSYS CONFIDENTIAL AND PROPRIETARY PAGE 95 OF 139** 

**INSTALLATION** 

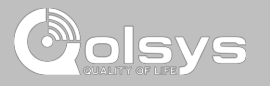

# **Z-WAVE TESTS**

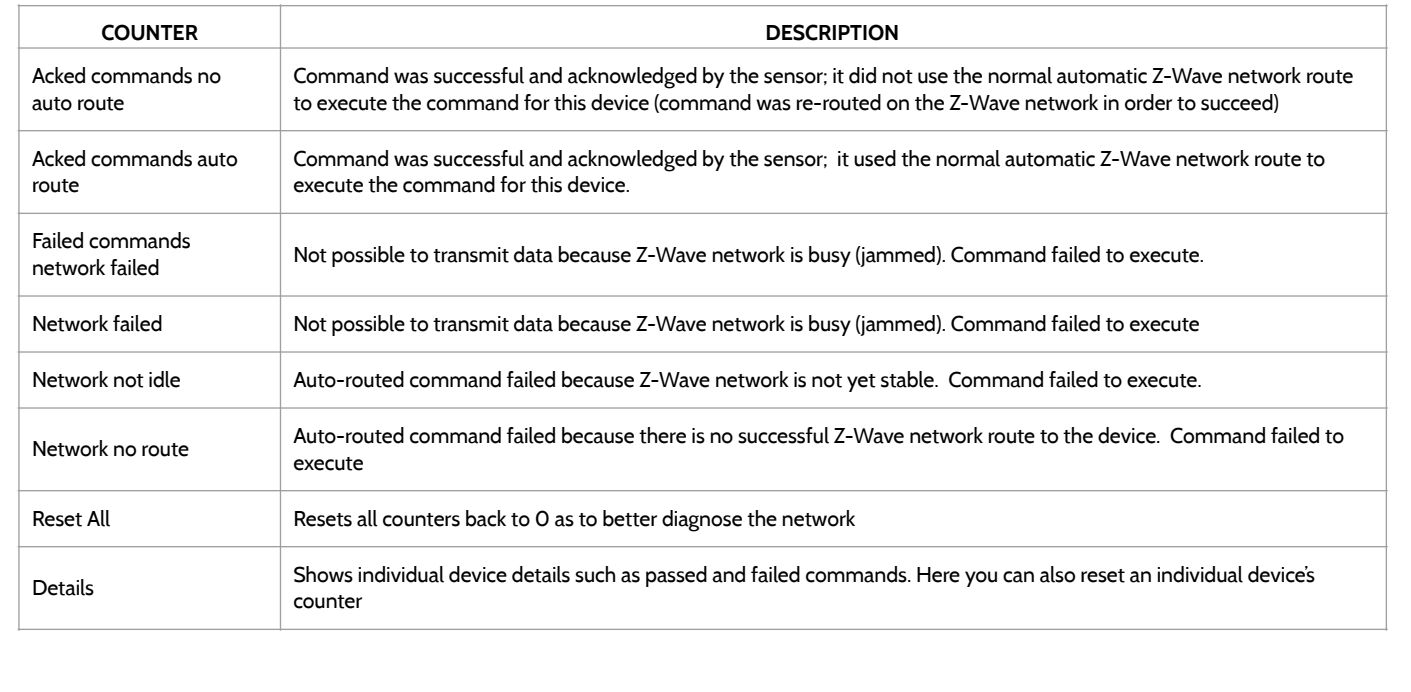

# INSTALLATION

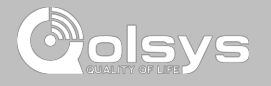

# **Z-WAVE TESTS FIND IT**

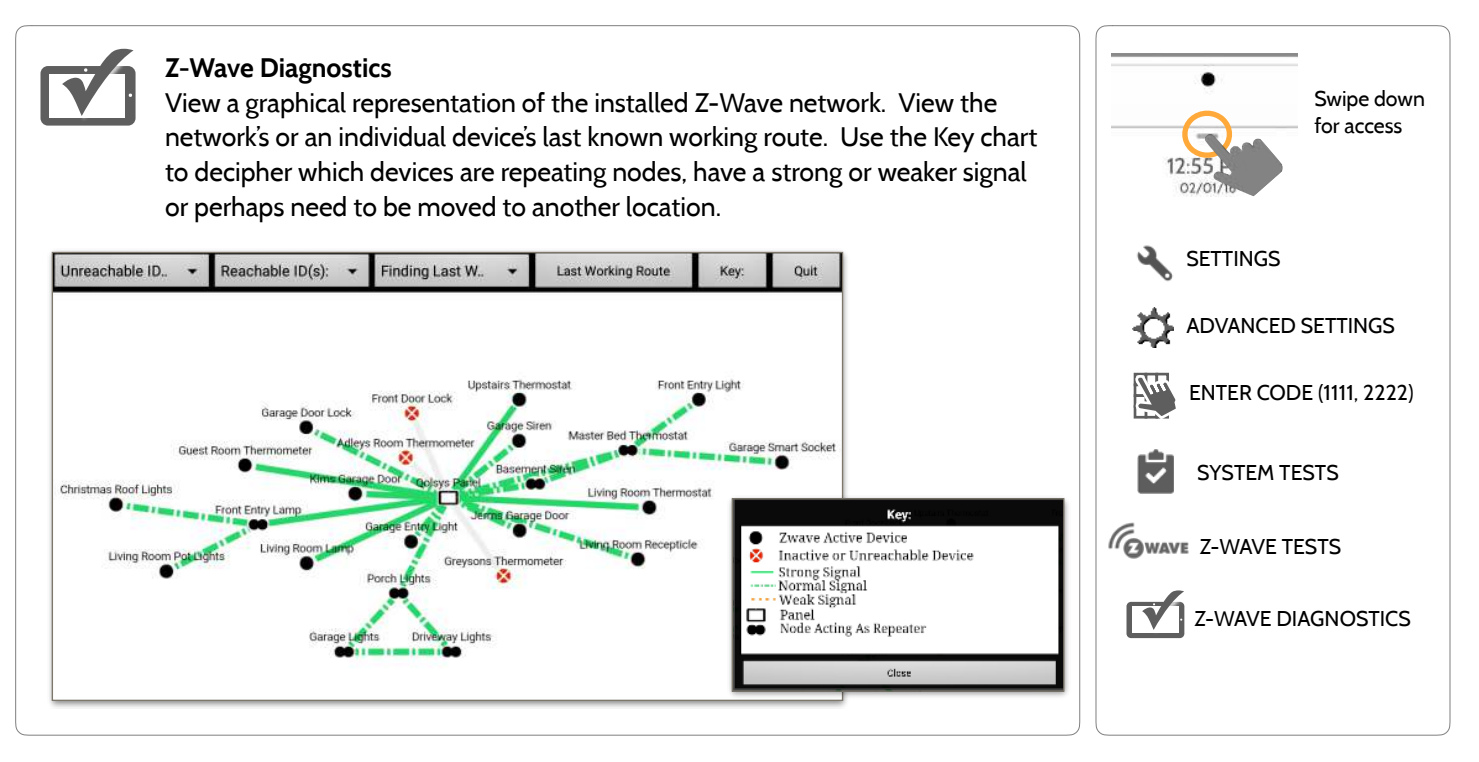

**QOLSYS CONFIDENTIAL AND PROPRIETARY PAGE 97 OF 139** 

# **Z-WAVE TESTS FIND IT**

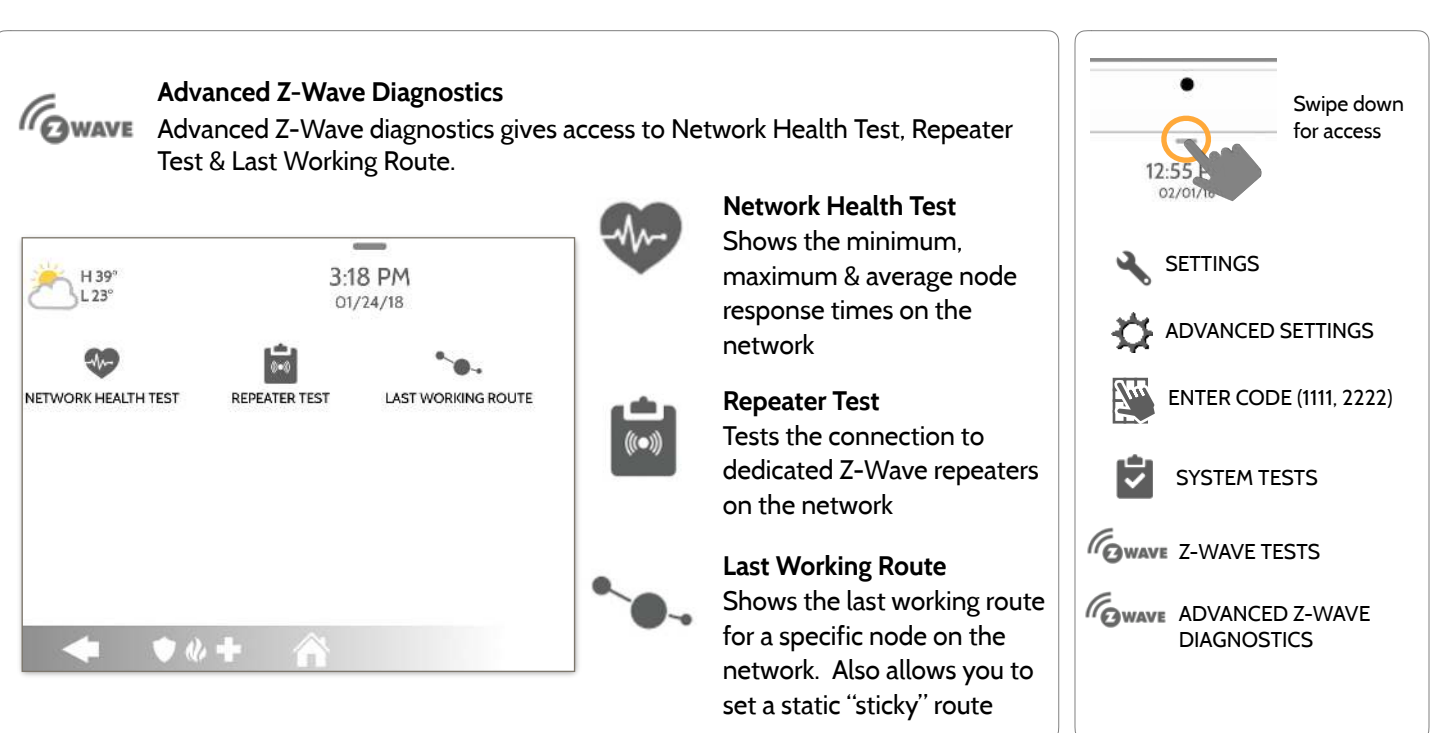

**QOLSYS CONFIDENTIAL AND PROPRIETARY PAGE 98 OF 139** 

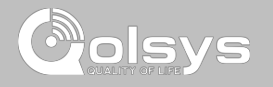

# **POWER G TEST FIND IT**

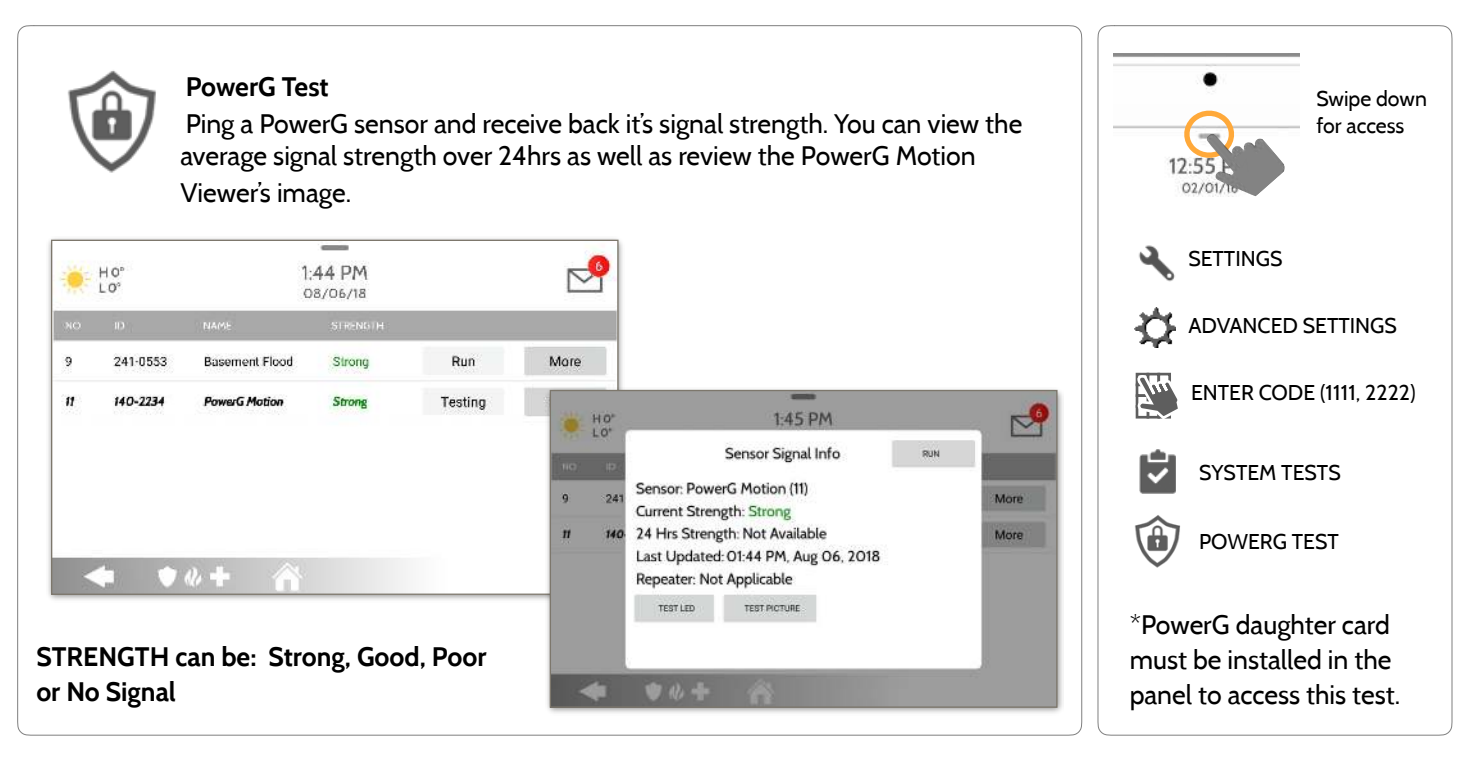

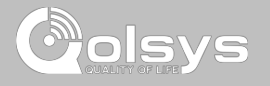

# **PANEL GLASS BREAK TEST FIND IT**

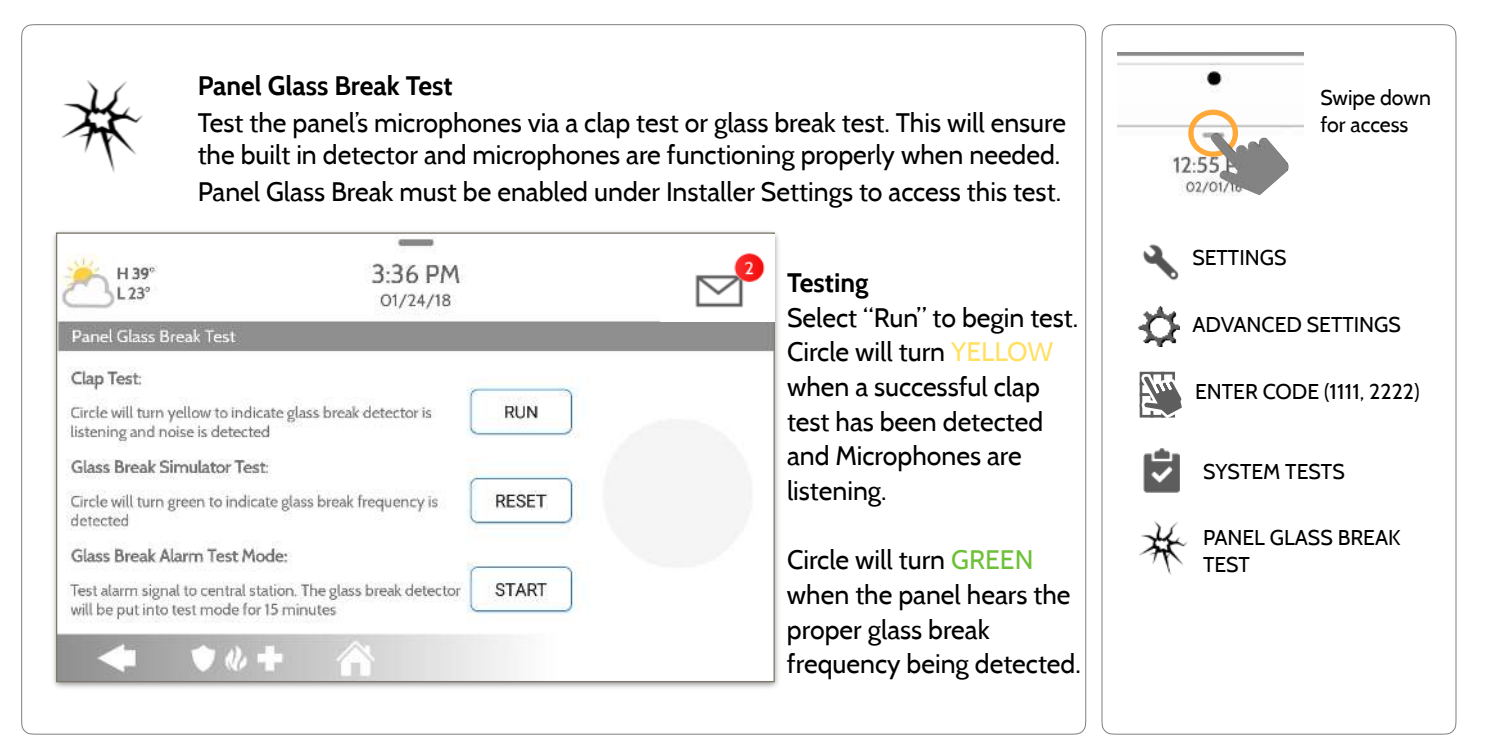

**QOLSYS CONFIDENTIAL AND PROPRIETARY PAGE 100 OF 139** 

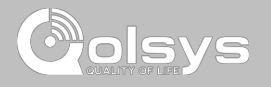

# **PANEL GLASS BREAK TEST FIND IT**

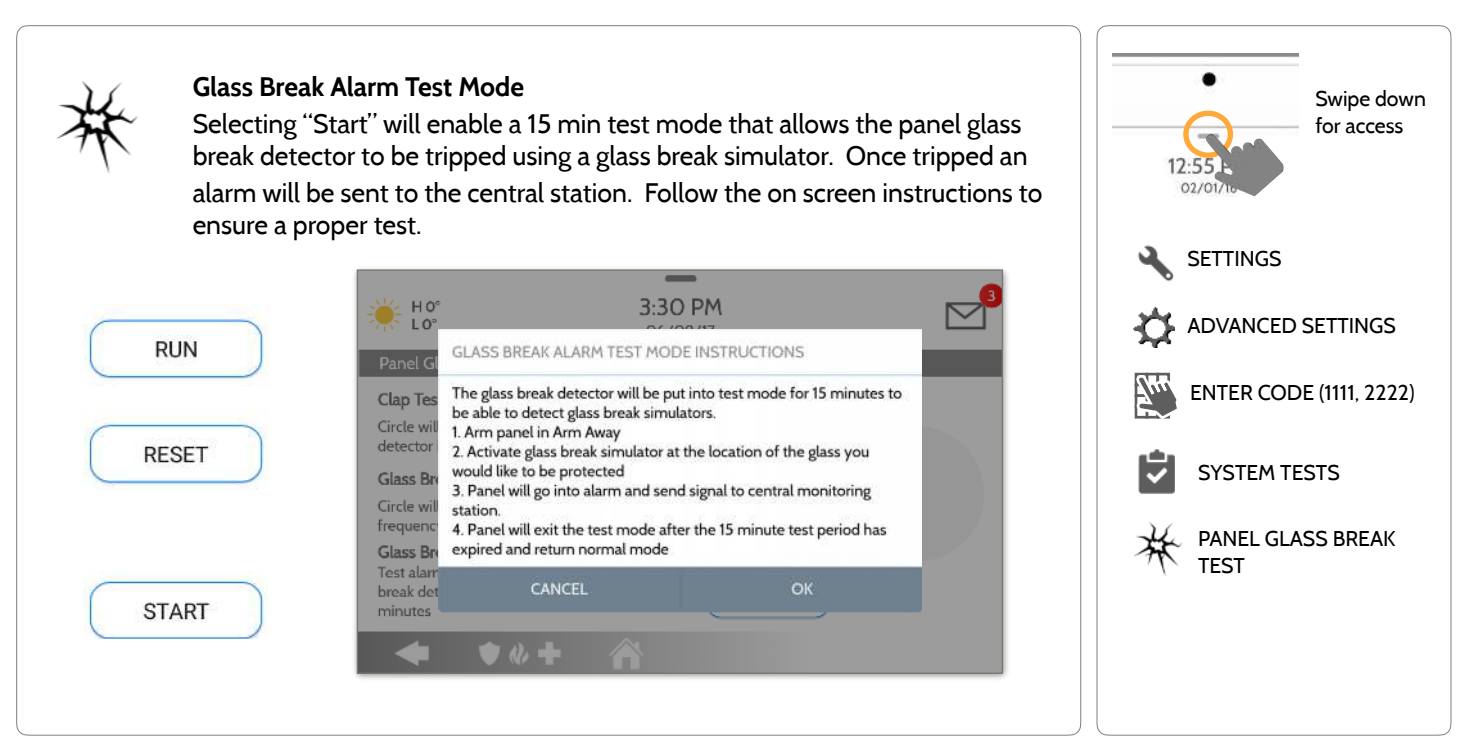

**QOLSYS CONFIDENTIAL AND PROPRIETARY PAGE 101 OF 139** 

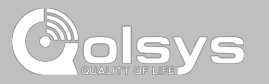

# **PANEL GLASS BREAK DETECTION REQUIREMENTS**

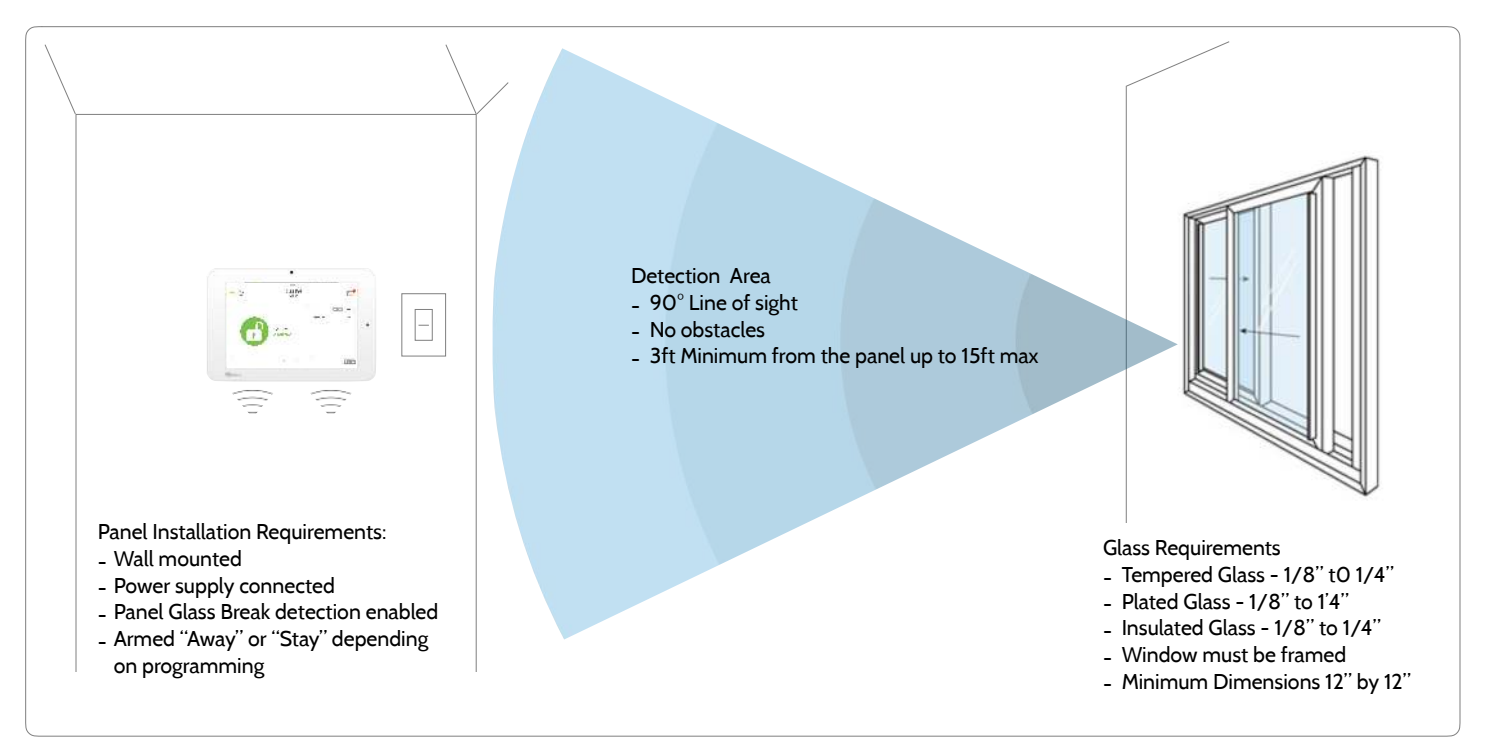

**QOLSYS CONFIDENTIAL AND PROPRIETARY PAGE 102 139 OF** 

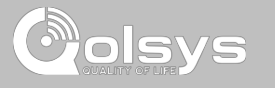

# **DUAL PATH TEST FIND IT**

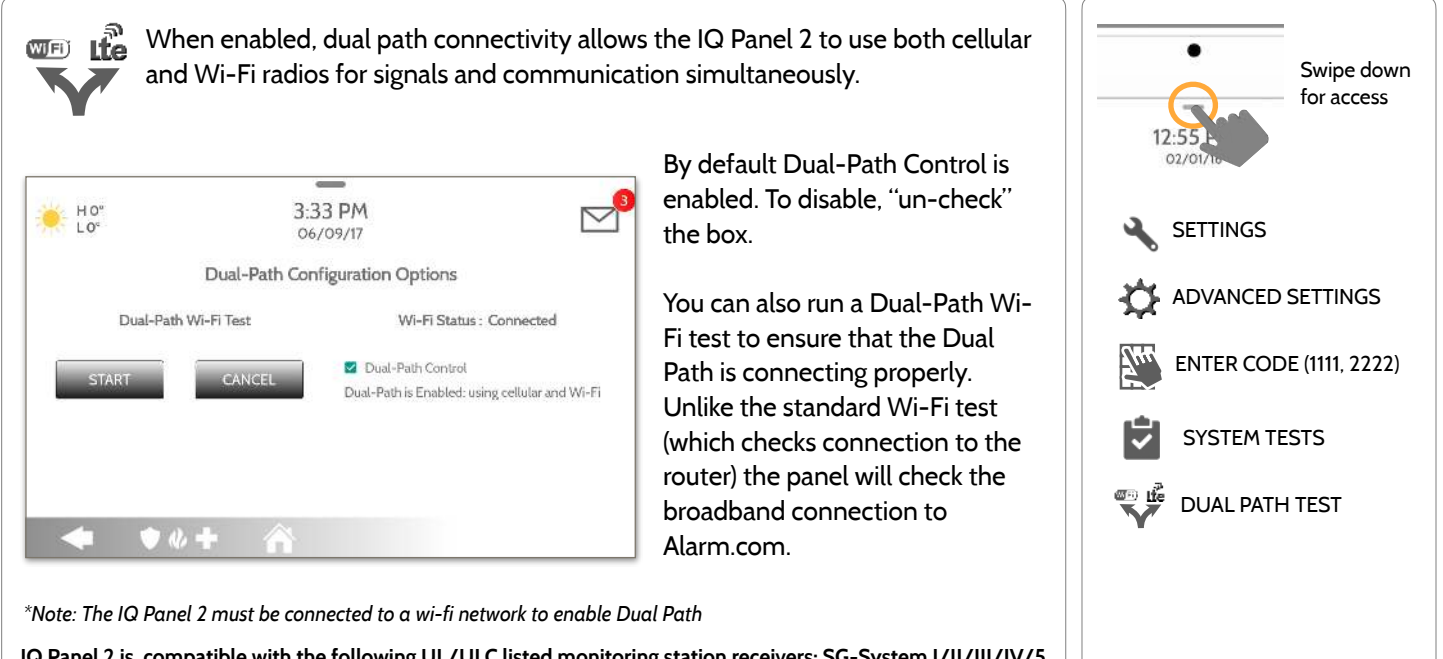

**IQ Panel 2 is compatible with the following UL/ULC listed monitoring station receivers: SG-System I/II/III/IV/5. NOTE: Wi-Fi is for supplemental use only for UL/cUL** 

> **QOLSYS CONFIDENTIAL AND PROPRIETARY PAGE 103 OF 139**

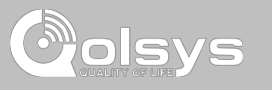

### **DAUGHTER CARDS TEST FIND IT**

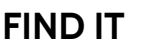

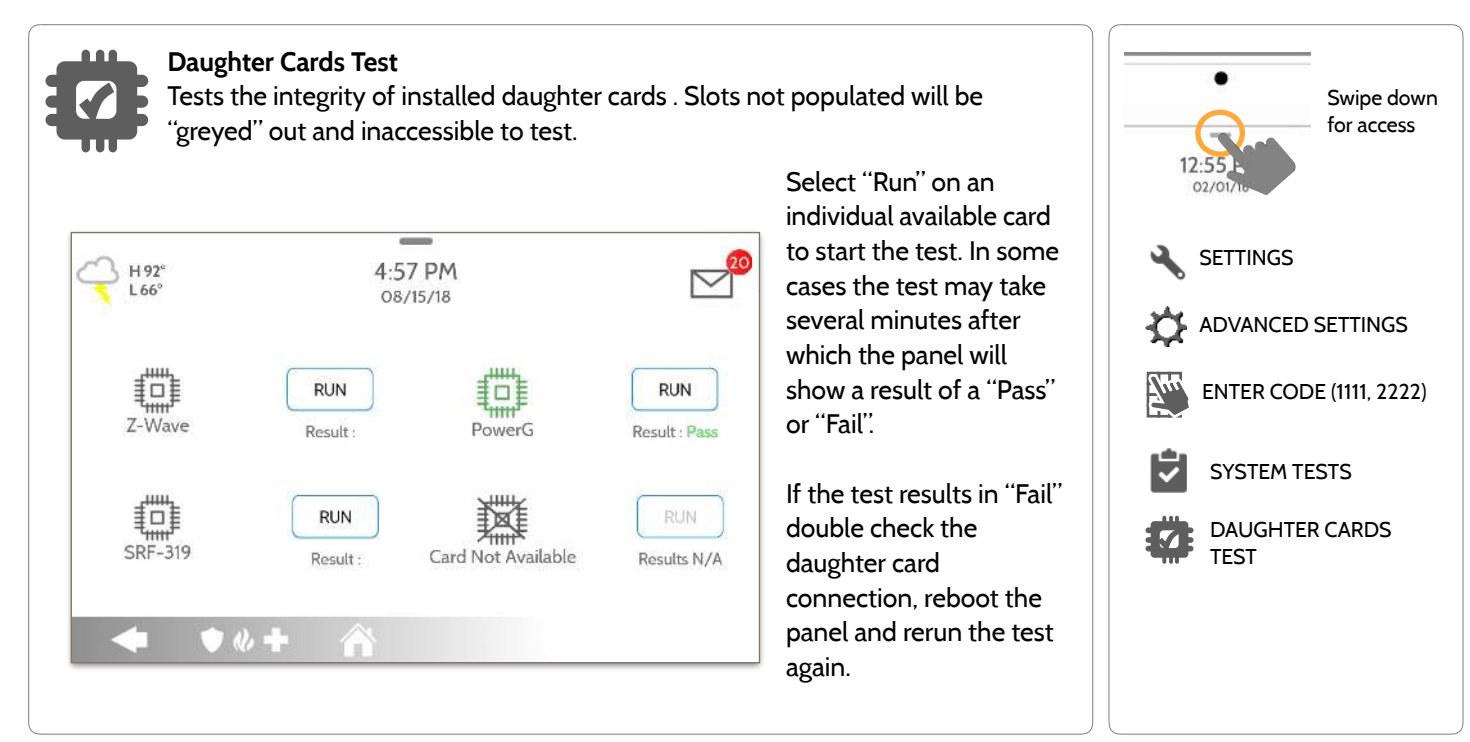

# **PANEL TEST FIND IT**

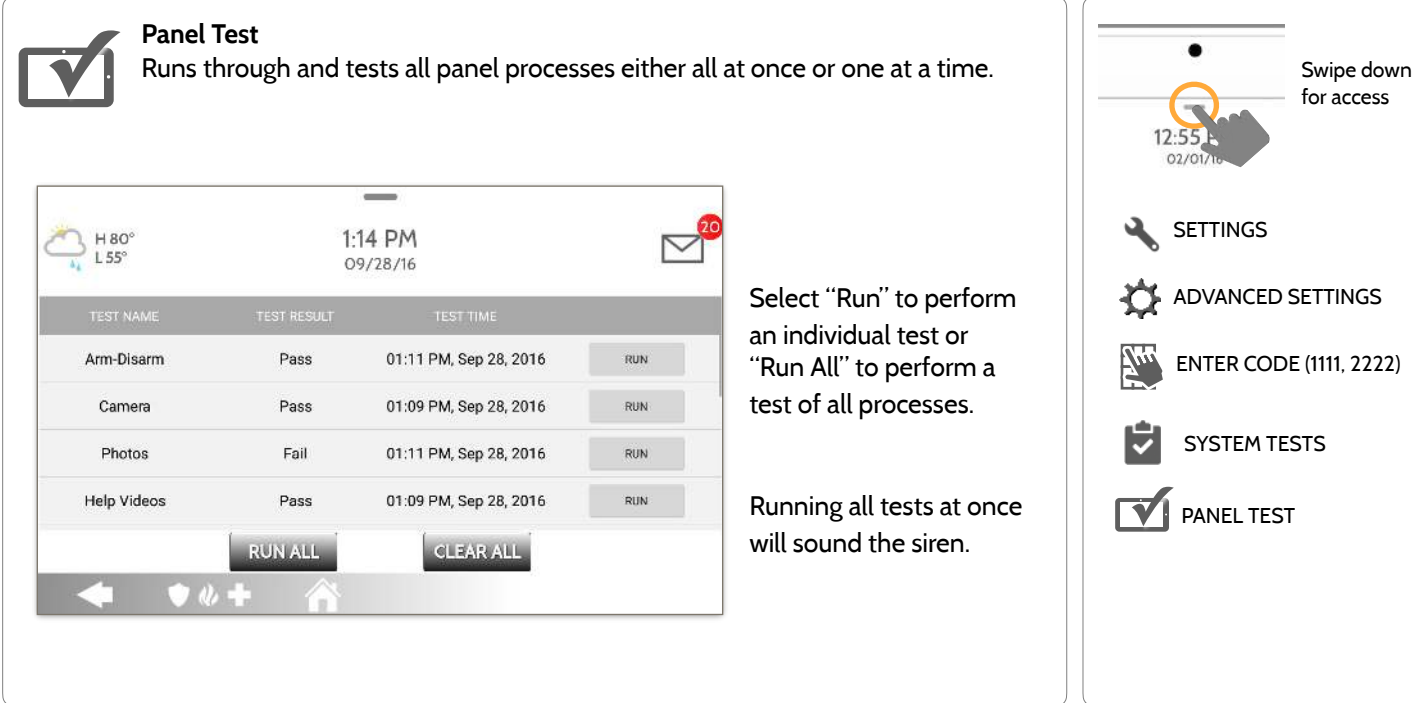

**QOLSYS CONFIDENTIAL AND PROPRIETARY PAGE 105 139 OF** 

**CUSTOMIZATION** 

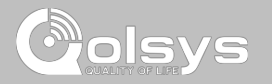

# **CUSTOMIZATION**

# **CUSTOMIZATION**

### **USER MANAGEMENT FIND IT**

The IQ Panel 2 can hold up to 242 user codes. Only Dealers, Installers and Master users can access this app and once created you can edit all information but user type (Installer, Master, User, Guest)

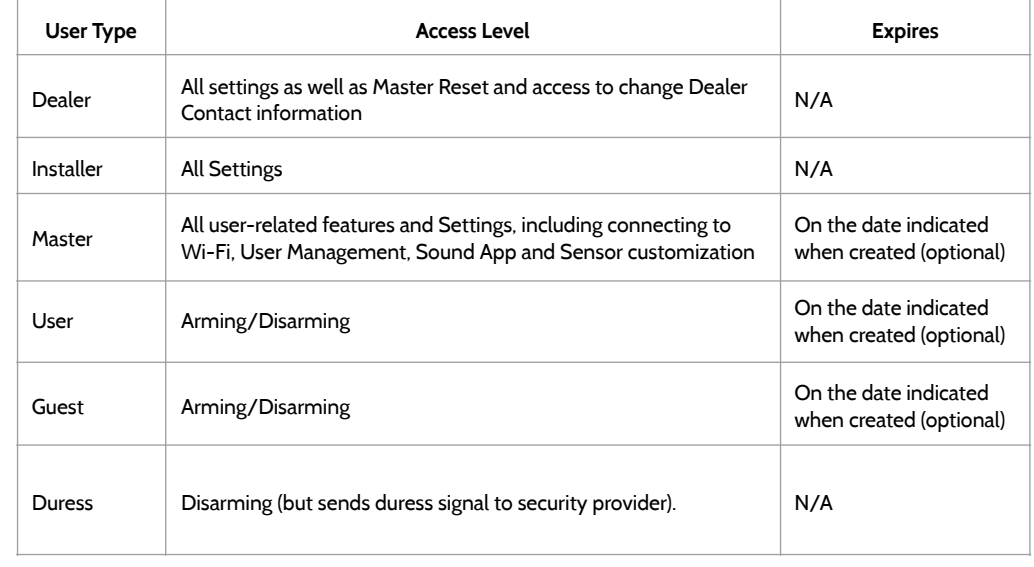

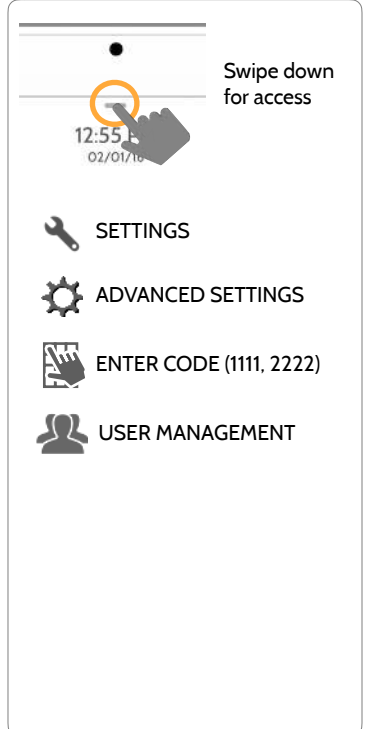

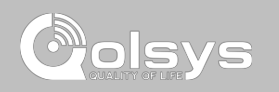

# **CUSTOMIZATION**

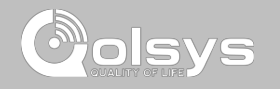

# **DEALER CONTACT\* FIND IT**

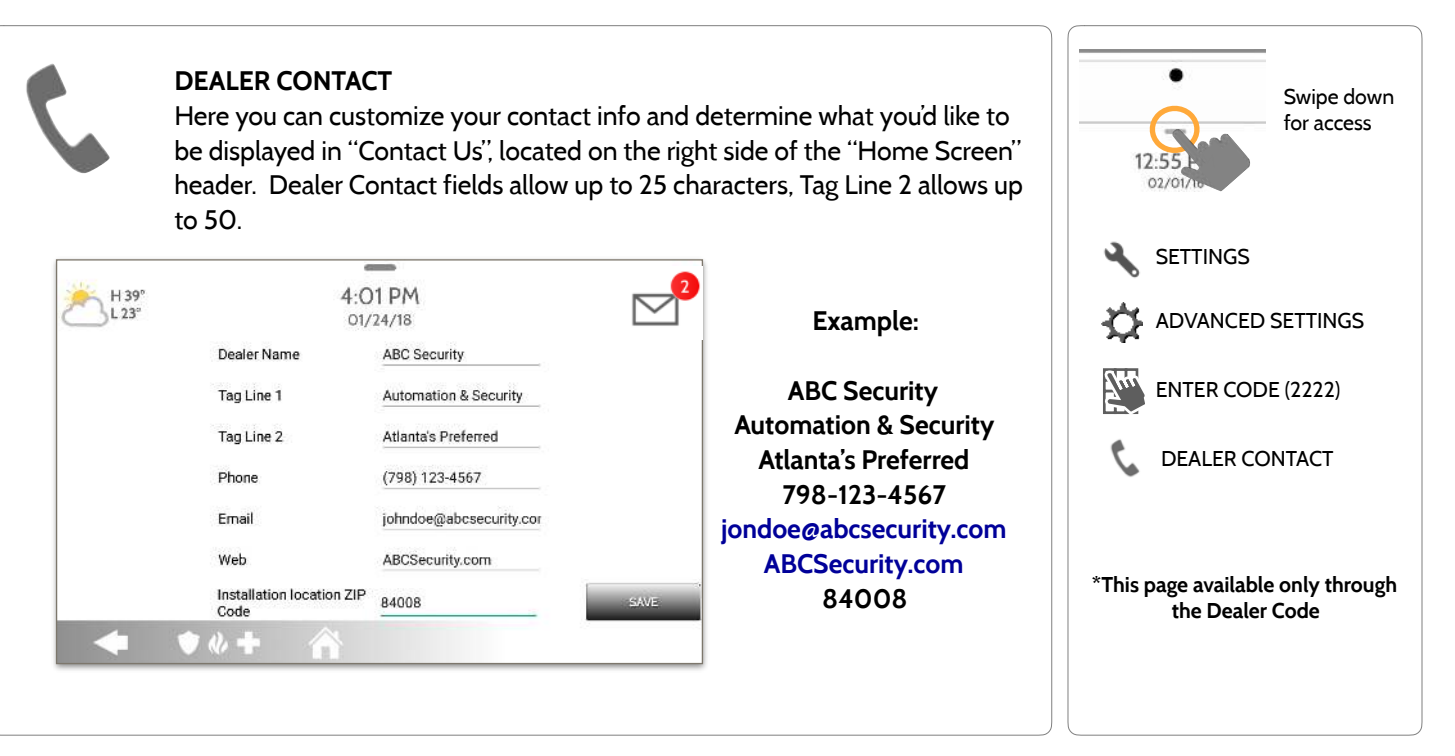
**QOLSYS CONFIDENTIAL AND PROPRIETARY PAGE 109 OF 139** 

#### **CONNECTING TO WI-FI FIND IT**

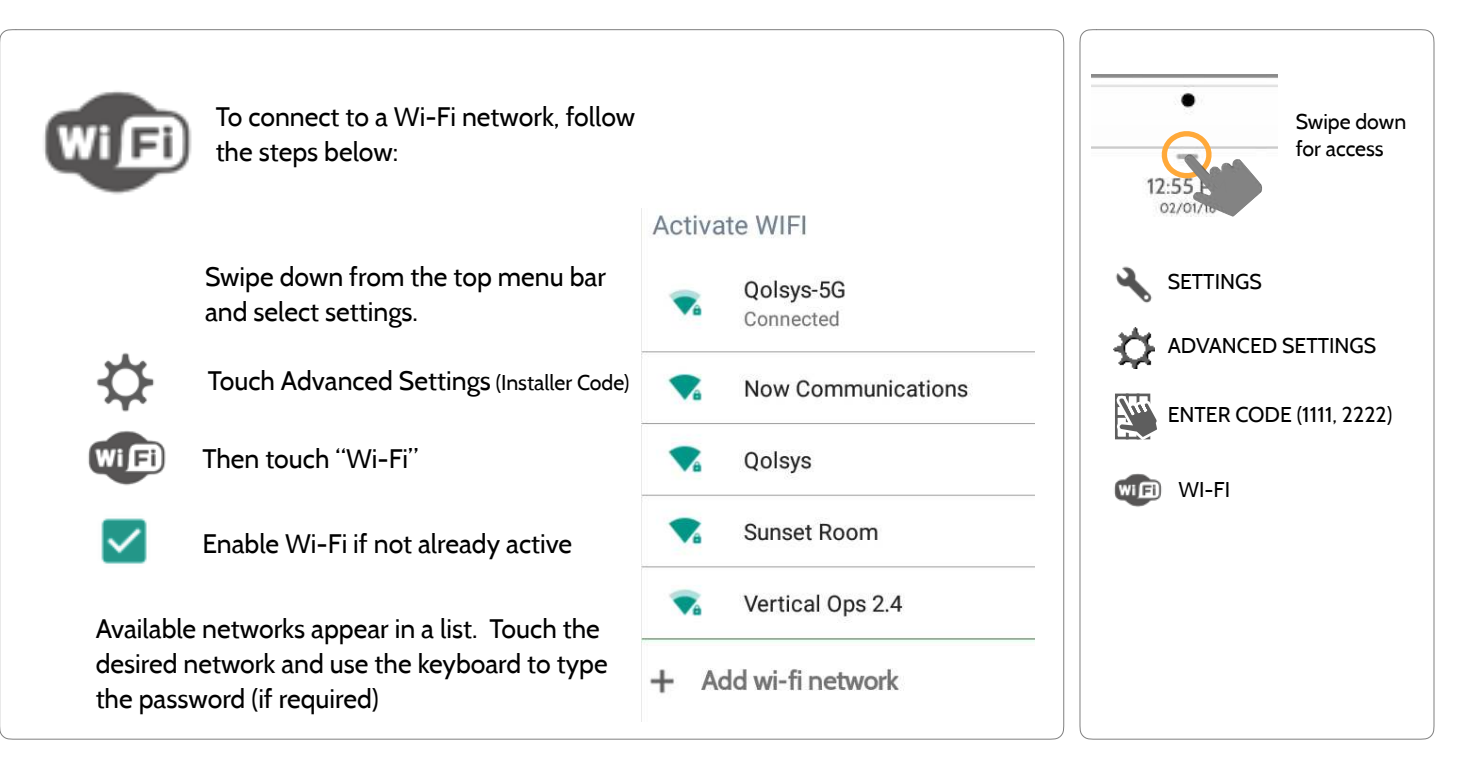

# **CUSTOMIZATION**

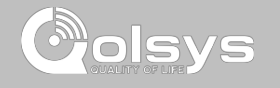

## **CUSTOMIZATION**

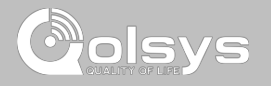

#### **WEATHER FIND IT**

#### **TODAY'S FORECAST**

Today's forecast is displayed on the weather icon with a graphical representation of precipitation and High and Low temps.

H 36°  $L20°$ 

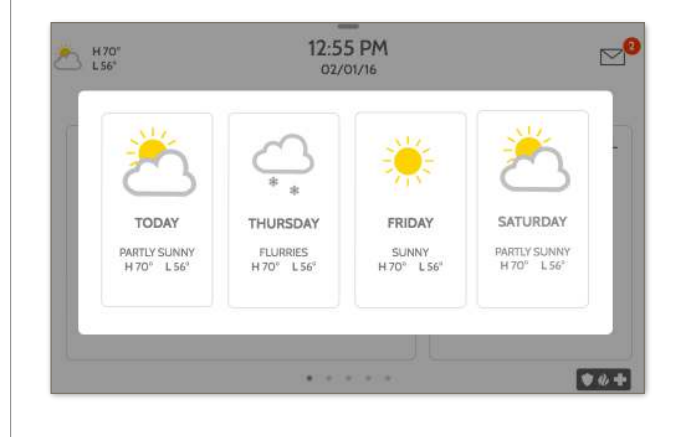

#### **4-DAY FORECAST**

Touch the weather icon to get a 4-day forecast. This information is updated once daily via Alarm.com services. (Will not display or update weather connected to wifi only)

#### **LOCATION**

Weather reporting is based on location as indicated by the zip code entered into Alarm.com when the account is created.

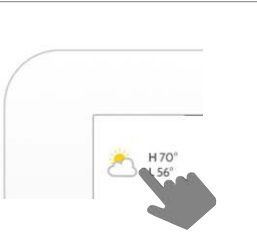

Touch the weather icon in the upper left corner of the header to reveal a 4 day forecast

# **CUSTOMIZATION**

**PHOTO FRAME** 

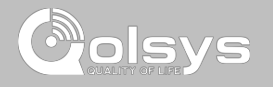

#### **PHOTO FRAME FIND IT**

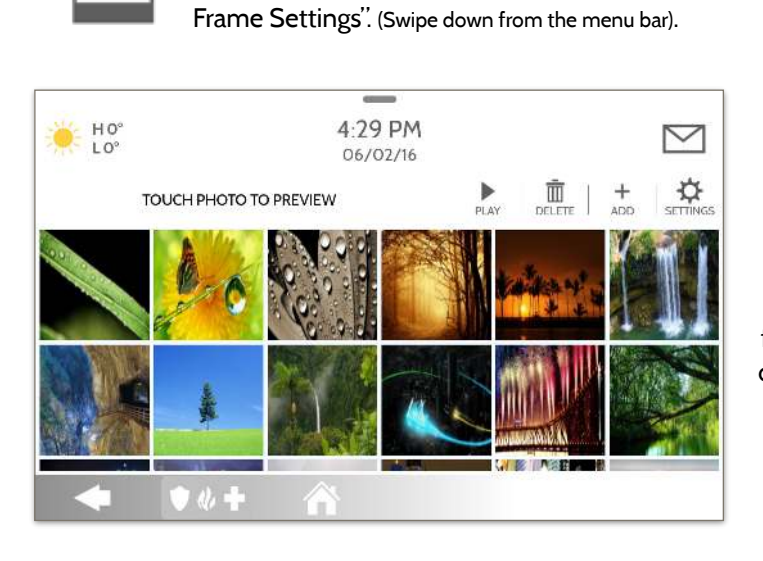

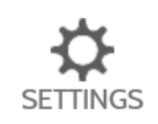

**Display type**  Choose a display type for your photo frame. Opt to turn it off completely, scroll through pre loaded images or view a "weather clock"

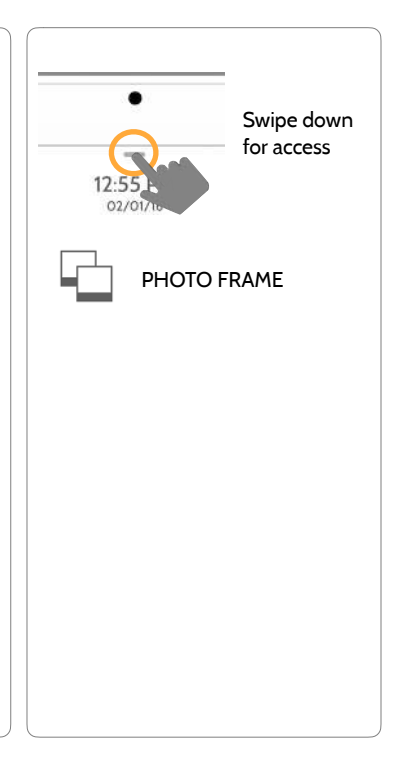

The IQ Panel 2 can be set to display digital photos when not in use. This feature, called "Photo Frame", can be changed or turned off through "Photo

# **CUSTOMIZATION**

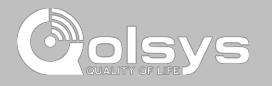

#### **PHOTO FRAME APP BUTTONS FIND IT**

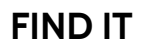

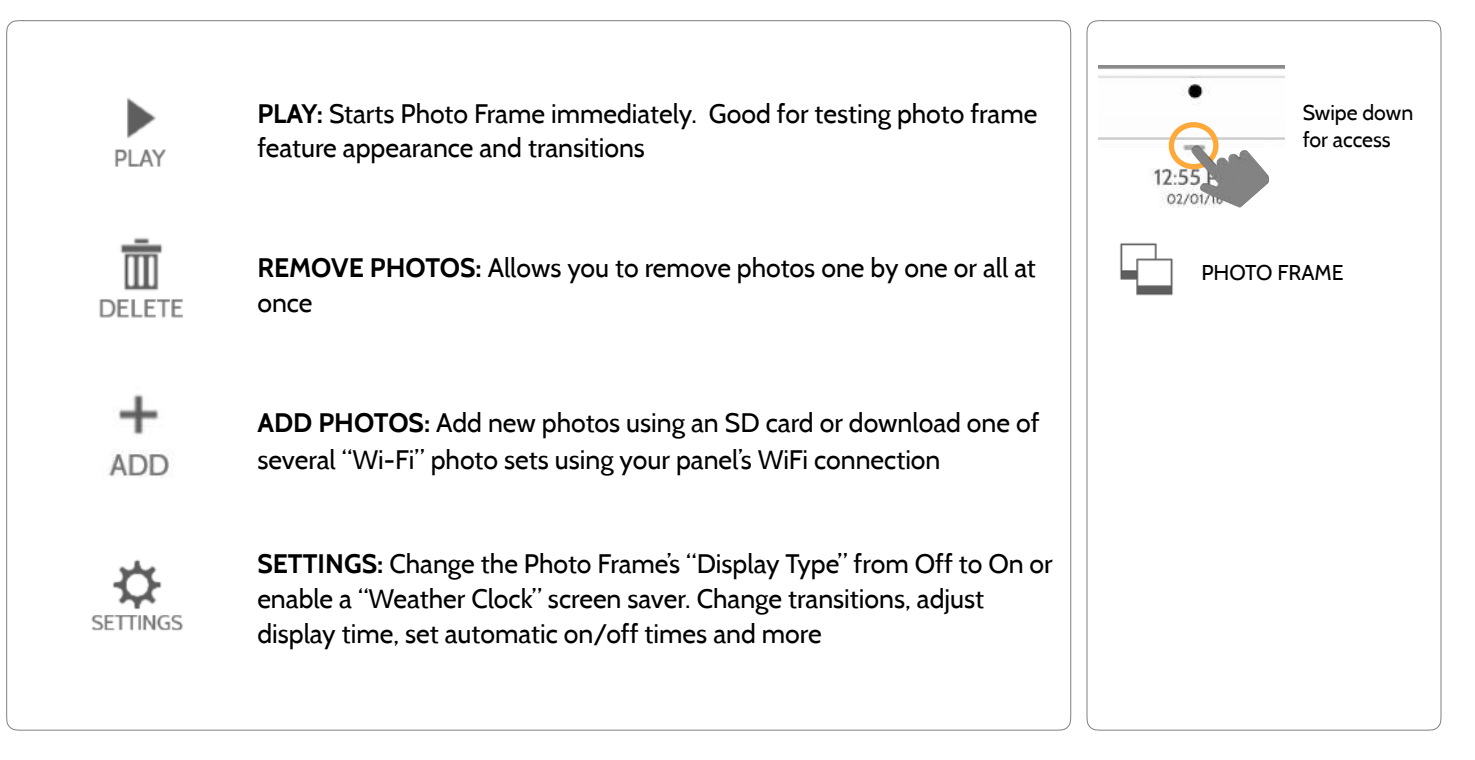

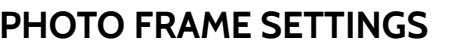

#### **PHOTO FRAME SETTINGS FIND IT**

PHOTO FRAME SETTINGS PHOTO FRAME Swipe down for access **Item Default Description** Duration 1 minute How long each image will show before transitioning to the next image in the library (1, 2, or 5 minutes) Effect Dissolve Transition effect used between each image (fade to black, dissolve) Shuffle Enabled Display pictures in random or sequential order Display Type Photo Frame Choose what to display on the screen when the panel is not in use. (Off, Photo Frame and Weather Clock) Photo Frame 10 minutes Choose the amount of time to wait after the last touch before starting the<br>Start Time 15 00 minutes selected display type (5 10 15 20 25 or 30 minutes) selected display type. (5, 10, 15, 20, 25, or 30 minutes) Start Time 11:00 PM Determines the time when the display, voices or chimes shutdown completely. (Use this feature to turn off the LCD, voices and/or chimes at night) Nightume Mode<br>End Time Determines the time when the display, voices or chimes "wake up" after sleeping. (Use this feature to turn the LCD, voices and/or chimes back on in the morning) Nighttime Mode | Display | Choose what the Nighttime Mode Start/End times have the ability to Settings | Display | Control (Display, Voices and/or Chimes) control (Display, Voices and/or Chimes)

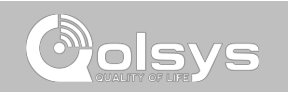

#### **CUSTOMIZATION**

Photo Frame

Nighttime Mode

Nighttime Mode

Nighttime Mode

#### **QOLSYS CONFIDENTIAL AND PROPRIETARY PAGE 114 OF 139**

#### **To load new images from an SD card:**  1- Load photos\* onto an SD Card  $+ 10<sup>o</sup>$ 4.33 PM  $\triangleright$ 06/07/16 2- Insert the SD Card into the panel + CD<br>Add New Photos Replace All Photos **DDE** SD Card Size left for 盟 3- Open the "Photo Frame" app add(4 S7MB 4- Press "Add Photos" 5- Choose "Replace All Photos" or Please insert and mount the SD Card "Add New Photos" **ADD** 6- Wait for the images to load CHow do I load my own pictures into the Photo frame? 7- Once loaded, you can press "Play" m  $944$ to test. **NOTE: Before removing the SD Card, go**  - JPEG **to "Settings" then touch "SD Card" and select "Unmount"**

**LOAD IMAGES FROM SD CARD FIND IT**

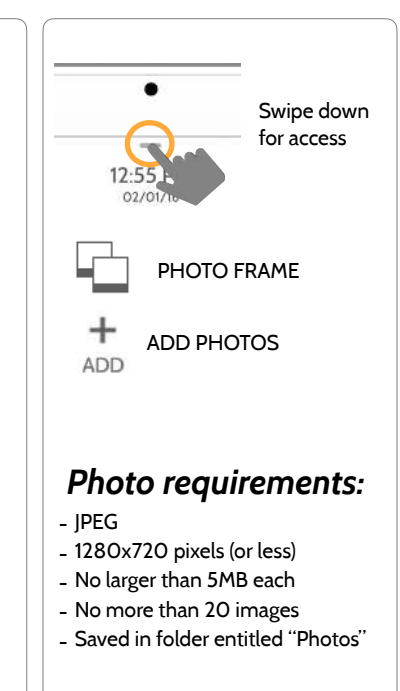

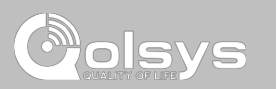

#### **CUSTOMIZATION**

Card will slide all the way in.

To remove, push gently and card will spring out.

#### **LOAD HELP VIDEOS FIND IT**

Upload custom help videos with an SD Card. Make your own troubleshooting Swipe down for access videos for your customers or use our built in videos. **Help videos settings** Swipe down from the top menu bar and select settings. Total space allocated **SETTINGS** 200MB Touch Advanced Settings ADVANCED SETTINGS Available space (Installer Code) **184MB** ENTER CODE (1111, 2222) Load Help Videos from SD Card Load Help Videos Add INSTALLATION Add the selected files to Help Video list Touch "Add" or "Replace" (Make sure the SD card has been inserted). Replace LOAD HELP VIDEOS It will cleanup the panel's help videos files and copy the selected one. Select videos individually or all at once to either replace existing videos or add to them. Acceptable File types: .m4v

Total storage space: 200MB NOTE: videos look best in aspect ratio 1280x800

**QOLSYS CONFIDENTIAL AND PROPRIETARY PAGE 115 OF 139** 

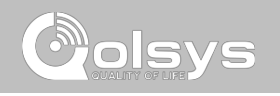

#### **CUSTOMIZATION**

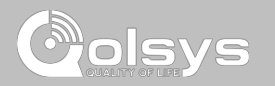

# **ODSYS**

#### **UPGRADE SOFTWARE FIND IT**

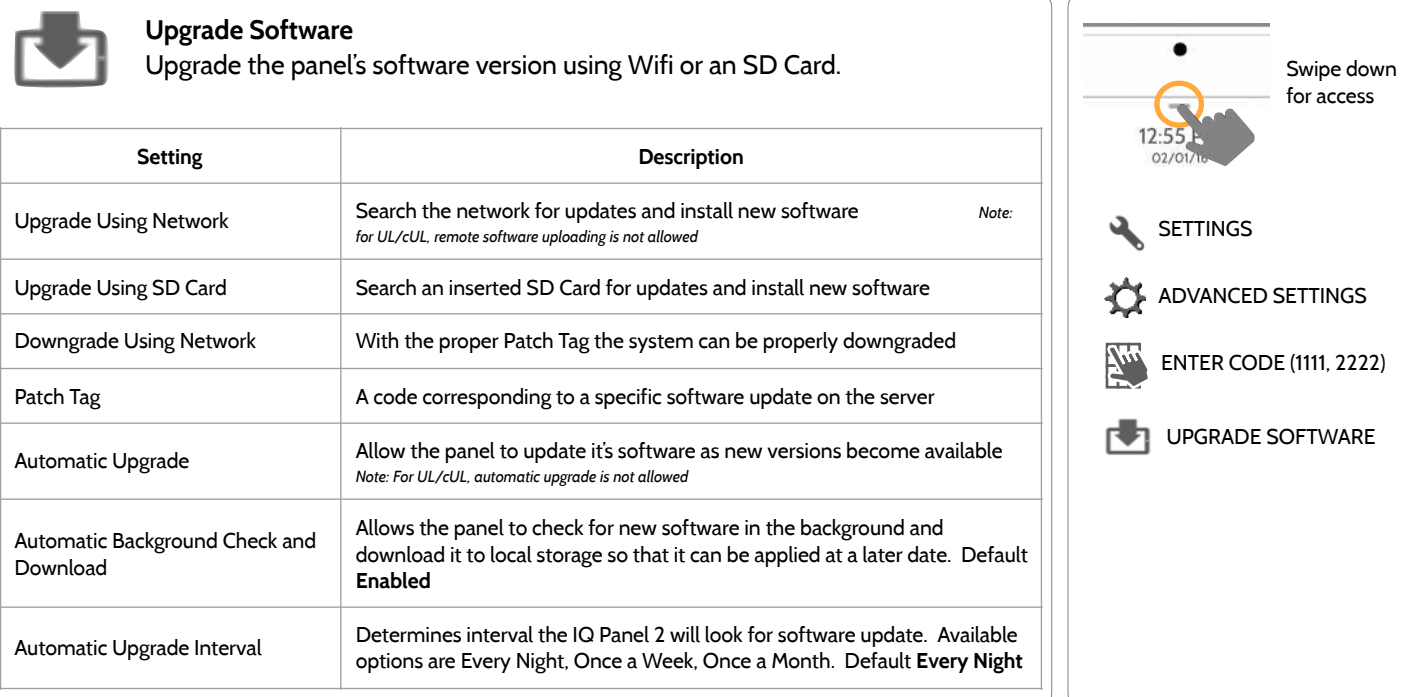

*Note***: Proper maintenance requires prompt administration of any software updates**

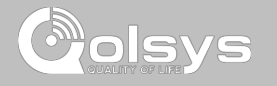

#### **UPGRADE SOFTWARE USING WI-FI FIND IT**

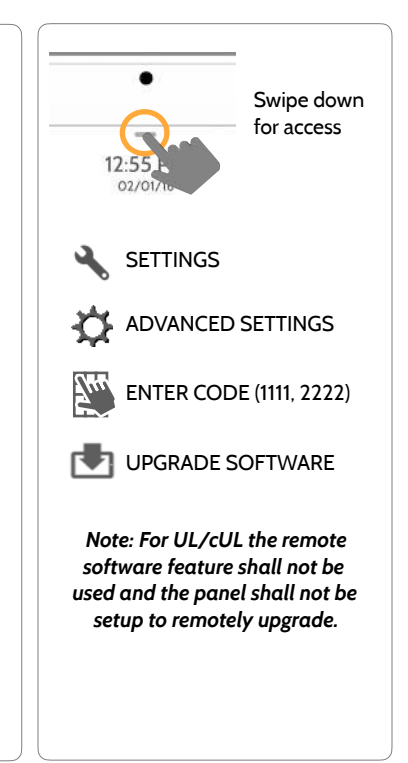

Keeping your panel up to date is essential in ensuring it receives the newest features and is free from bugs.

To perform a software update using Wi-Fi follow the steps below:

1- Ensure your panel is connected to Wi-Fi and has an internet connection.

2- From the drop down menu select "Settings" then "Advanced Settings". (Installer/Dealer Code)

3- Touch "Upgrade Software"

4- Touch "Upgrade Using Network" The IQ Panel 2 will check for the latest software update. If your panel is up to date you will see a message confirming that you have the most recent software version.

5- If a software update IS available the panel will automatically begin downloading it.

6- Once the download is complete a pop up message will appear informing you that in order to install the software you must restart the panel. Touch "OK." Your panel will install the update and automatically restart.

#### **SOFTWARE UPDATES VIA SD CARD FIND IT**

- 1- Insert an SD card into your computer. (*\*We recommend a class 4 or higher SDHC card with 4gb 16gb storage space*)
- 2- Download the current software from *[dealers.qolsys.com](http://dealers.qolsys.com) (requires login)*
- 3- Once the file is downloaded, right click the file and select "Unzip" or "Open"
- 4- Drag all files to your SD card. Delete ANY other files, and safely remove the SD card from your computer
- 5- Slide your SD card into the slot on the upper right side of the IQ Panel 2.
- 6- From the drop down menu Touch "Settings"
- 7- "Advanced Settings" and enter a valid Installer code *(default is 1111)*
- 8- Touch "Upgrade Software"
- 9- Touch "Upgrade using SD Card"
- 10- The panel will search the SD Card for the patch and begin downloading it automatically.
- 11- Once complete touch "OK" to reboot the panel. DO NOT TOUCH THE SCREEN. The

process will take about 5 minutes and the LED may turn red, screen may turn off, etc. After the panel reboots the home screen will appear and the LED will turn green. For the next 5 minutes the panel will update the backup partition. Do not power down or use the panel

during this time

11- Eject the SD Card: ("Settings" then touch "SD Card" then "Unmount SD Card" **I***MPORTANT: Failure to perform these steps in the proper sequence may result in data corruption and/or panel failure.* 

# Swipe down for access **SETTINGS** ADVANCED SETTINGS ENTER CODE (1111, 2222) UPGRADE SOFTWARE

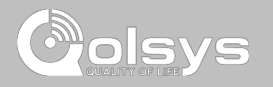

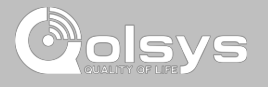

#### **AUTOMATIC SOFTWARE UPDATES FIND IT**

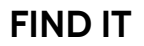

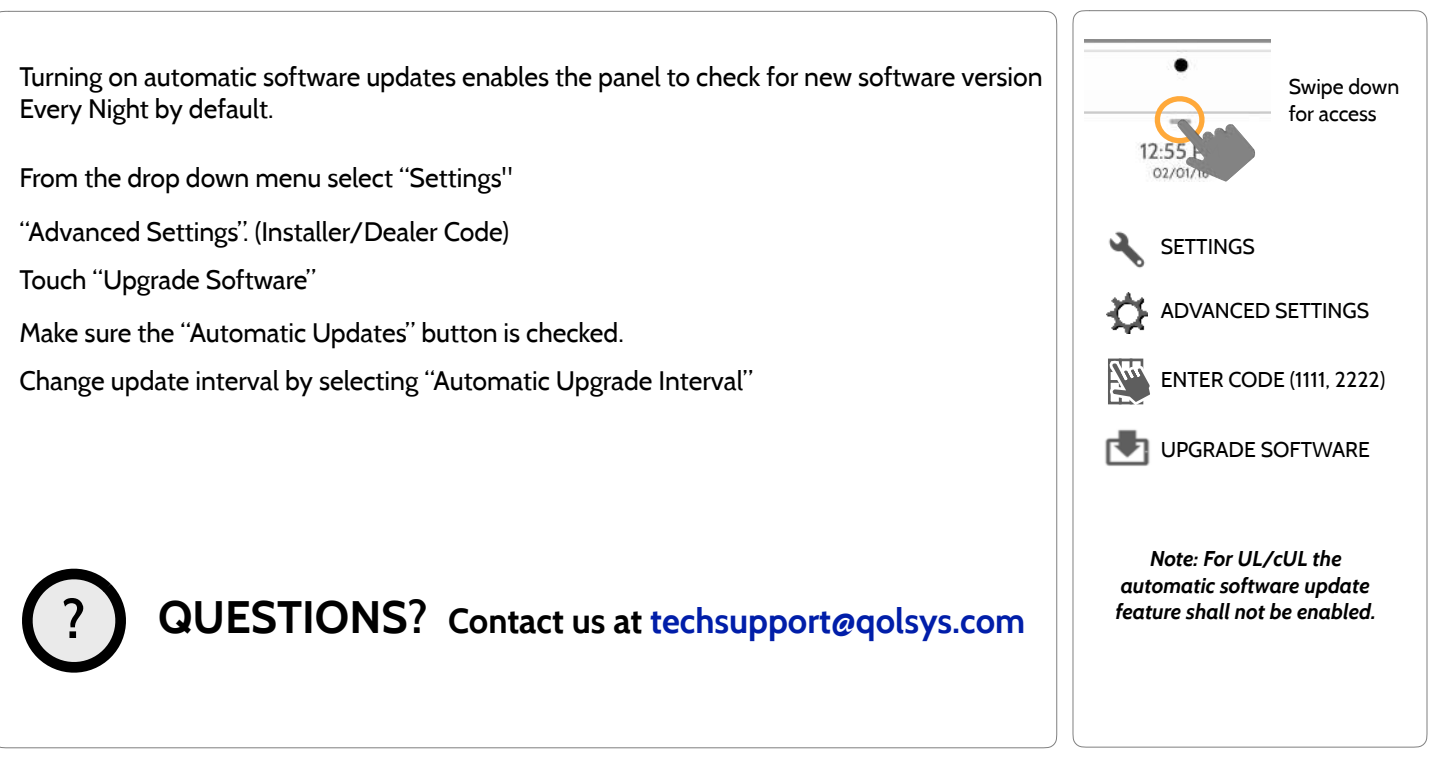

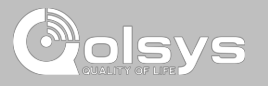

#### **BATTERY REPLACEMENT**

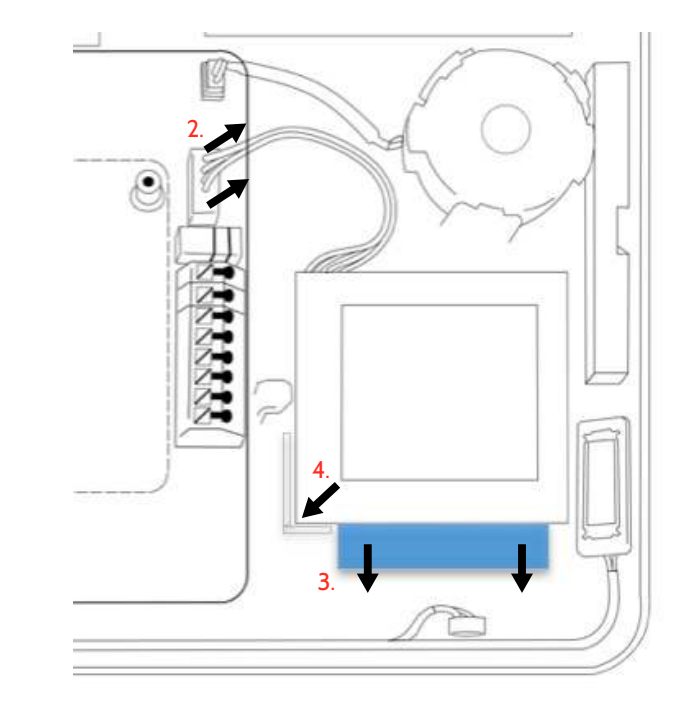

- 1. **Power down panel:** Go to Advanced Settings and enter the Installer/Dealer/Master code, then select "Power Down"
- 2. **Unplug Battery Connector:** Once the panel is powered down, unplug 4 pin battery connector from the board.
- 3. **Remove Battery:** Pull the blue tab from under the battery downwards. This will peel away the tape holding the battery in place.
- 4. **Install New Battery:** Remove the protective film from the adhesive tape on the back of the battery and seat the battery into the bottom lefthand plastic corner. Plug the battery connector back into the board.

#### CAUTION:

Do **NOT** use a screwdriver or anything sharp that could puncture the battery.

Do **NOT** pull on the battery cable to try and remove battery.

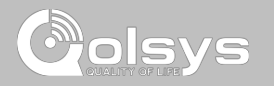

# **TROUBLESHOOTING**

#### TROUBLESHOOTING

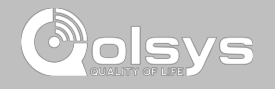

#### **ABOUT FIND IT**

Swipe down  $$ for access 11:29 AM  $\overline{2}$  $H$ 42°  $-18^\circ$  $O1/25/18$  $02/0$ ≘ **E** Cellular Battery  $\mathcal{L}$ **SETTINGS** Software Court Z-Wave 登 ADVANCED SETTINGS **Second E** Hardware Ethernet ENTER CODE (1111, 2222) WI-FI Information Patches 宗 G) ABOUT $\bigcirc$ Panel Internal storage  $\bullet$   $\bullet$   $\bullet$   $\bullet$ 

> **QOLSYS CONFIDENTIAL AND PROPRIETARY PAGE 123 OF 139**

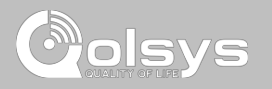

#### **ABOUT**

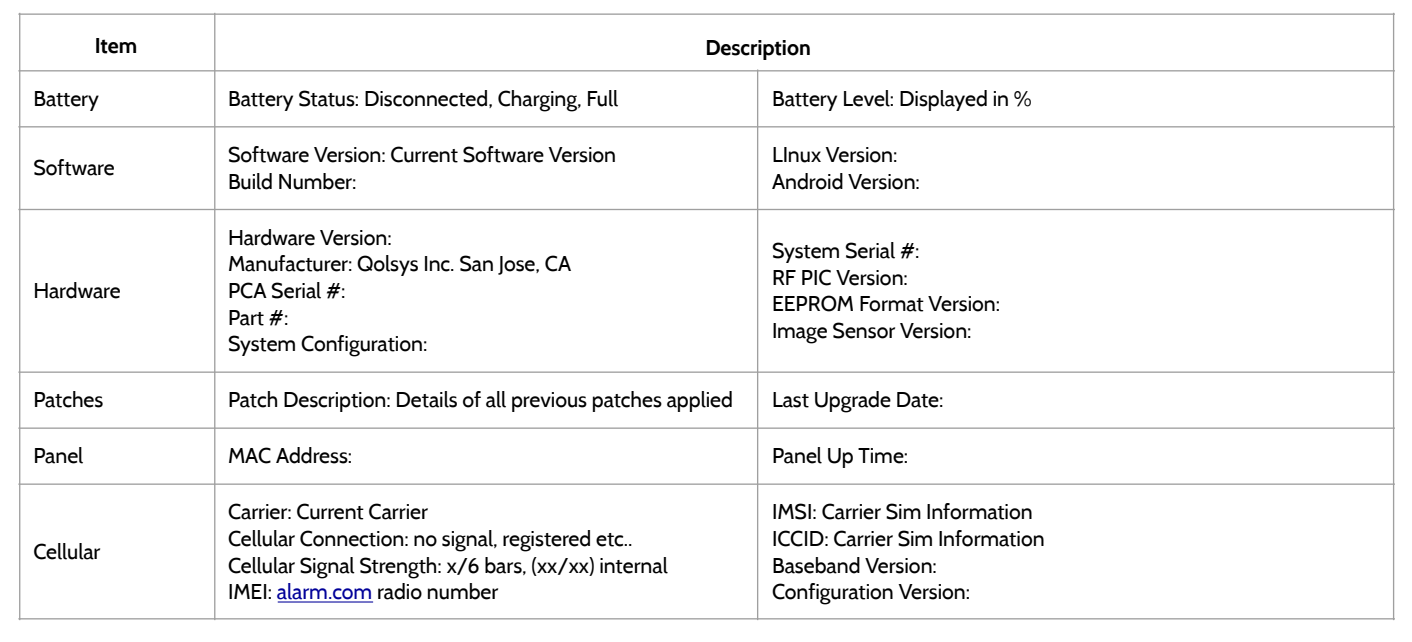

# TROUBLESHOOTING

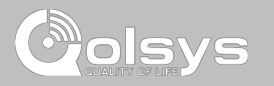

#### **ABOUT**

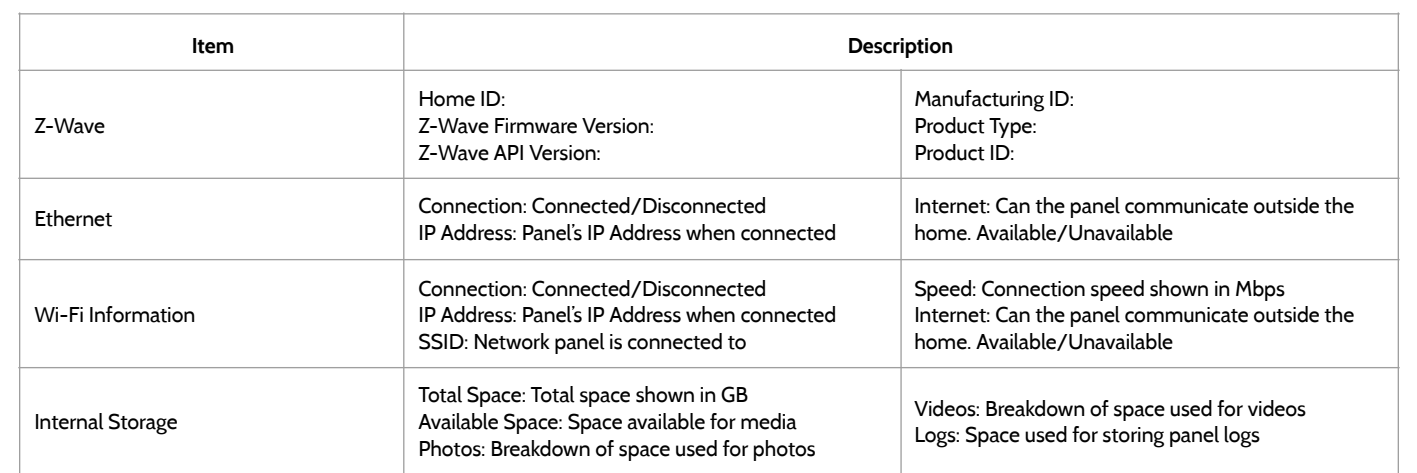

### TROUBLESHOOTING

#### **POWER DOWN FIND IT**

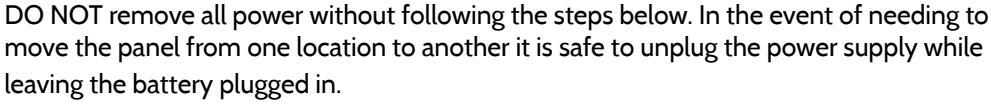

- 1. From the drop down menu select "Settings".
- 2. Select "Advanced Settings" then enter your installer code
- 3. Select "Power Down"
- 4. Wait for panel LED to turn off
- 5. Disconnect the power

**IMPORTANT: Failure to perform these steps in the proper sequence may result in data corruption and/or panel failure.** 

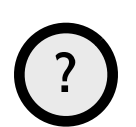

**? QUESTIONS? Contact us at [techsupport@qolsys.com](mailto:techsupport@qolsys.com?subject=Question%20from%20the%20Installation%20Manual)**

#### **QOLSYS CONFIDENTIAL AND PROPRIETARY PAGE 126 OF 139**

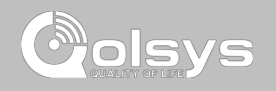

Swipe down for access

**SETTINGS** 

ADVANCED SETTINGS

ENTER CODE (1111, 2222)

POWER DOWN

#### **QOLSYS CONFIDENTIAL AND PROPRIETARY PAGE 127 OF 139**

If the panel is experiencing difficulties you can often resolve it by resetting the operating system.

- 1. From the drop down menu select "Settings".
- 2. Select "Advanced Settings" then enter your installer code
- 3. Select "Panel Reboot"

**?**

4. Wait for the panel to restart

**IMPORTANT: Failure to follow these steps properly may result in data corruption and/or panel failure.** 

**QUESTIONS? Contact us at [techsupport@qolsys.com](mailto:techsupport@qolsys.com?subject=Question%20from%20the%20Installation%20Manual)**

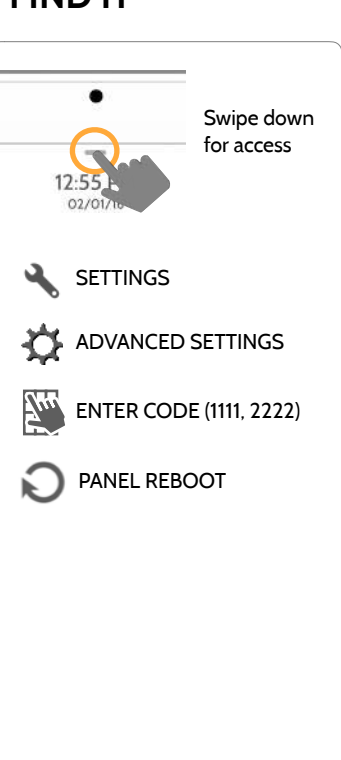

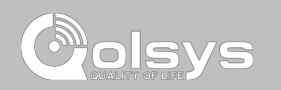

TROUBLESHOOTING

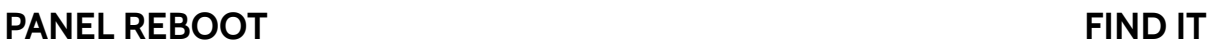

TROUBLESHOOTING

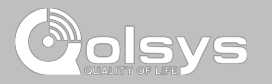

#### **HARD REBOOT**

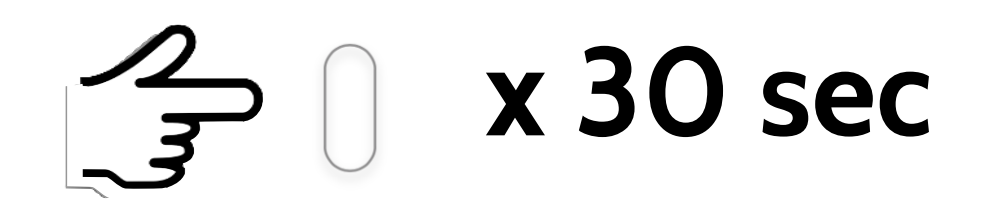

**IMPORTANT: Performing a hard reset may result in data corruption and/or panel failure. Only use this when absolutely necessary.** 

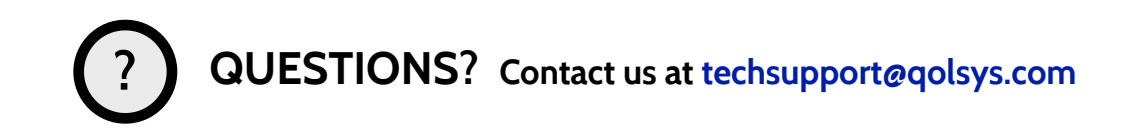

**QOLSYS CONFIDENTIAL AND PROPRIETARY PAGE 128 139 OF** 

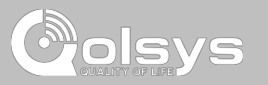

#### **PANEL TEST TROUBLESHOOTING**

If you run a panel test and it fails, use the following steps to fix the issue.

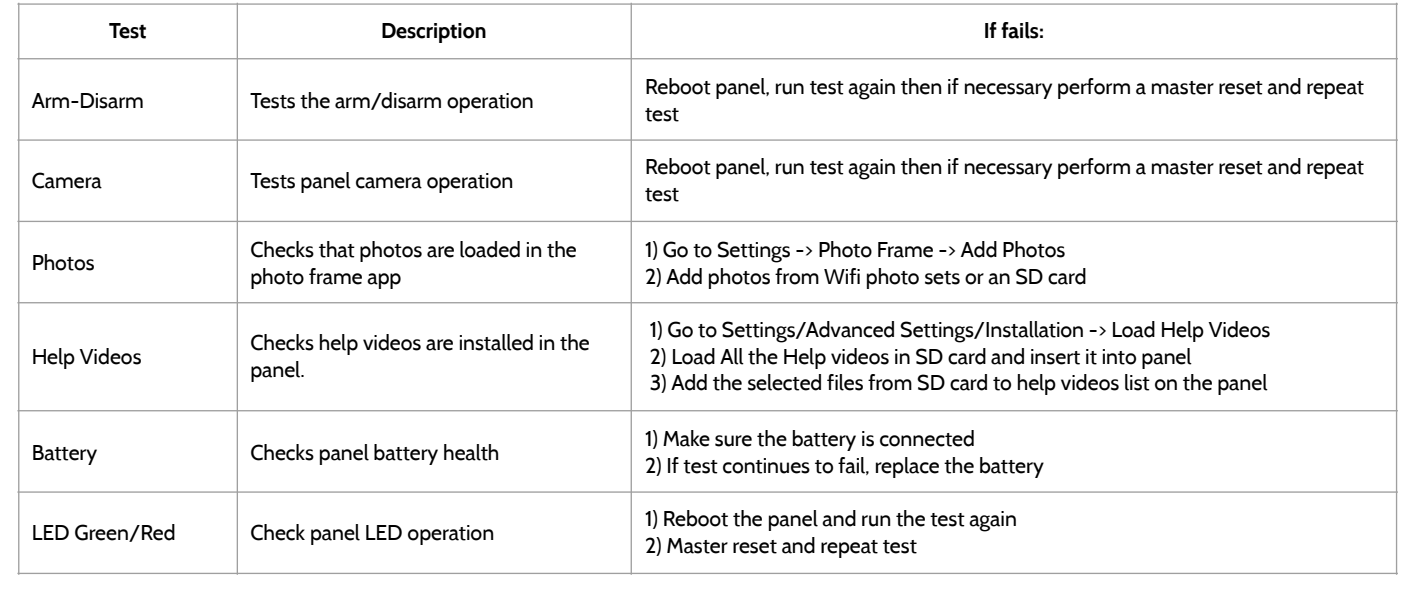

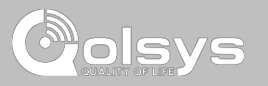

#### **PANEL TEST TROUBLESHOOTING**

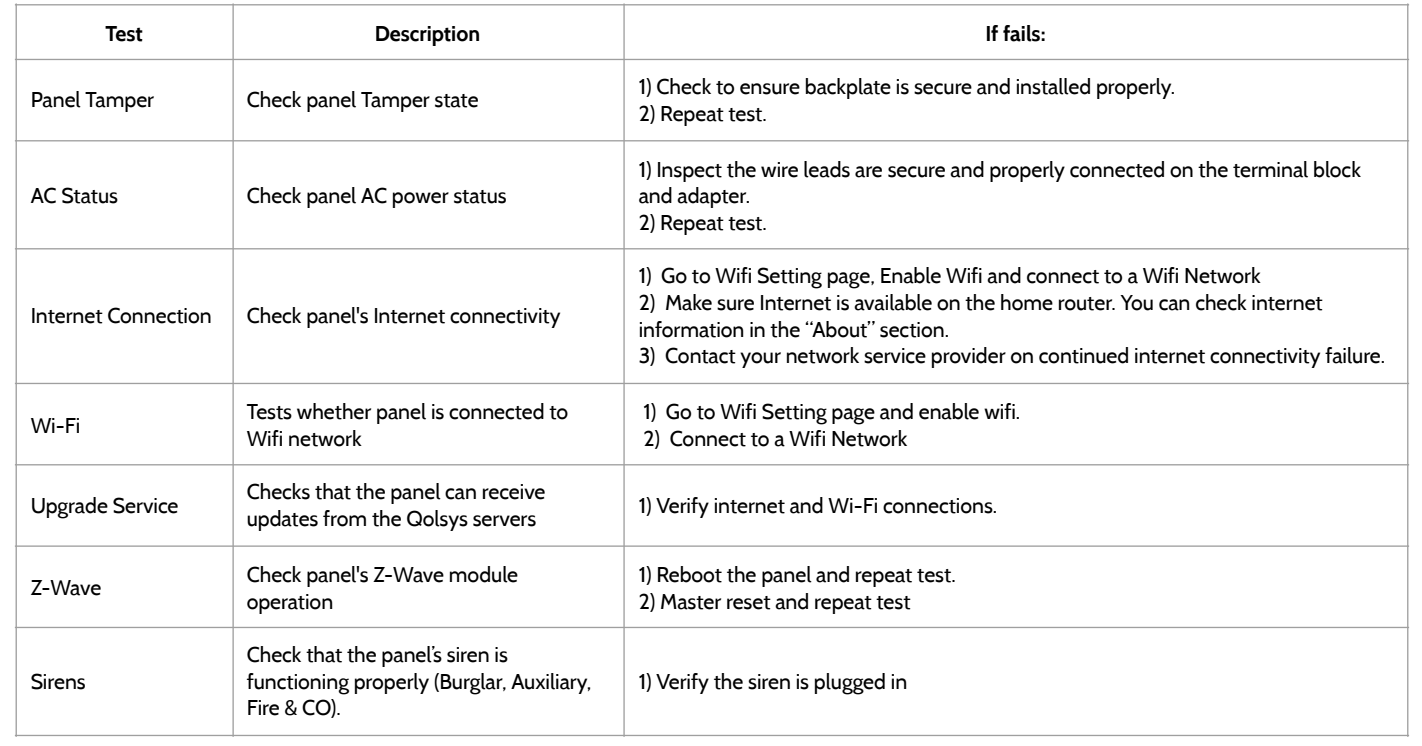

#### TROUBLESHOOTING

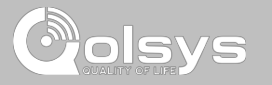

#### **CANNOT LOAD HELP VIDEOS**

If your panel cannot load a help video you will receive an error message. Please ensure that your video(s) meet the requirements:

Acceptable File types:  $m4v$ 

Total storage space: 200MB

NOTE: videos look best in aspect ratio 1280x800

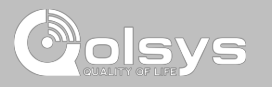

#### **IMPORTANT**

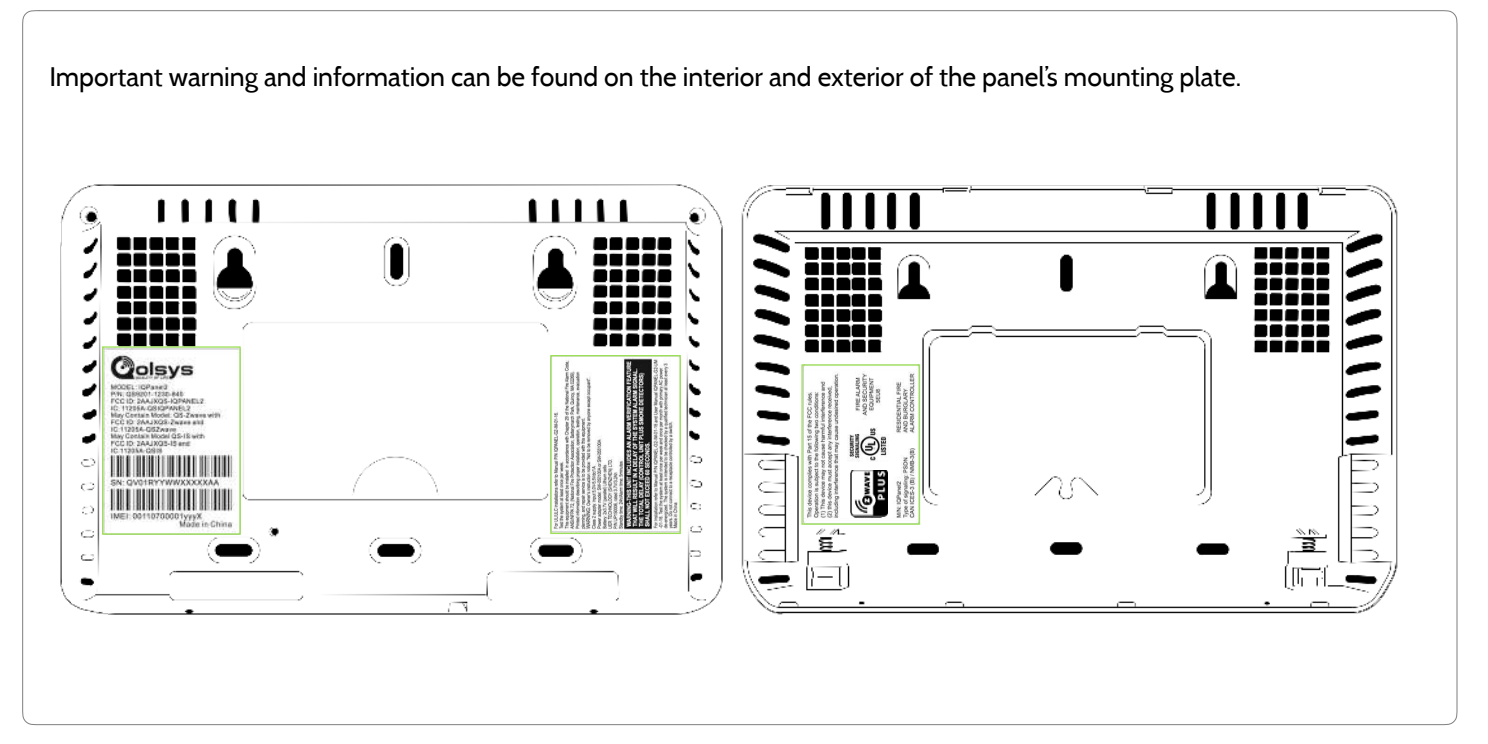

**QOLSYS CONFIDENTIAL AND PROPRIETARY PAGE 132 OF 139** 

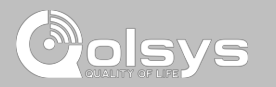

#### **IMPORTANT**

This Class [B] digital apparatus meets all requirements of the Canadian Interference-Causing Equipment Regulations.

Cet appareil numérique de la classe [B] respecte toutes les exigences du Réglement sur le matériel brouilleur du Canada.

**IMPORTANT!** Changes or modifications not expressly approved by Qolsys Inc. could void the user's authority to operate the equipment.

**CAUTION!** This equipment complies with radiation exposure limits set forth for uncontrolled environment. The antenna(s) used for this transmitters must be installed to provide a separation distance of at least 20 cm from all persons and must not be collocated or operating in conjunction with any other antenna or transmitter. This device complies with Part 15 of the FCC Rules. Operation is subject to the following two conditions: (1) this device may not cause harmful interference, and (2) this device must accept any interference received, including interference that may cause undesired operation.

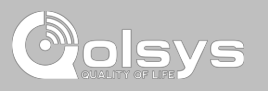

#### **IMPORTANT**

This equipment has been tested and found to comply with the limits for a Class B digital device, pursuant to part 15 of the FCC Rules. These limits are designed to provide reasonable protection against harmful interference in a residential installation. This equipment generates, uses and can radiate radio frequency energy and, if not installed and used in accordance with the instructions, may cause harmful interference to radio communications. However, there is no guarantee that interference will not occur in a particular installation. If this equipment does cause harmful interference to radio or television reception, which can be determined by turning the equipment off and on, the user is encouraged to try to correct the interference by one or more of the following measures:

- —Reorient or relocate the receiving antenna.
- —Increase the separation between the equipment and receiver.
- —Connect the equipment into an outlet on a circuit different from that to which the receiver is connected.
- —Consult the dealer or an experienced radio/TV technician for help.

# **SPECIFICATIONS**

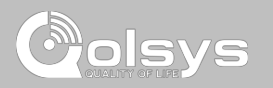

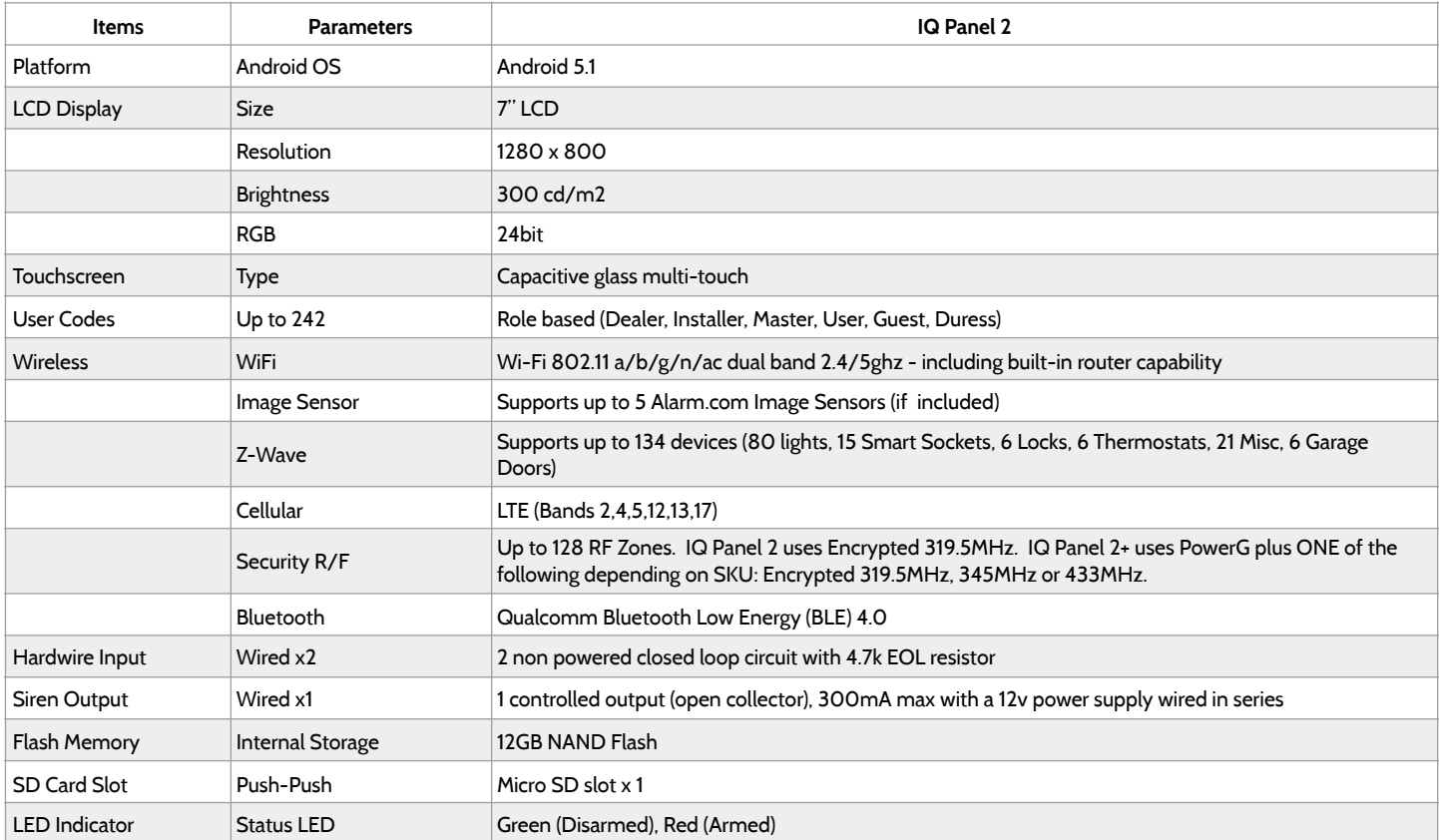

# **SPECIFICATIONS**

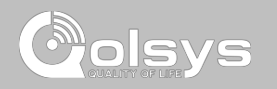

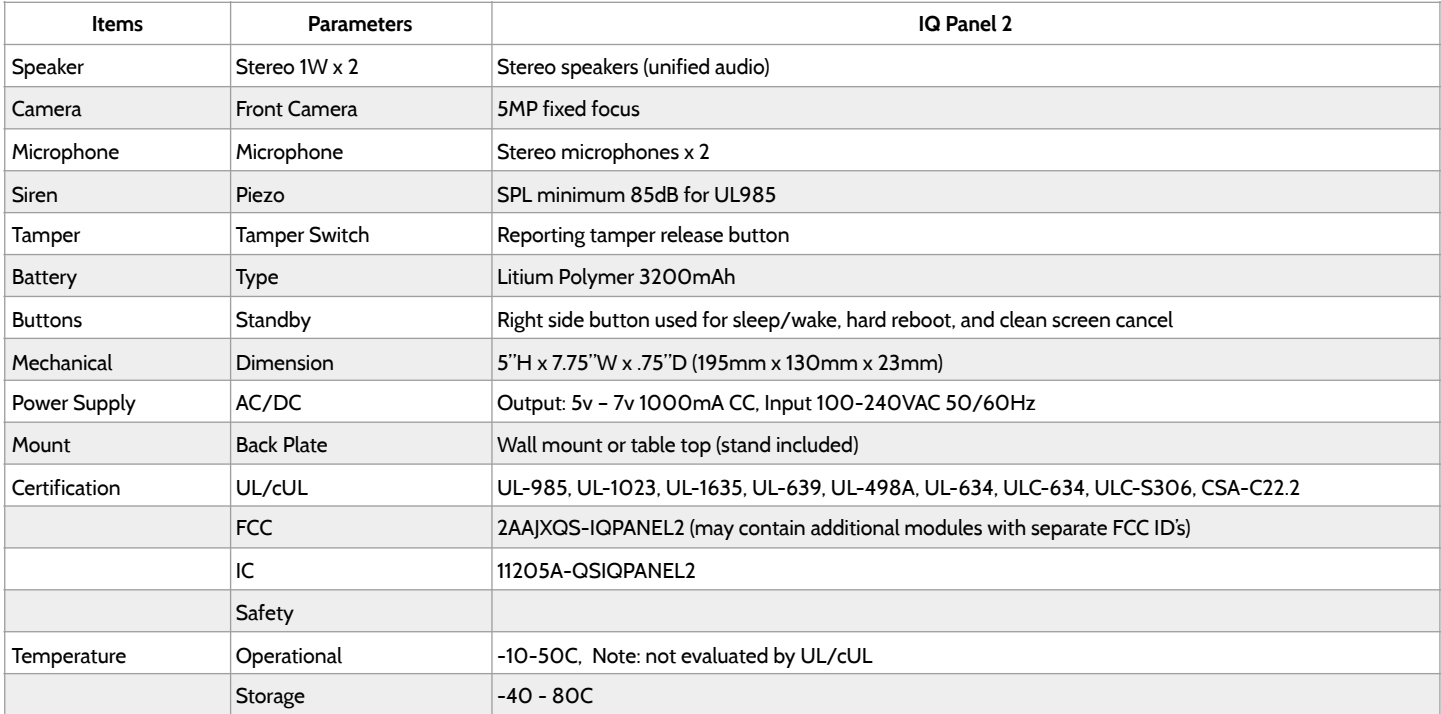

# SUPPORTED S-LINE SENSORS

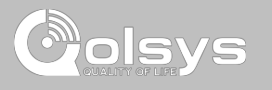

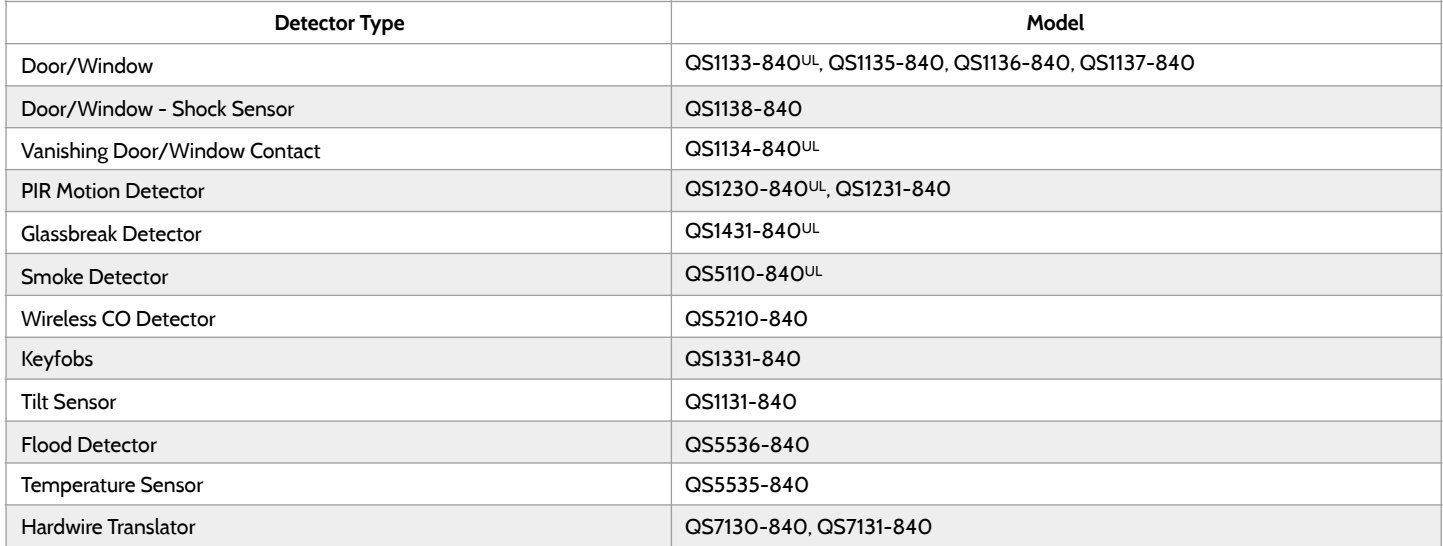

UL indicates that the device is certified to UL standards

**QOLSYS CONFIDENTIAL AND PROPRIETARY PAGE 137 OF 139** 

# SUPPORTED POWER-G SENSORS

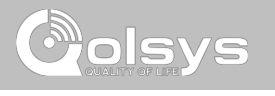

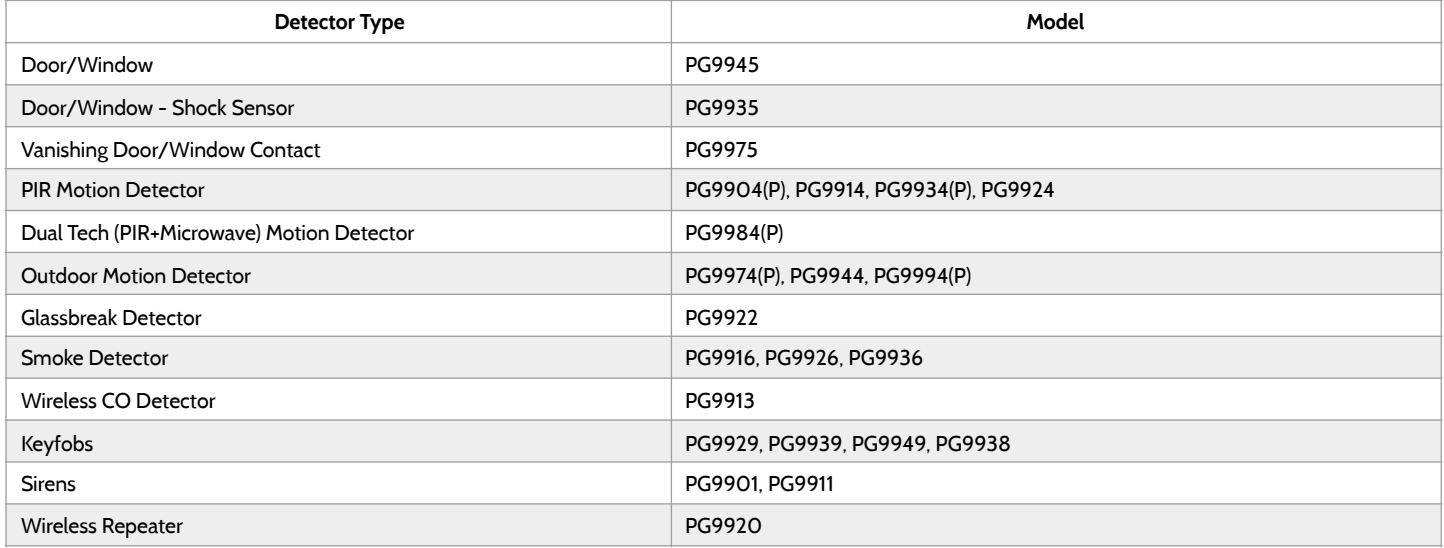

**QOLSYS CONFIDENTIAL AND PROPRIETARY PAGE 138 OF 139** 

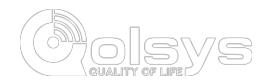

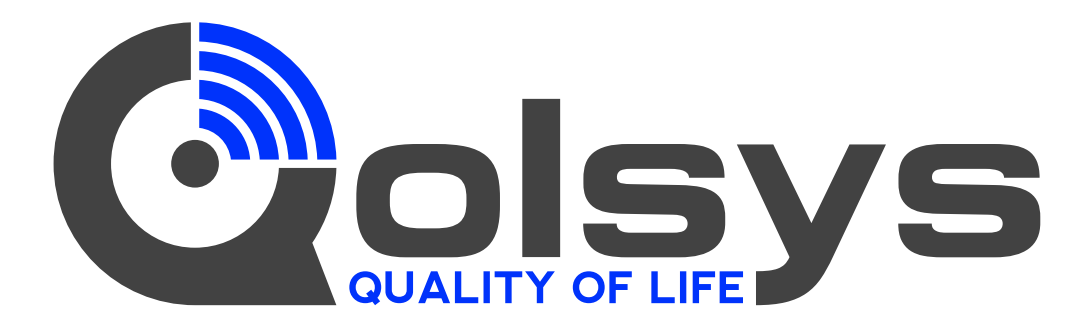

#### **Home Security Service Locations**

- Austin Home Security
- San Antonio Home Security
- Dallas / Fort Worth Home Security
- Houston Home Security
- **Atlanta Home Security**
- **Phoenix Home Security**
- Charlotte Home Security
- + More

#### **IQ Panel 2**  QS9201-1200-840

QS9202-1200-840

#### **IQ Panel 2+**

Verizon QS9201-1208-840 QS9202-1208-840 QS9207-1208-124 QS9201-5208-840 QS9202-5208-840 QS9207-5208-124 QS9201-4208-840 QS9202-4208-840 QS9207-4208-124 AT&T Telus

Conforms to UL Std. S985, 1023. & 1635 Certified to ULC Sub C1023 & ULC Std S545 Qolsys Inc. proprietary. Reproduction without permission is not permitted.

Document#: IQP2-IM-08-18 Revision Date: 8/6/18 Software version: 2.2.1